Epson Stylus<sup>®</sup> Photo PX660

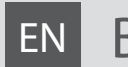

# EN Basic Operation Guide

- for use without a computer -

# FR Guide des opérations de base

- pour l'utilisation sans l'aide d'un ordinateur -

# DE Benutzerhandbuch - Grundlagen

- für die Verwendung ohne Computer -

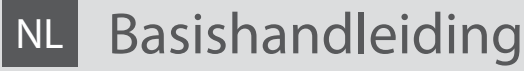

- voor gebruik zonder computer -

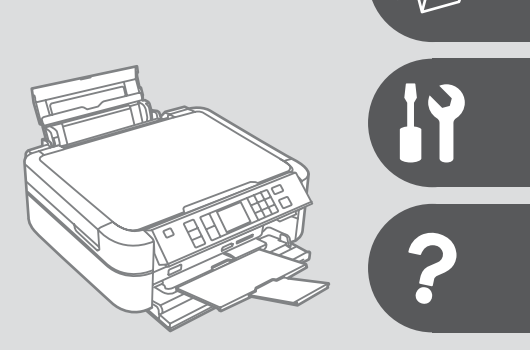

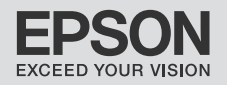

#### $\overline{EN}$  Contents

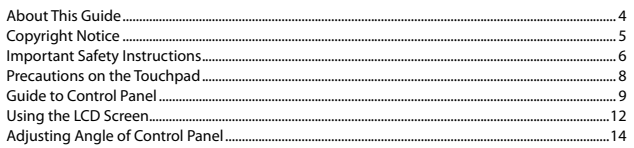

#### **Handling Media and Originals**

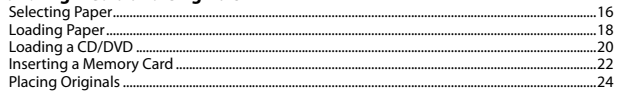

#### **Copy Mode**

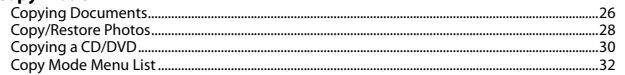

#### **Print Photos Mode**

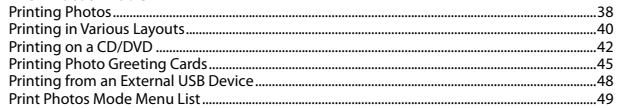

#### **Other Mode**

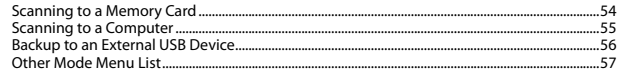

#### **Setup Mode (Maintenance)**

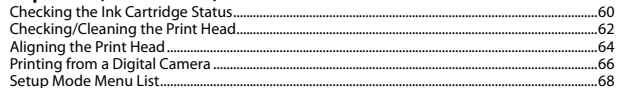

#### **Solving Problems**

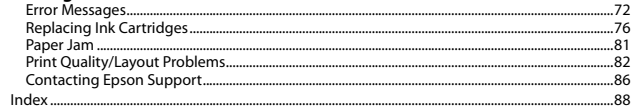

#### $\overline{\mathsf{FR}}$  Table des matières

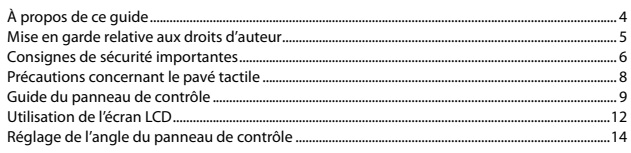

#### Gestion des supports et des documents originaux

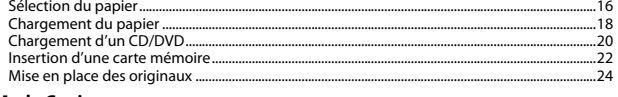

#### **Mode Copie**

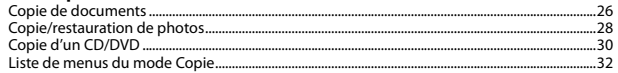

#### Mode Impression photo

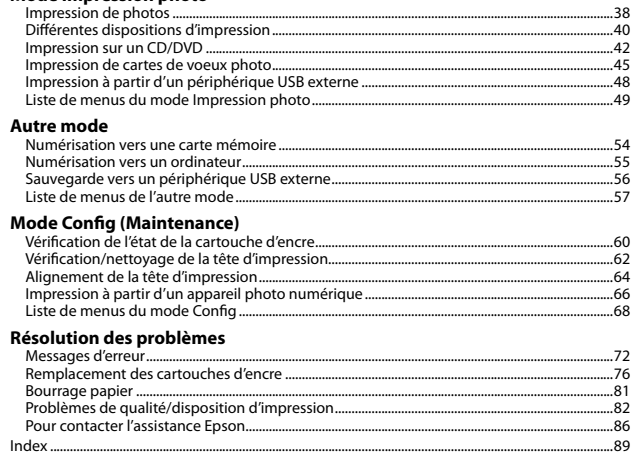

#### $DE$  Inhalt

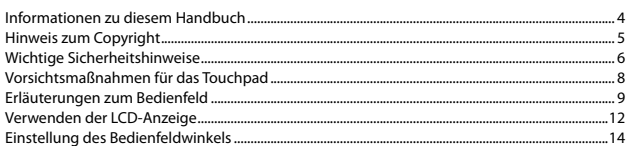

#### Handhabung von Medien und Vorlagen

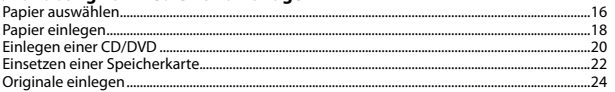

#### **Modus Kopie**

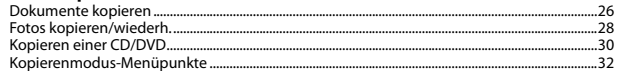

#### **Modus Fotos drucken**

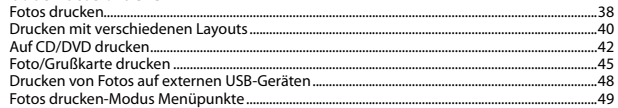

#### **Sonstige Modi**

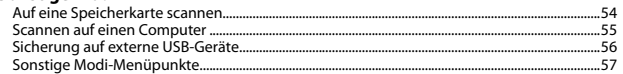

#### Einstellung-Modus (Wartung)

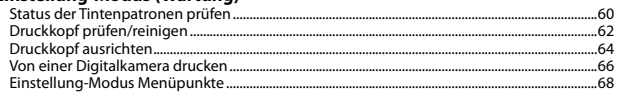

#### Problemlösung

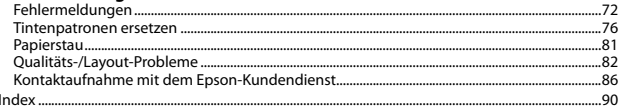

#### $\overline{\mathsf{NL}}$  Inhoud

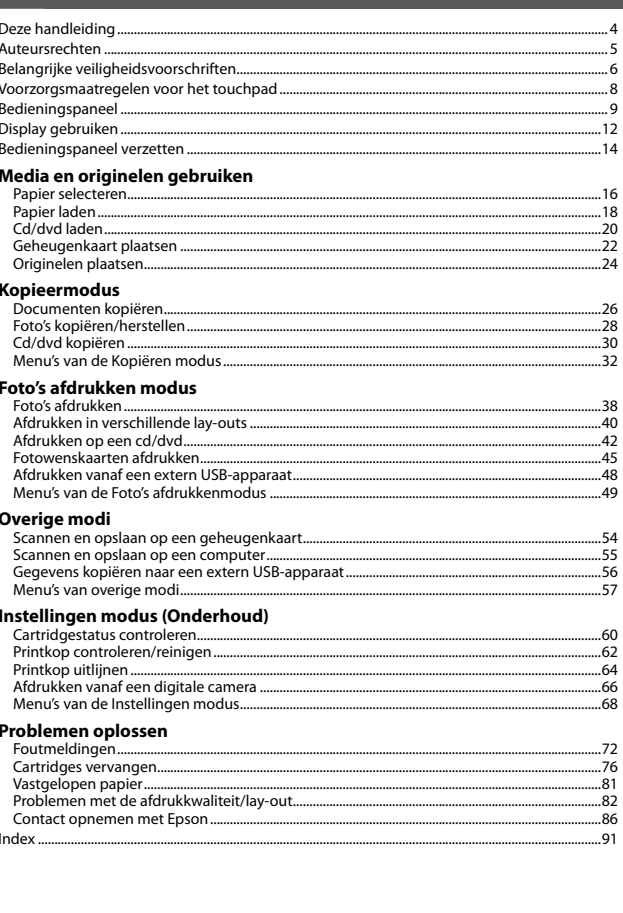

About This Guide À propos de ce guide Informationen zu diesem Handbuch Deze handleiding

Follow these guidelines as you read your instructions: Respectez les directives suivantes lorsque vous lisez les instructions : Beachten Sie Folgendes beim Lesen der Anweisungen: Houd u bij het lezen aan de volgende richtlijnen:

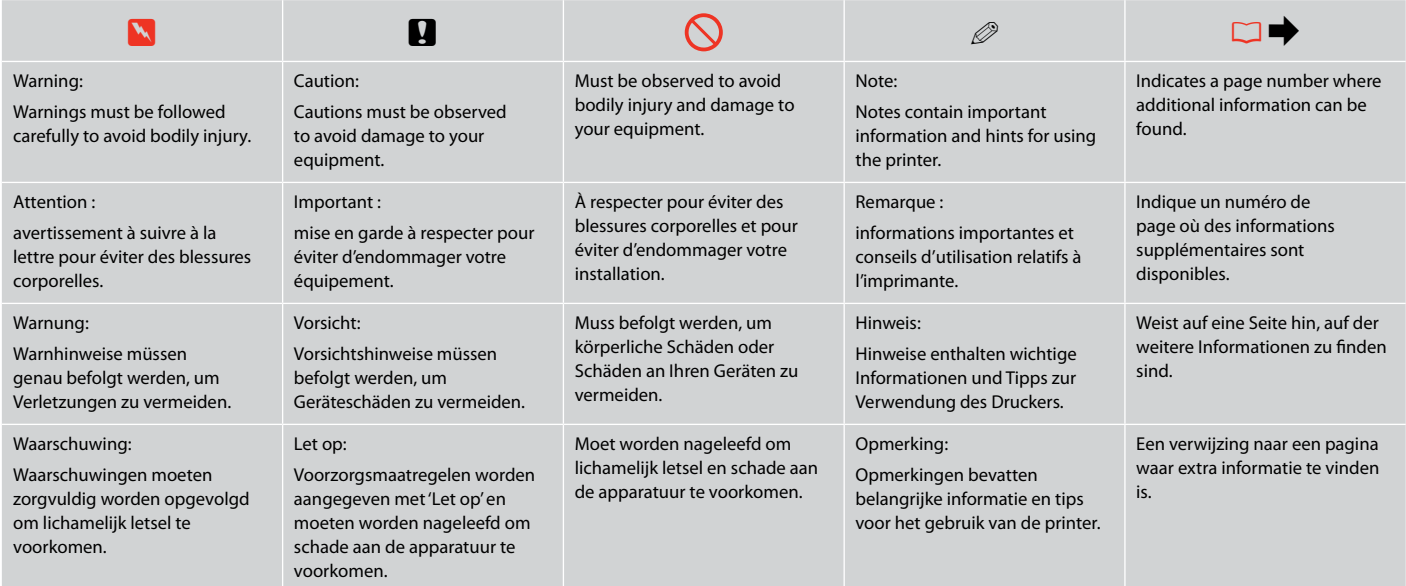

## Copyright Notice

### Mise en garde relative aux droits d'auteur

### Hinweis zum Copyright

#### Auteursrechten

No part of this publication may be reproduced, stored in a retrieval system, or transmitted in any form or by any means, electronic, mechanical, photocopying, recording, or otherwise, without the prior written permission of Seiko Epson Corporation. The information contained herein is designed only for use with this product. Epson is not responsible for any use of this information as applied to other printers.

Neither Seiko Epson Corporation nor its affiliates shall be liable to the purchaser of this product or third parties for damages, losses, costs, or expenses incurred by the purchaser or third parties as a result of accident, misuse, or abuse of this product or unauthorized modifications, repairs, or alterations to this product, or (excluding the U.S.) failure to strictly comply with Seiko Epson Corporation's operating and maintenance instructions.

Seiko Epson Corporation shall not be liable for any damages or problems arising from the use of any options or any consumable products other than those designated as Original Epson Products or Epson Approved Products by Seiko Epson Corporation.

Seiko Epson Corporation shall not be held liable for any damage resulting from electromagnetic interference that occurs from the use of any interface cables other than those designated as Epson Approved Products by Seiko Epson Corporation.

EPSON® and EPSON STYLUS® are registered trademarks, and EPSON EXCEED YOUR VISION or EXCEED YOUR VISION is a trademark of Seiko Epson Corporation.

PRINT Image Matching™ and the PRINT Image Matching logo are trademarks of Seiko Epson Corporation. Copyright © 2001 Seiko Epson Corporation. All rights reserved.

SDHC™ is a trademark.

Memory Stick, Memory Stick Duo, Memory Stick PRO, Memory Stick PRO Duo, Memory Stick PRO-HG Duo, Memory Stick Micro, MagicGate Memory Stick, and MagicGate Memory Stick Duo are trademarks of Sony Corporation.

xD-Picture Card™ is a trademark of Fuji Photo Film Co., Ltd.

The Bluetooth® word mark is owned by the Bluetooth SIG, Inc. and licensed to Seiko Epson Corporation.

General Notice: Other product names used herein are for identification purposes only and may be trademarks of their respective owners. Epson disclaims any and all rights in those marks.

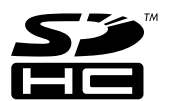

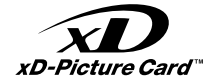

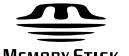

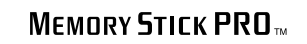

**MEMORY STICK TN** 

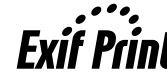

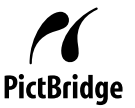

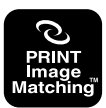

Important Safety Instructions

Consignes de sécurité importantes

Wichtige Sicherheitshinweise

Belangrijke veiligheidsvoorschriften

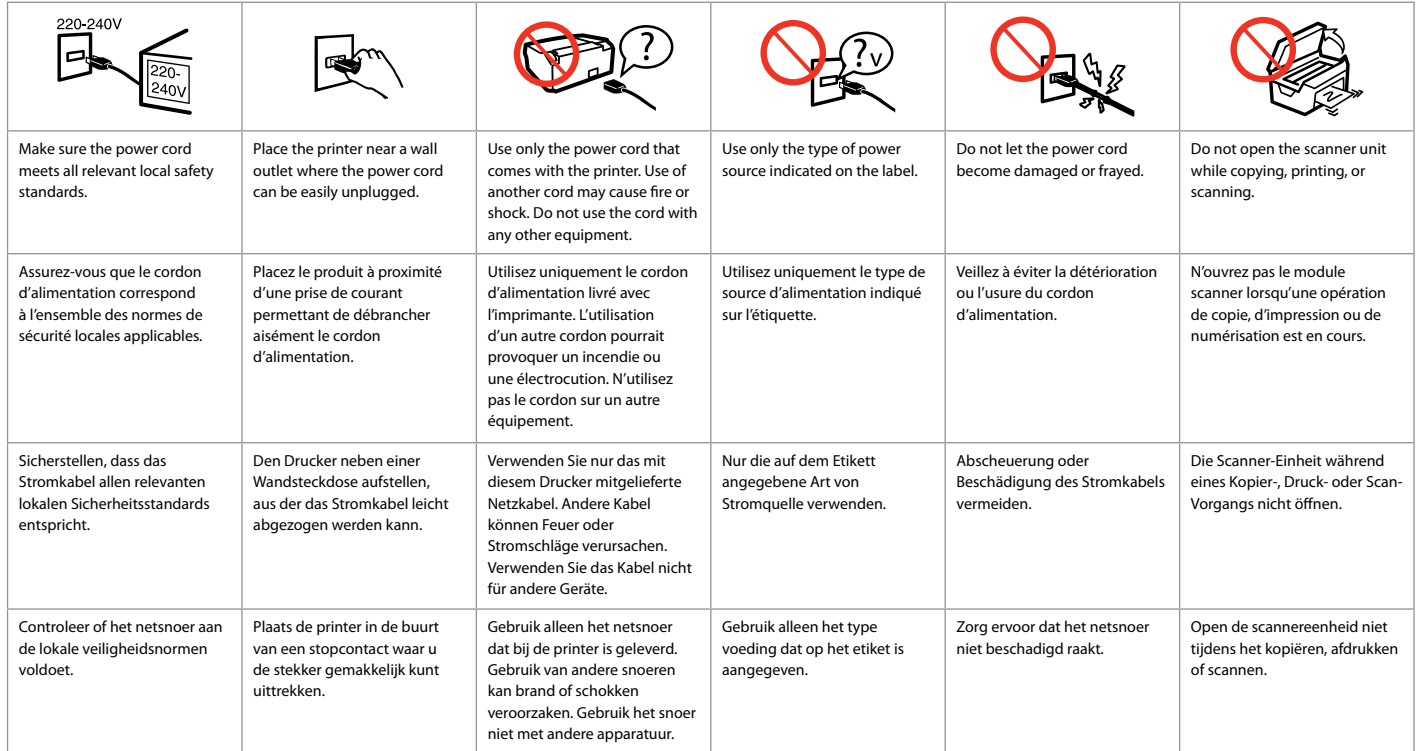

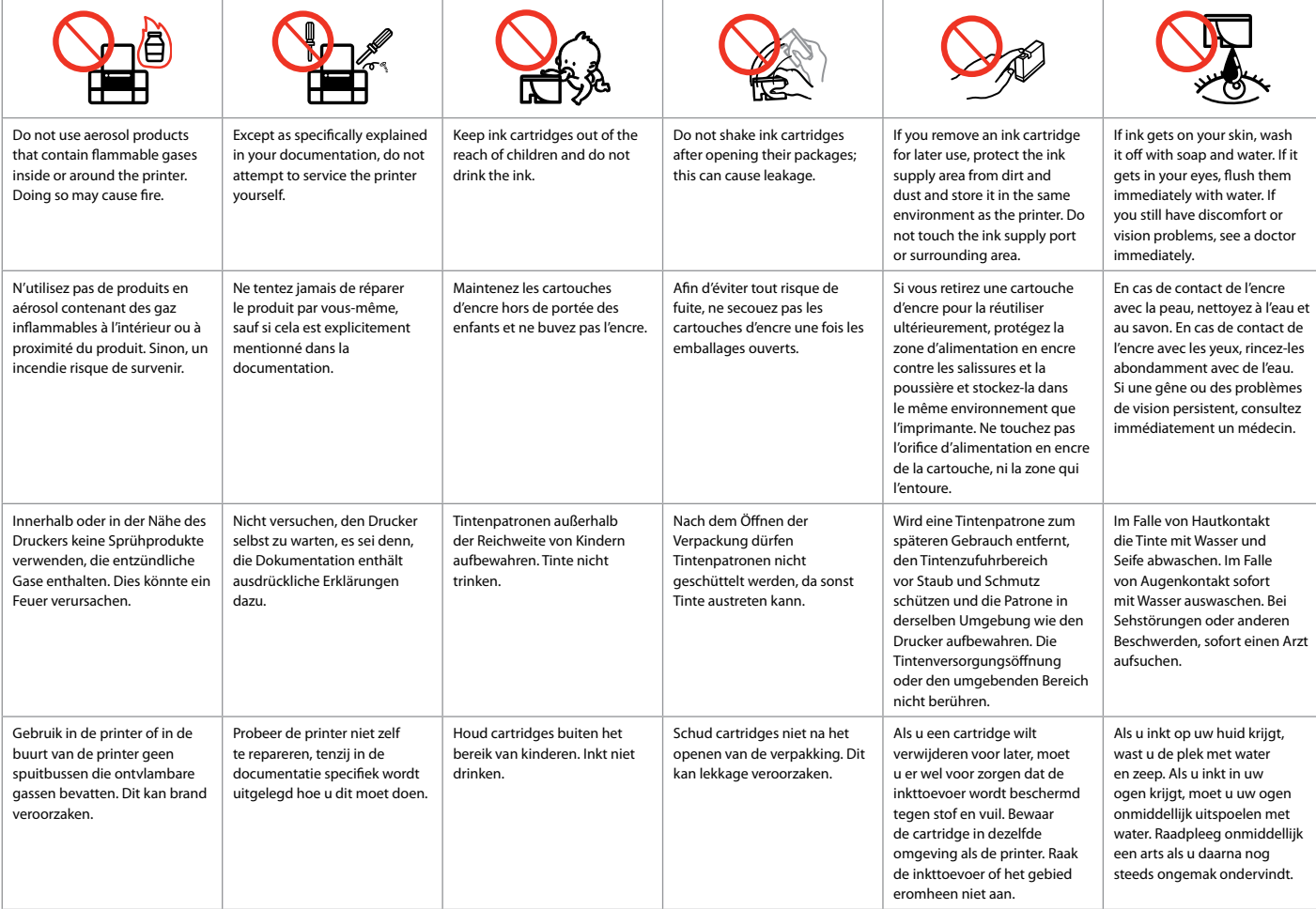

Precautions on the Touchpad Précautions concernant le pavé tactile Vorsichtsmaßnahmen für das Touchpad Voorzorgsmaatregelen voor het touchpad

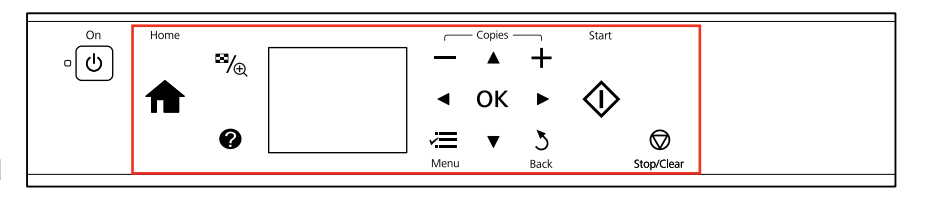

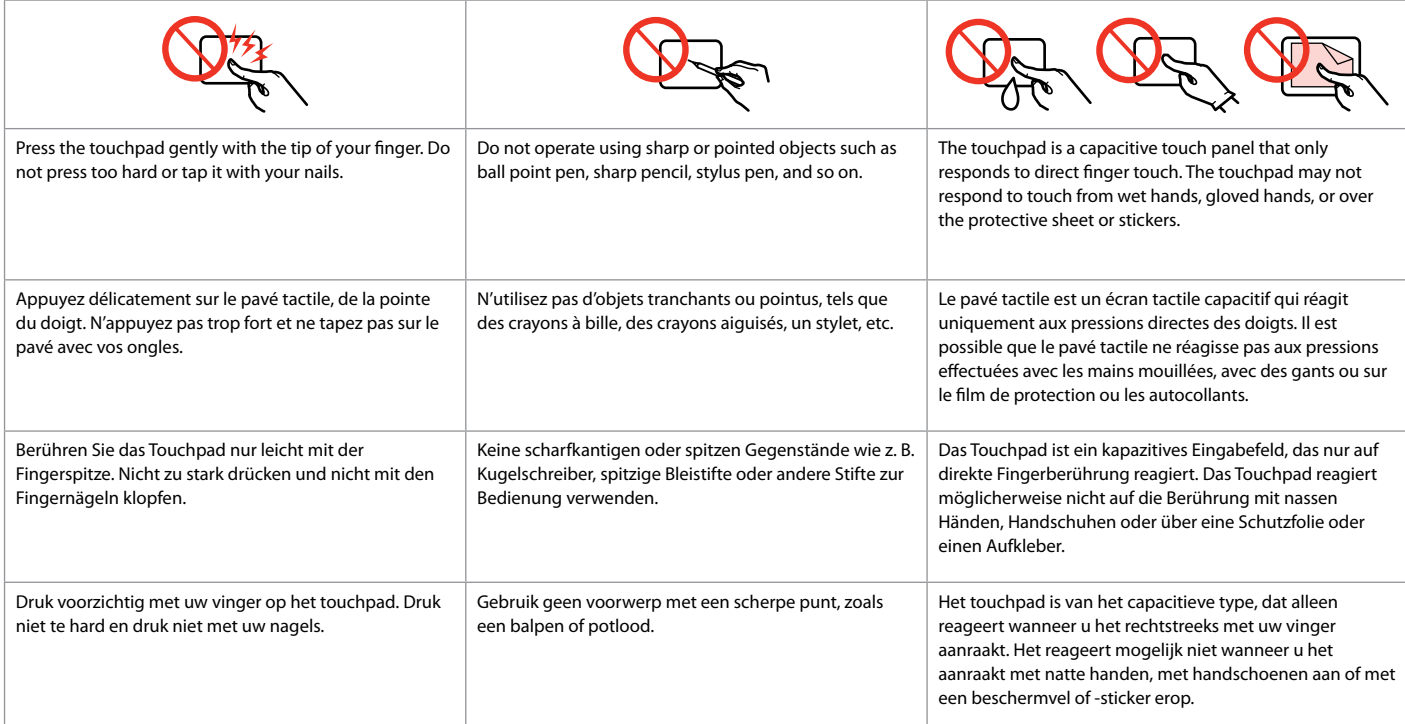

Guide to Control Panel Guide du panneau de contrôle Erläuterungen zum Bedienfeld Bedieningspaneel

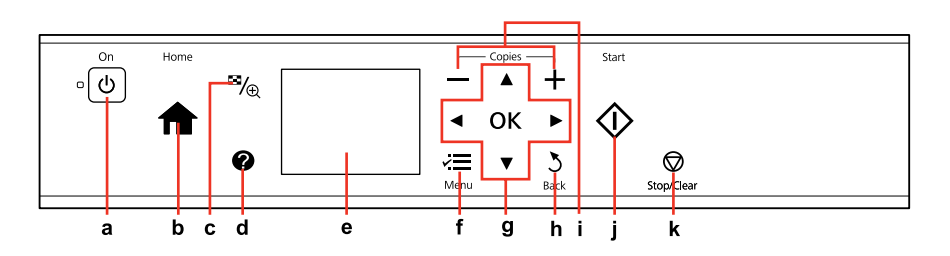

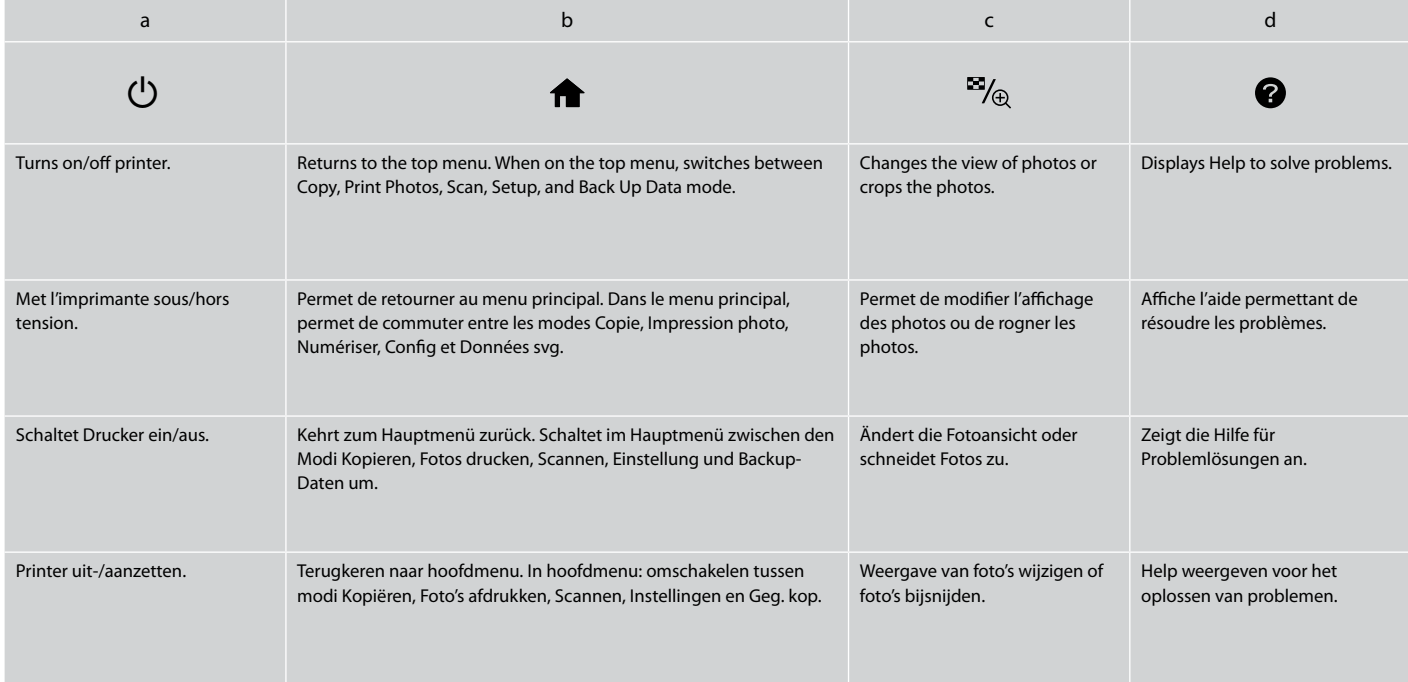

Control panel design varies by area.

La conception du panneau de contrôle varie d'un pays à l'autre.

Bedienfeldaufbau variiert je nach Land/Region.

Het bedieningspaneel kan per land verschillen.

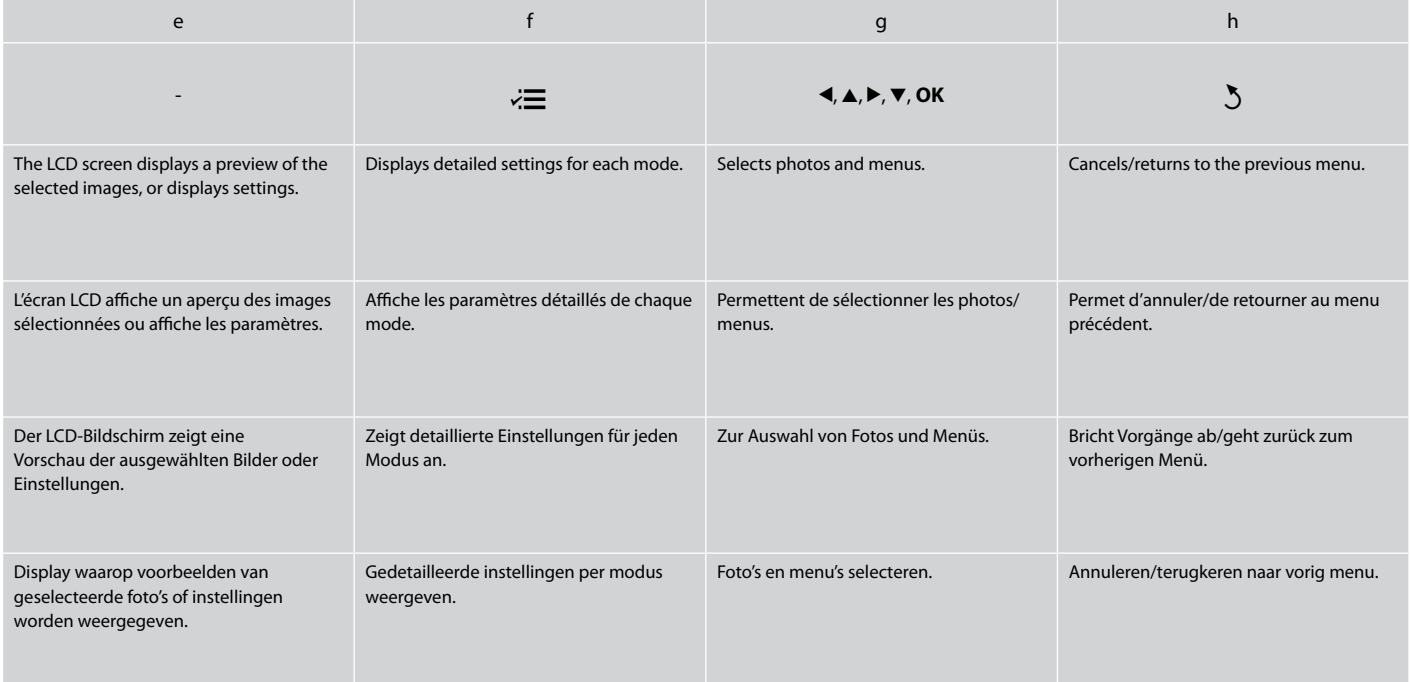

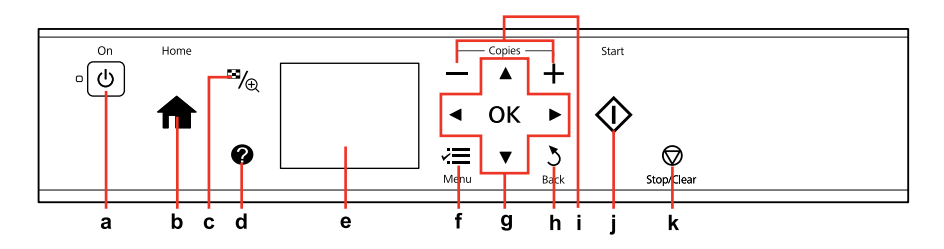

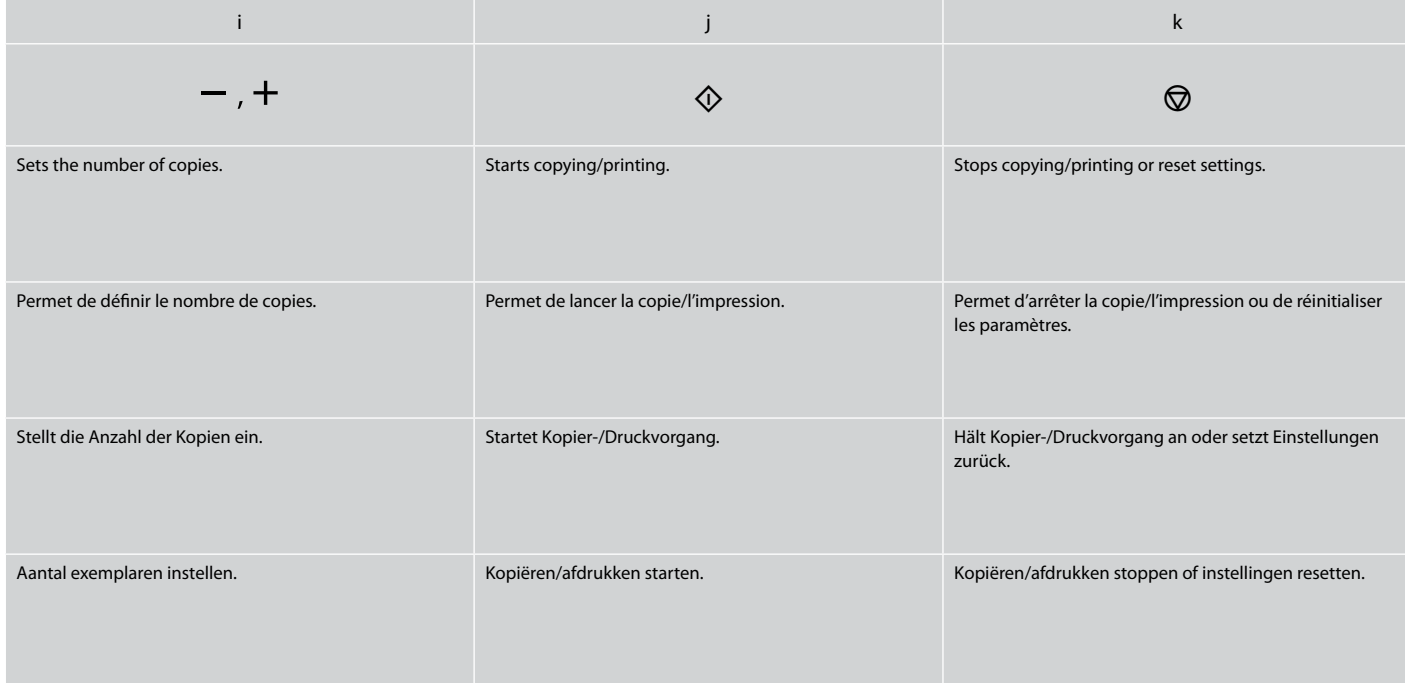

Using the LCD Screen Utilisation de l'écran LCD Verwenden der LCD-Anzeige Display gebruiken

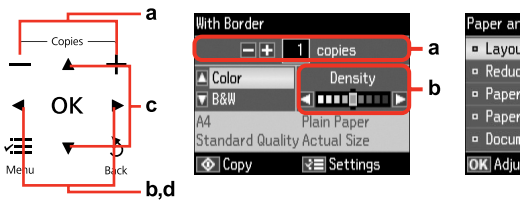

1

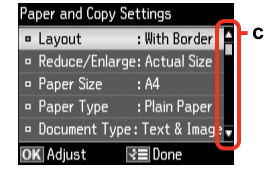

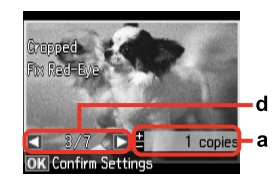

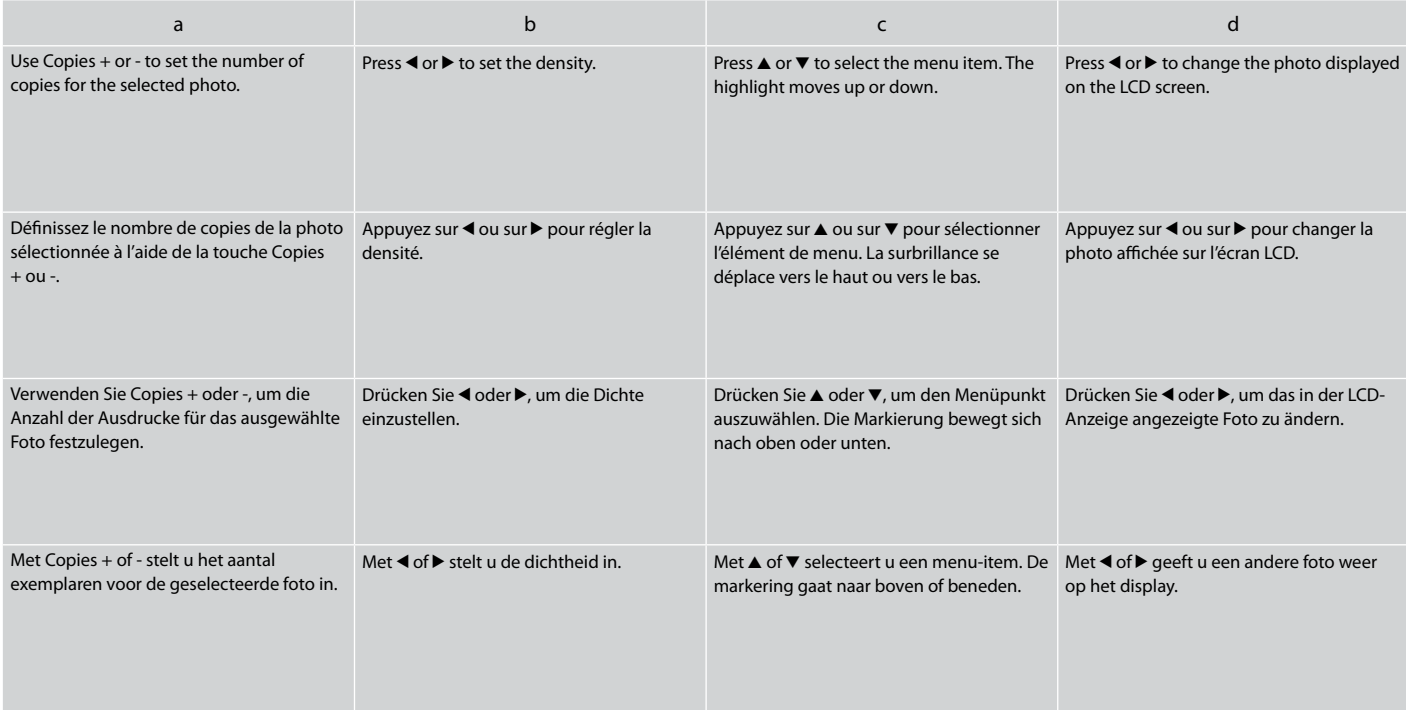

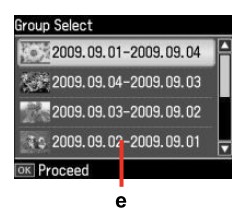

The actual screen display may differ slightly from those shown in this guide.

Les écrans affichés peuvent être légèrement différents de ceux indiqués dans ce guide.

Der tatsächliche Inhalt der LCD-Anzeige kann leicht von dem in dieser Anleitung dargestellten Inhalt abweichen.

Wat u in werkelijkheid op het display ziet, kan licht afwijken van de afbeeldingen in deze handleiding.

When you have more than 999 photos on your memory card, the LCD screen displays a message to let you select a group. Images are sorted by the date they were taken. To select and show images in a group, press  $\blacktriangle$  or  $\nblacktriangledown$  to select a group and then press **OK**. To re-select a group or folder, select **Print Photos**, **Select Location**, and then select **Select Group** or **Select Folder**.

Si la carte mémoire contient plus de 999 photos, l'écran LCD affiche un message vous permettant de sélectionner un groupe. Les images sont classées en fonction de la date à laquelle elles ont été prises. Pour sélectionner et afficher les images d'un groupe, appuyez sur  $\triangle$  ou  $\nabla$  pour sélectionner le groupe, puis sur **OK**. Pour sélectionner de nouveau un groupe ou un dossier, sélectionnez **Impression photo**, **Sél. emplac.**, puis **Sélect. grpe** ou **Sélec dossier**.

Wenn mehr als 999 Fotos auf der Speicherkarte enthalten sind, wird in der LCD-Anzeige eine Meldung zur Auswahl einer Gruppe angezeigt. Die Fotos werden nach Aufnahmedatum sortiert. Zur Auswahl und Anzeige von Bildern in einer Gruppe, drücken Sie ▲ oder ▼, um eine Gruppe zu wählen und drücken Sie anschließend **OK**. Zur erneuten Auswahl einer Gruppe oder eines Ordners, wählen Sie **Fotos drucken**, **Standort wählen** und anschließend **Gruppe wählen** oder **Ordner wählen**.

Als er meer dan 999 foto's op uw geheugenkaart staan, wordt u op het display gevraagd een groep te selecteren. De afbeeldingen worden gesorteerd op opnamedatum. Als u de afbeeldingen in een groep wilt selecteren en weergeven, drukt u op  $\blacktriangle$  of  $\nabla$  om een groep te selecteren. Druk vervolgens op OK. Als u een groep of map opnieuw wilt selecteren, selecteert u **Foto's afdrukken**, **Locatie selecteren** gevolgd door **Groep selecteren** of **Map selecteren**.

## e *Qu*

After 13 minutes of inactivity, the screen turns black to save energy. Press any button except  $\circlearrowleft$  to return the screen to its previous state.

L'écran s'éteint à l'issue de 13 minutes d'inactivité afin d'économiser l'énergie. Appuyez sur n'importe quelle touche, à l'exception de la touche P, pour rétablir l'état précédent de l'écran.

Wenn innerhalb von 13 Minuten keine Aktivität erfolgt, erlischt der Bildschirm, um Energie zu sparen. Durch Drücken einer beliebigen Taste außer  $\circlearrowleft$  - kehrt der Bildschirm in seinen vorherigen Zustand zurück.

Na 13 minuten inactiviteit wordt het scherm zwart om energie te besparen. Druk op een willekeurige knop met uitzondering van  $\circ$  om terug te keren naar het laatst weergegeven scherm.

Adjusting Angle of Control Panel Réglage de l'angle du panneau de contrôle Einstellung des Bedienfeldwinkels Bedieningspaneel verzetten

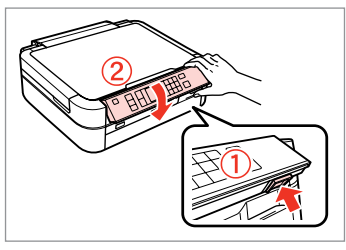

To lower or close the panel, unlock by pushing the button at the rear, and then lower. Simply lift the panel to raise it.

Pour abaisser ou fermer le panneau, déverrouillez en appuyant sur la touche située à l'arrière et abaissez. Pour relever le panneau, il vous suffit de le soulever.

Um das Bedienfeld abzusenken oder zu schließen, durch Drücken des Knopfes auf der Rückseite entriegeln und dann absenken. Zum Aufstellen das Bedienfeld einfach anheben.

U kunt het paneel naar beneden laten zakken of sluiten door het te ondergrendelen door op de knop aan de achterzijde te drukken en het paneel vervolgens te laten zakken. Til het paneel simpelweg op om het omhoog te klappen.

**Handling Media and Originals Gestion des supports et des documents originaux Handhabung von Medien und Vorlagen Media en originelen gebruiken**

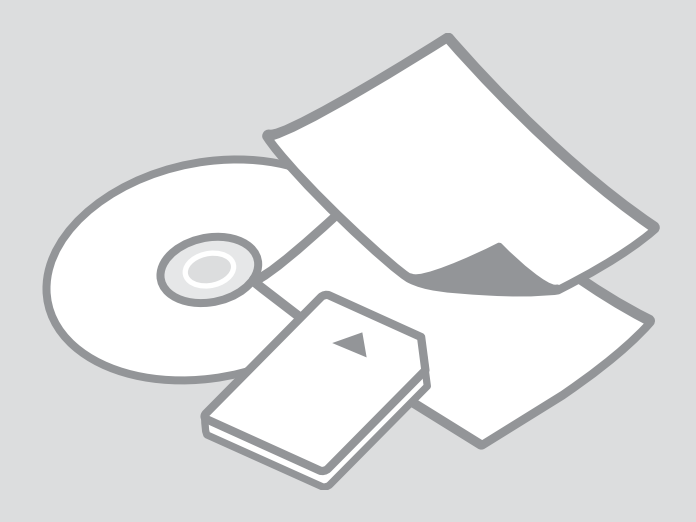

# Selecting Paper Sélection du papier Papier auswählen Papier selecteren

The availability of special paper varies by area.

La disponibilité du papier spécial varie selon les pays.

Die Verfügbarkeit von Spezialpapier variiert je nach Land/Region.

De beschikbaarheid van speciaal papier verschilt per land.

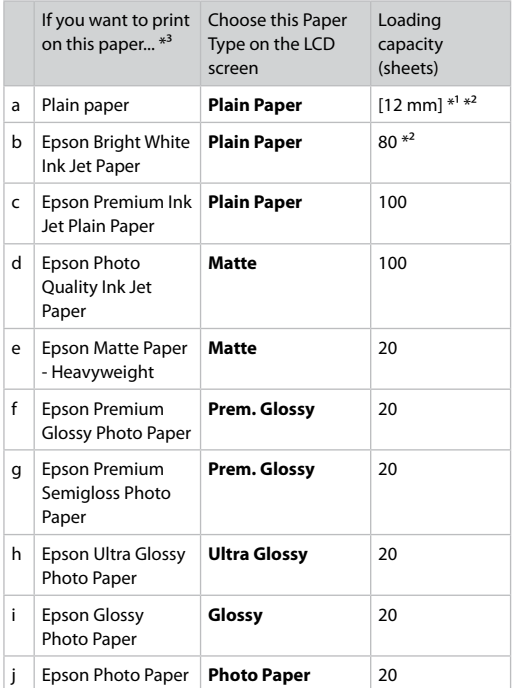

 $*1$  Paper with a weight of 64 to 90 g/m<sup>2</sup>.

- \*2 30 sheets for paper that already has printing on one side.
- \*3 See the table on the right-hand side for the English paper names.

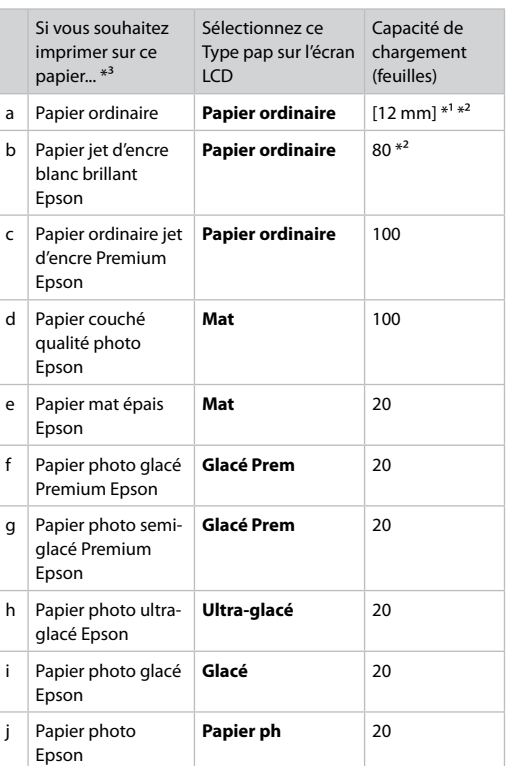

\*1 Papier dont le grammage est compris entre 64 et 90 g/m².

- \*2 30 feuilles pour le papier déjà imprimé d'un côté.
- \*3 Reportez-vous à la dernière colonne du tableau pour connaître les noms des papiers en anglais.

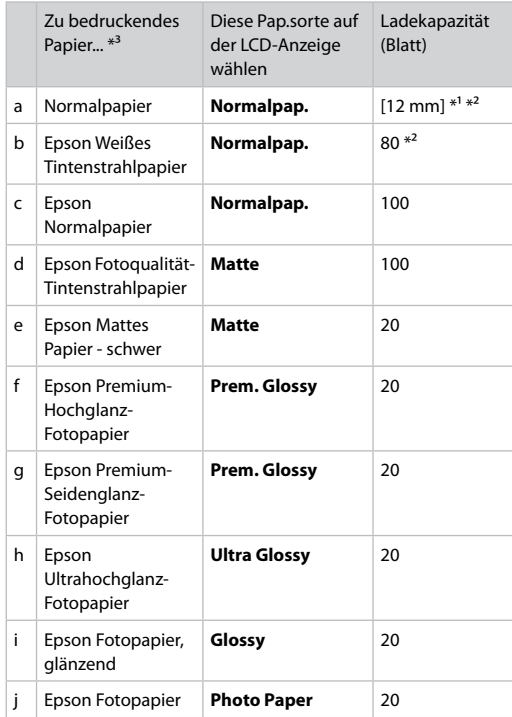

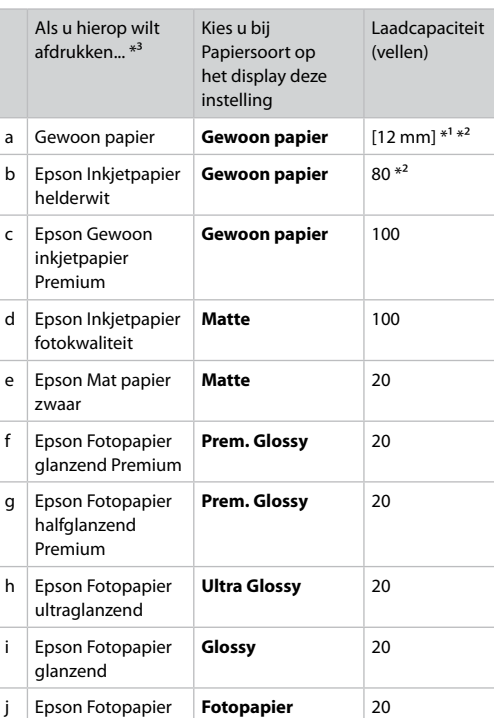

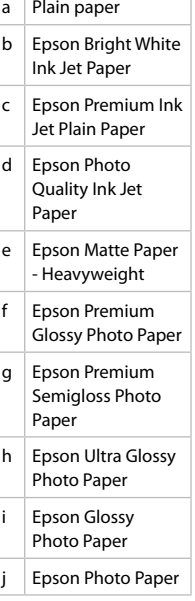

\*1 Papier mit einem Gewicht von 64 bis 90 g/m².

\*2 30 Blatt bei Papier, das bereits auf einer Seite bedruckt ist.

\*3 Englische Papierbezeichnungen, siehe Tabelle rechts.

\*1 Papier met een gewicht van 64 tot 90 g/m².

\*2 30 vel voor papier dat al aan één zijde is bedrukt.

\*3 Zie de tabel aan de rechterkant voor de papiernamen in het Engels.

Loading Paper Chargement du papier Papier einlegen Papier laden

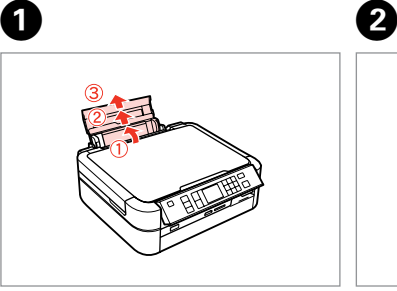

Open and slide out. Ouvrez et déployez. Öffnen und herausziehen. Openen en uitschuiven.

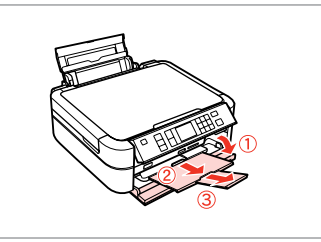

Open and slide out. Ouvrez et déployez. Öffnen und herausziehen. Openen en uitschuiven.

8

Q

Make sure that the lever is in up position.

Assurez-vous que le levier est relevé.

Stellen Sie sicher, dass der Hebel in der oberen Position steht.

Zorg ervoor dat de hendel in de stand omhoog staat.

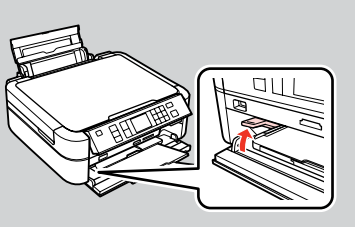

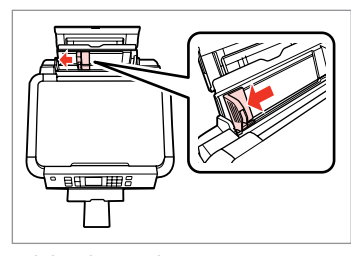

Slide edge guide. Faites glisser le guide latéral. Papierführungsschiene verschieben. Randgeleider voor dia's schuiven.

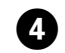

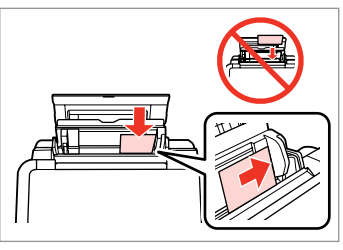

Load printable side up.

Chargez le côté imprimable vers le haut.

Mit bedruckbarer Seite nach oben einlegen.

Papier laden met afdrukzijde naar boven.

#### Q

Do not use paper with binder holes.

N'utilisez pas de papier perforé.

Verwenden Sie kein gelochtes Papier.

Gebruik geen geperforeerd papier.

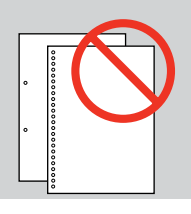

#### Q

Align the edges of the paper before loading.

Alignez les bords du papier avant de le charger.

Vor dem Einlegen des Papiers die Kanten ausrichten.

Maak de randen van het papier mooi recht vóór het laden.

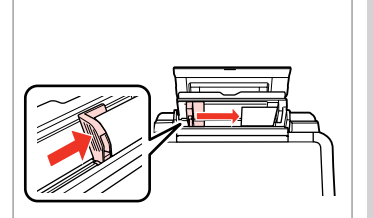

Fit. Ajustez. Anpassen. Passend maken.

E

Q

Do not load paper above the  $\blacktriangleright$  arrow mark inside the edge guide.

Ne chargez pas le papier au-delà du repère en forme de flèche  $\blacktriangleright$  situé à l'intérieur du guide latéral.

Legen Sie Papier nur bis zur Pfeilmarkierung  $\Sigma$  innen an der Kantenführung ein.

Laad geen papier boven de  $\Sigma$  pijlmarkering binnen de randgeleider.

# Loading a CD/DVD Chargement d'un CD/DVD

Einlegen einer CD/DVD

Cd/dvd laden

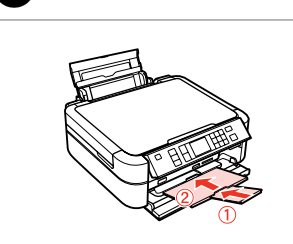

- Close. Fermez. Schließen.
- Sluiten.

 $\blacktriangle$ 

A

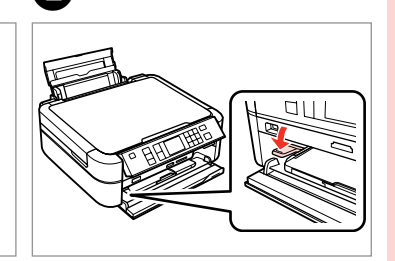

 $\overline{\mathbf{z}}$ 

Move the lever down. Abaissez le levier. Hebel nach unten drücken. De hendel naar beneden verplaatsen.

# **n**

Do not move the tray lever while the printer is operating.

Ne déplacez pas le levier du bac lorsque l'imprimante est en cours de fonctionnement.

Verschieben Sie den Papierfachhebel nicht, solange der Drucker in Betrieb ist.

De hendel van de lade niet verplaatsen terwijl de printer bezig is.

3

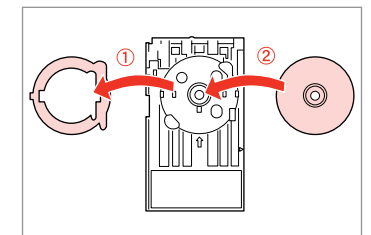

Place. Insérez. CD/DVD einlegen. Plaatsen.

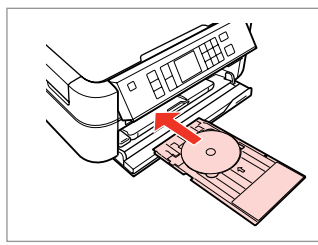

Insert. Insérez. Hineinschieben. Invoegen.

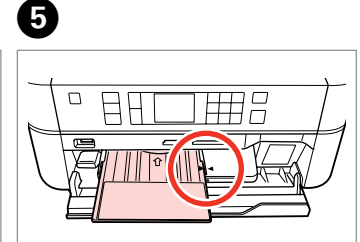

Align the arrow marks. Alignez les repères en forme de

Pfeilmarkierungen ausrichten. De pijlmarkeringen uitlijnen.

flèche.

Q

To print on 8 cm CDs, see the online User's Guide.

Reportez-vous au Guide d'utilisation en ligne pour procéder à l'impression sur des CD de 8 cm.

Informationen zum Bedrucken von 8 cm-CDs finden Sie im Online-Benutzerhandbuch.

Zie de online-Gebruikershandleiding als u wilt afdrukken op cd's van 8 cm.

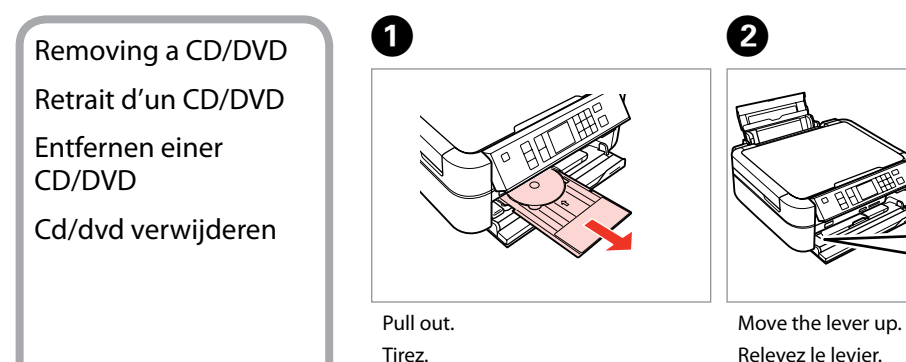

Herausziehen. Uittrekken.

Relevez le levier. Hebel nach oben stellen. De hendel naar boven verplaatsen.

--------

 $-0.00$ 

#### Inserting a Memory **contract of the Contract of Contract of Contract of Contract of Contract of Contract of Contract of Contract of Contract of Contract of Contract of Contract of Contract of Contract of Contract of Contra** Card

Insertion d'une carte mémoire

Einsetzen einer Speicherkarte

Geheugenkaart plaatsen

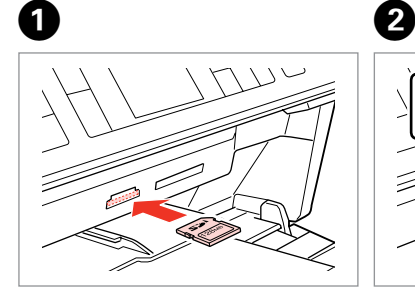

Insert one card at a time. Insérez une carte à la fois. Jeweils nur eine Karte einsetzen. Eén kaart tegelijk plaatsen.

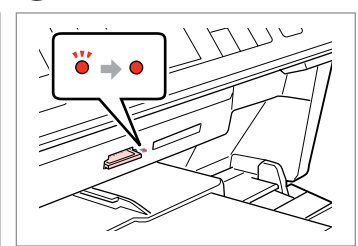

Check the light stays on. Vérifiez que le voyant reste allumé. Die Anzeigen müssen leuchten. Controleren of het lampje blijft branden.

Do not try to force the card all the way into the slot. It should not be fully inserted.

N'essayez pas d'insérer complètement la carte dans l'emplacement. Elle ne doit pas être insérée complètement.

Versuchen Sie nicht, die Karte mit Gewalt ganz in den Kartenschlitz zu schieben. Sie sollte noch etwas herausstehen.

Probeer de kaart niet helemaal in de sleuf te duwen. De kaart kan er niet helemaal in.

Removing a Memory Card

Retrait d'une carte mémoire

Speicherkarte entfernen

Een geheugenkaart verwijderen **Check the light stays on.** 

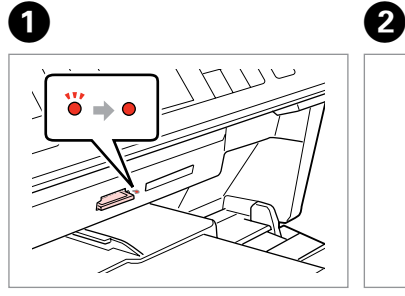

Vérifiez que le voyant reste allumé. Die Anzeigen müssen leuchten. Controleren of het lampje blijft branden.

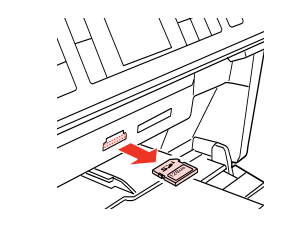

Remove. Retirez. Entfernen. Verwijderen.

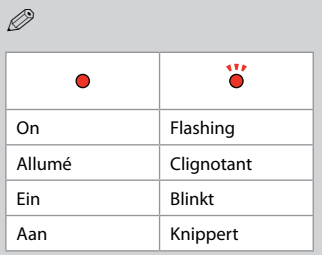

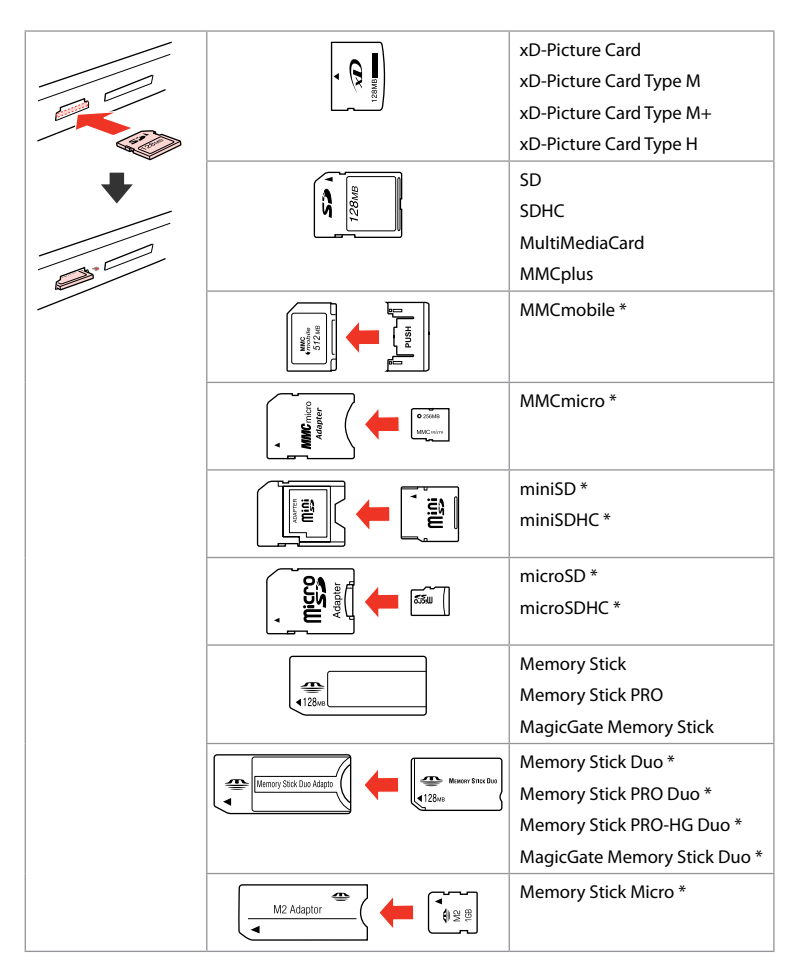

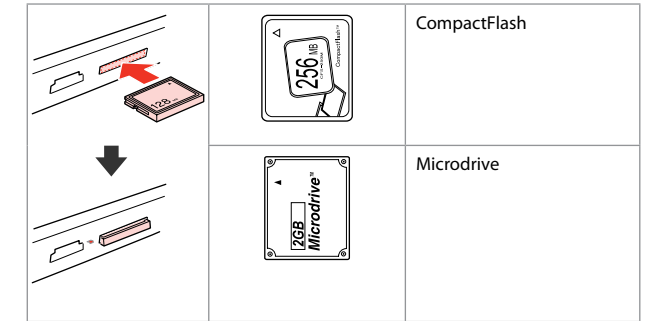

- \*Adapter required
- \*Adaptateur requis
- \*Adapter erforderlich
- \*Adapter nodig

# $\mathbf{p}$

If the memory card needs an adapter then attach it before inserting the card into the slot, otherwise the card may get stuck.

Si la carte mémoire nécessite un adaptateur, installez l'adaptateur avant d'insérer la carte dans l'emplacement, faute de quoi la carte risque de rester coincée.

Wenn für die Speicherkarte ein Adapter erforderlich ist, dann schließen Sie diesen vor dem Einsetzen der Karte an. Ansonsten kann sich die Karte verhaken.

Als de geheugenkaart een adapter nodig heeft, moet u de kaart in de adapter plaatsen voordat u ze samen in de sleuf plaatst. Anders kan de kaart vastraken.

# Placing Originals Mise en place des originaux

Originale einlegen Originelen plaatsen

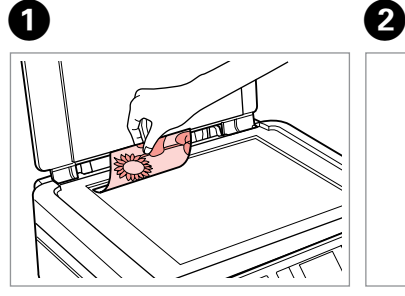

Place face-down horizontally. Placez horizontalement, face vers le bas.

Einlegen (Druckseite nach unten). Horizontaal leggen met de afdrukzijde naar beneden.

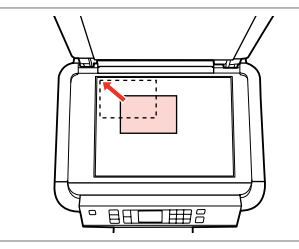

Slide to the corner. Faites glisser dans le coin. In die Ecke schieben. In de hoek schuiven.

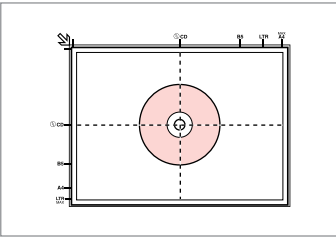

Place in the center. Placez au centre. In die Mitte legen. In het midden leggen.

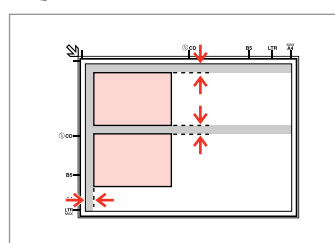

Place photos 5 mm apart. Espacez les photos de 5 mm. Fotos mit 5 mm Abstand einlegen. Foto's 5 mm van elkaar houden.

#### Q

You can reprint photos from  $30 \times 40$  mm to  $127 \times 178$  mm.

Vous pouvez réimprimer les photos dont les dimensions sont comprises entre  $30 \times 40$  mm et  $127 \times 178$  mm.

Sie können Fotos von 30 × 40 mm bis  $127 \times 178$  mm nachdrucken.

U kunt foto's herafdrukken van  $30 \times 40$  mm tot  $127 \times 178$  mm

#### Q

You can copy photos of different sizes at the same time as long as they are larger than  $30 \times 40$  mm.

 $\circ$ 

Vous pouvez copier simultanément des photos de tailles différentes, dans la mesure où leur taille est supérieure au format 30 × 40 mm.

Sie können gleichzeitig Fotos verschiedener Größen kopieren, sofern sie größer als  $30 \times 40$  mm sind.

U kunt foto's van verschillende formaten tegelijk kopiëren, zolang ze groter zijn dan  $30 \times 40$  mm.

**Copy Mode Mode Copie Modus Kopie Kopieermodus**

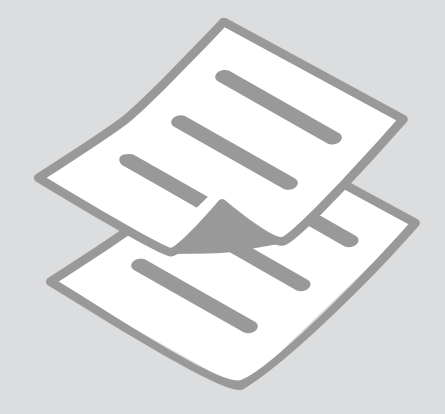

Copying Documents Copie de documents Dokumente

kopieren

Documenten kopiëren

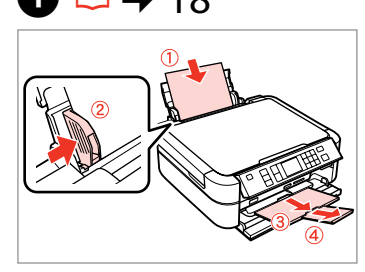

Load paper. Chargez du papier. Papier einlegen. Papier laden.

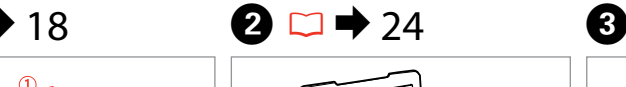

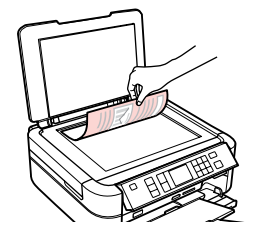

Place original horizontally. Placez l'original horizontalement. Original horizontal einlegen. Origineel horizontaal leggen.

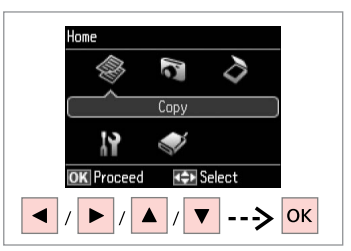

Select **Copy**. Sélectionnez **Copie**. **Kopieren** wählen. **Kopiëren** selecteren.

 $\boldsymbol{\Theta}$  and  $\boldsymbol{\Theta}$ 

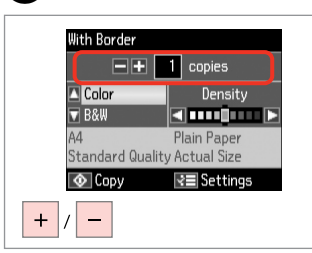

Set the number of copies. Définissez le nombre de copies. Kopienanzahl eingeben. Aantal exemplaren instellen.

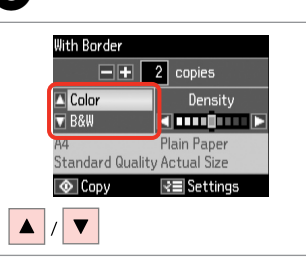

Select a color mode. Sélectionnez un mode de couleur. Farbmodus wählen. Kleurmodus selecteren.

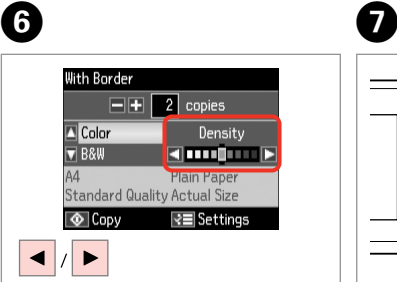

Set the density. Définissez la densité. Dichte einstellen. Dichtheid instellen.

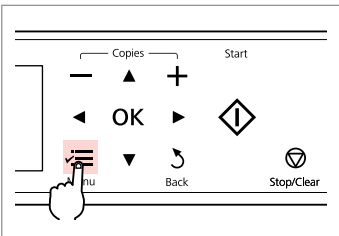

Enter the copy setting menu.

Accédez au menu de paramétrage des copies.

Das Kopiereinstellungsmenü aufrufen.

Menu met kopieerinstellingen openen.

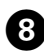

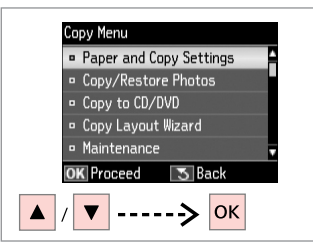

Paper and Copy Settings : With Border · Lavout Reduce/Enlarge: Actual Size · Paper Size  $\cdot$  A4 **Paper Type : Plain Paper** · Document Type: Text & Image

Select **Paper and Copy Settings**. Sélectionnez **Param papier et copie**. **Papier- und Kopiereinst.** wählen. **Papier- en kopieerinstellingen** selecteren.

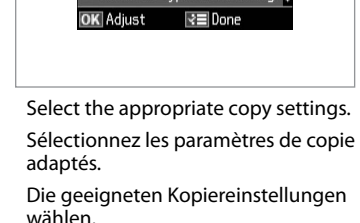

Gewenste kopieerinstellingen selecteren.

 $\bullet$   $\bullet$  32  $\bullet$   $\bullet$   $\bullet$   $\bullet$ 

Make sure you set the **Paper Size** and **Paper Type**.

Q

Vérifiez que les paramètres **Taille pap** et **Type pap** ont été définis.

Achten Sie darauf, die **Pap.format** und die **Pap.sorte** einzustellen.

U moet **Papierformaat** en **Papiersoort** instellen.

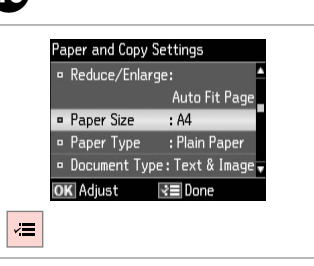

Finish the settings. Finalisez les paramètres. Einstellungen beenden. Instellingen voltooien.

# $\bf{p}$

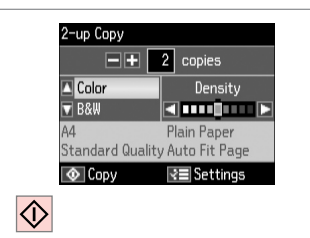

Start copying.

Lancez la copie.

Kopiervorgang starten.

Kopiëren starten.

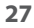

# Copy/Restore Photos Copie/restauration de photos

Fotos kopieren/ wiederh.

Foto's kopiëren/ herstellen

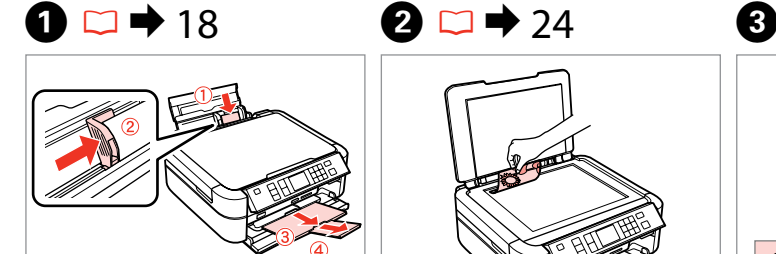

Load paper. Chargez du papier. Papier einlegen. Papier laden.

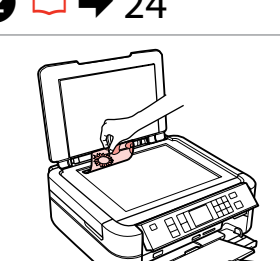

Place original horizontally. Placez l'original horizontalement. Original horizontal einlegen. Origineel horizontaal leggen.

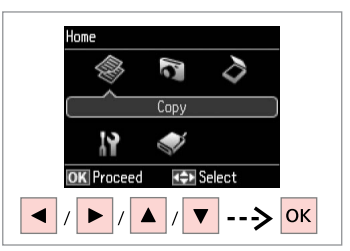

For Two Photos

 $\overline{3}$  Bac

**OK** 

 $5<sub>mm</sub>$ 

 $1/4$  inch

----> <mark>ок</mark>

 $\begin{array}{|c|c|}\n10 \times 15 \text{ cm} \\
4 \times 6 \text{ in } \text{c}\n\end{array}$ 

OK Next

Select **Copy**. Sélectionnez **Copie**. **Kopieren** wählen. **Kopiëren** selecteren.

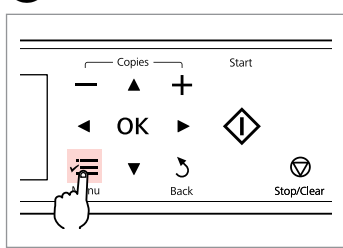

Enter the copy setting menu.

Accédez au menu de paramétrage des copies.

Das Kopiereinstellungsmenü aufrufen.

Menu met kopieerinstellingen openen.

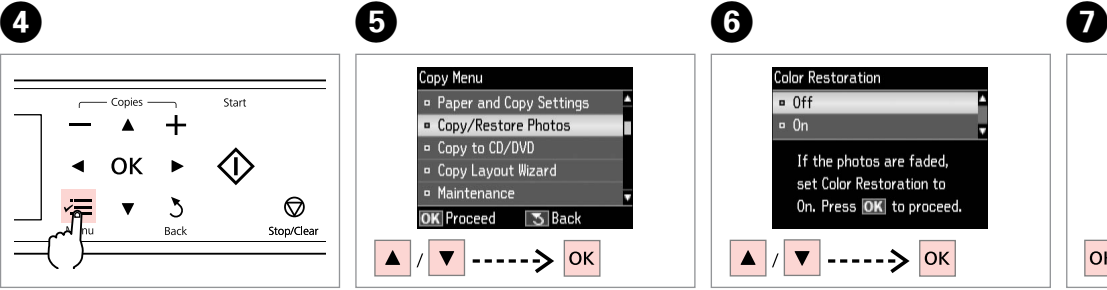

Select **Copy/Restore Photos**. Sélectionnez **Copier/restaurer ph**. **Fotos kopieren/wiederh.** wählen. **Foto's kopiëren/herstellen** selecteren.

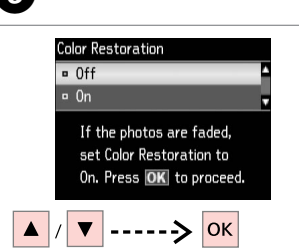

Select **On** or **Off**. Sélectionnez **Oui** ou **Non**. **Ein** oder **Aus** wählen. **Aan** of **Uit** selecteren.

Proceed. Poursuivez. Weiter. Doorgaan.

**OK** 

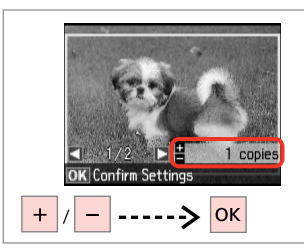

Set the number of copies. Définissez le nombre de copies. Kopienanzahl eingeben. Aantal exemplaren instellen.

#### Q

If you scanned two photos, repeat step  $\Theta$  for the second photo.

Si vous numérisez deux photos, répétez l'étape <sup>3</sup> pour la deuxième photo.

Wenn Sie zwei Fotos gescannt haben, wiederholen Sie Schritt <sup>O</sup> für das zweite Foto.

Als u twee foto's hebt gescand, moet u stap  $\Theta$  herhalen voor de tweede foto.

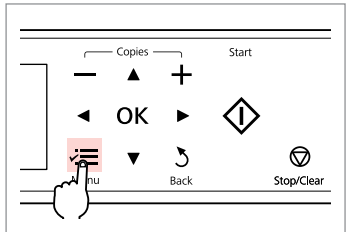

Enter the copy setting menu.

Accédez au menu de paramétrage des copies.

Das Kopiereinstellungsmenü aufrufen.

Menu met kopieerinstellingen openen.

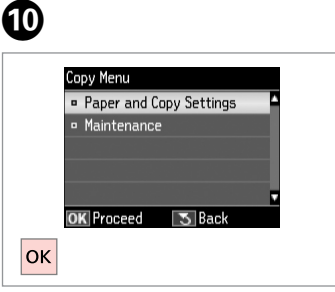

Select **Paper and Copy Settings**. Sélectionnez **Param papier et copie**. **Papier- und Kopiereinst.** wählen. **Papier- en kopieerinstellingen** selecteren.

# $\mathbf{w} \mapsto 32$

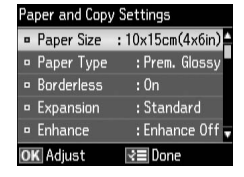

Select the appropriate print settings.

Sélectionnez les paramètres d'impression adaptés.

Geeignete Druckeinstellungen wählen.

Gewenste afdrukinstellingen selecteren.

### Q

Make sure you set the **Paper Size** and **Paper Type**.

Vérifiez que les paramètres **Taille pap** et **Type pap** ont été définis.

Achten Sie darauf, die **Pap.format** und die **Pap.sorte** einzustellen.

U moet **Papierformaat** en **Papiersoort** instellen.

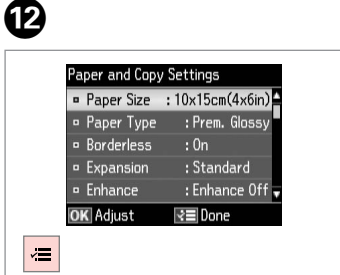

Finish the settings. Finalisez les paramètres. Einstellungen beenden. Instellingen voltooien.

**Confirm Settings**  $10\times15$ cm $(4\times6$ in) Prem. Glossv **Borderless Standard Quality**  $1/2$ EË **T**O Print **REI** Settinos  $\Diamond$ 

ß

Start copying. Lancez la copie. Kopiervorgang starten. Kopiëren starten.

Copying a CD/DVD Copie d'un CD/DVD Kopieren einer CD/DVD Cd/dvd kopiëren

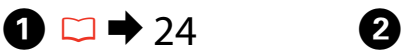

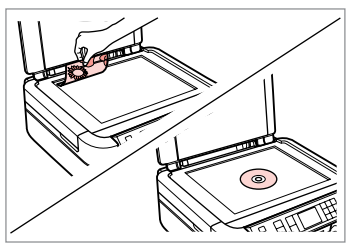

Place original. Placez l'original. Vorlage einlegen. Origineel plaatsen.

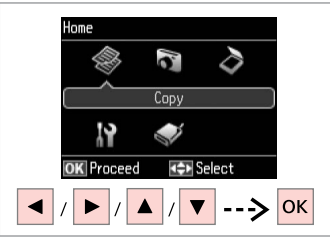

Select **Copy**. Sélectionnez **Copie**. **Kopieren** wählen. **Kopiëren** selecteren.

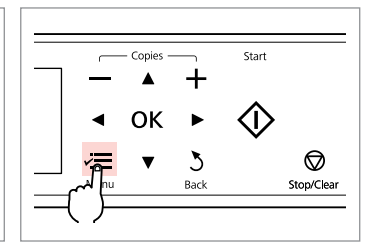

C

Enter copy menu. Activez le menu de copie. Kopiermenü aufrufen. Kopieermenu activeren.

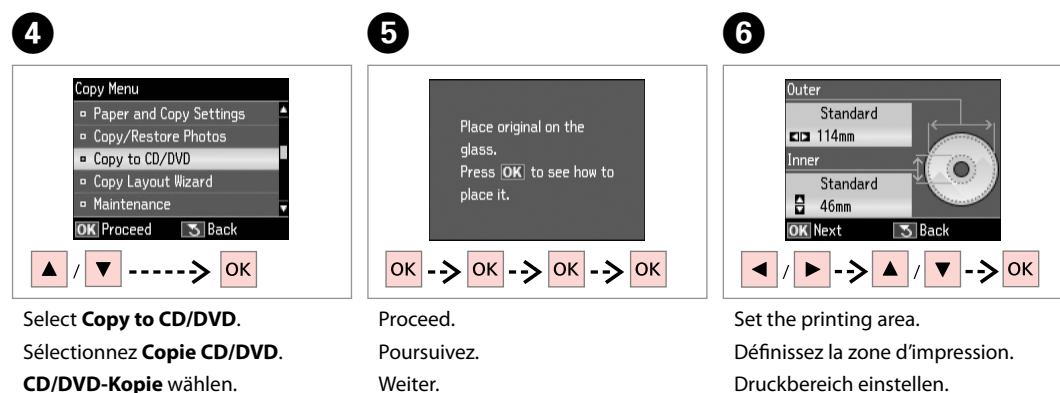

Doorgaan.

Druckbereich einstellen.

Afdrukgebied instellen.

**Kop. cd/dvd** selecteren.

#### Q

If you print on the colored areas shown on the right (the units are in mm), the disk or CD/DVD tray may be stained with ink.

Si vous imprimez sur les zones colorées indiquées sur la droite (les unités sont en mm), le disque ou le plateau CD/DVD risque d'être taché d'encre.

Wenn Sie auf die farblich markierten Bereiche rechts (Einheiten in mm) drucken, kann die CD/DVD oder der CD/DVD-Träger mit Tinte verschmiert werden.

Als u afdrukt op de gekleurde delen (rechts getoond, eenheden in mm), dan kunnen er inktvlekken op het schijfje of de cd/dvd komen.

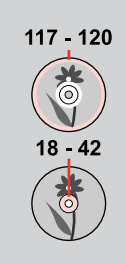

# $Print$  on a CD/DVD · Test print on A4 paper Select which to print on and press OK. lok

#### Select **Print on a CD/DVD**. Sélectionnez **Imprimer sur CD/DVD**. **Druck auf CD/DVD** wählen. **Cd/dvd bedrukken** selecteren.

## Q

If you want to print a test sample on paper, select **Test print on A4 paper**.

Si vous souhaitez imprimer un test sur papier, sélectionnez **Imprimer test sur papier A4**.

Wenn Sie einen Testausdruck auf Papier drucken möchten, wählen Sie **Testdruck auf A4-Papier**.

Selecteer **Proef op A4-papier** als u een proefdruk wilt maken op papier.

# $\bullet$  20  $\bullet$   $\bullet$   $\bullet$   $\bullet$

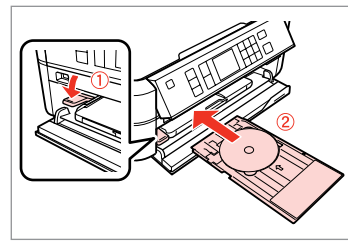

Load a CD/DVD. Chargez un CD/DVD. Eine CD/DVD einlegen. Cd/dvd laden.

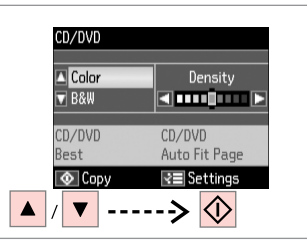

**g** 

Select a color mode and proceed. Sélectionnez un mode de couleur et poursuivez.

Farbmodus wählen und fortfahren. Kleurmodus selecteren en doorgaan.

 $\overline{\phantom{a}}$ 

To adjust print position, select **Setup**, **Printer Setup**, then **CD/DVD**.  $\Box \rightarrow 68$ 

Pour ajuster la position d'impression, sélectionnez **Config**, **Config. imprimante**, puis  $CD/DVD.  $\Box \rightarrow 68$$ 

Wählen Sie zum Anpassen der Druckposition **Einstellung** im Menü **Druckereinstellungen**, dann **CD/DVD**.  $□$  **→** 68

Als u de afdrukpositie wilt aanpassen, selecteert u **Instellingen** gevolgd door **Printerinstellingen** en  $C$ d/dvd $C \Rightarrow 68$ 

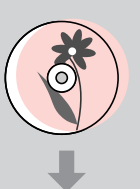

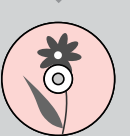

#### Copy Mode Menu List

**EN** 

 $\overrightarrow{v}$  Print settings for Copy Mode

Liste de menus du mode Copie

Kopierenmodus-Menüpunkte

Menu's van de Kopiëren modus

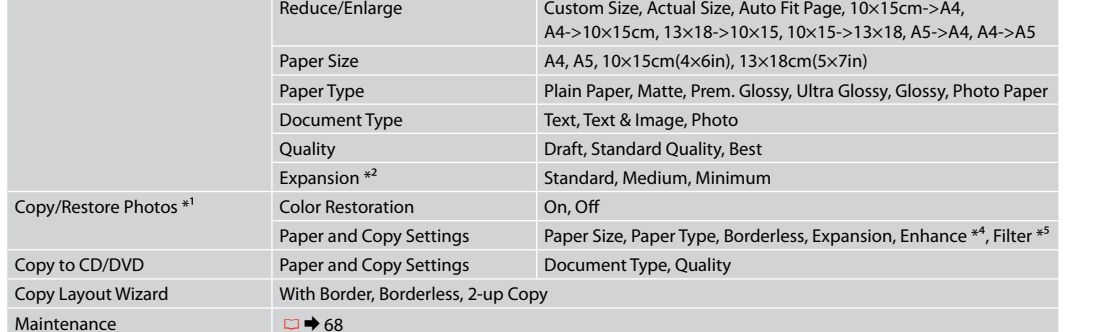

\*1 You can restore the faded photo by selecting **On** in the **Color Restoration** setting in this wizard.

\*2 Select the amount the image is expanded when printing **Borderless** photos.

\*3 Your image is slightly enlarged and cropped to fill the sheet of paper. Print quality may decline in the top and bottom areas of the printout, or the area may be smeared when printing.

\*4 Select **PhotoEnhance** to automatically adjust the brightness, contrast, and saturation of your photos.

Paper and Copy Settings Layout Layout Layout With Border, Borderless \*3, 2-up Copy

\*5 You can change the color mode of images to **B&W**.

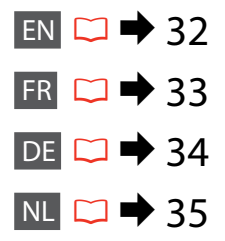

#### xParamètres d'impression du mode Copie

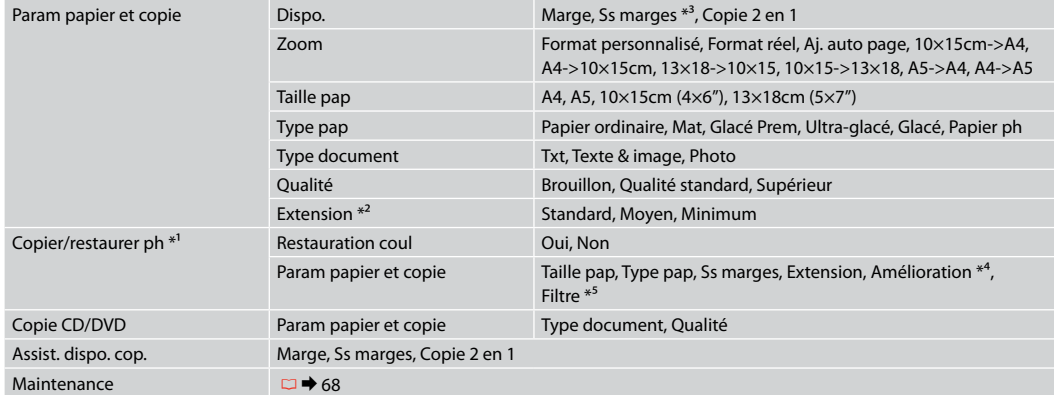

\*1 Vous pouvez restaurer les photos aux couleurs passées en réglant **Restauration coul** sur **Oui** dans cet assistant.

\*2 Déterminez le degré d'agrandissement de l'image lors de l'impression de photos **Ss marges**.

\*3 L'image est légèrement agrandie et rognée de manière à remplir la feuille de papier. La qualité d'impression peut être amoindrie dans le haut et le bas de la page imprimée. Ces zones peuvent également être tachées lors de l'impression.

\*4 Sélectionnez **PhotoEnhance** pour régler automatiquement la luminosité, le contraste et la saturation de vos photos.

\*5 Vous pouvez régler le mode couleur des images sur **N&B**.

#### $\overline{\mathcal{L}}$  Druckeinstellungen für den Modus Kopieren

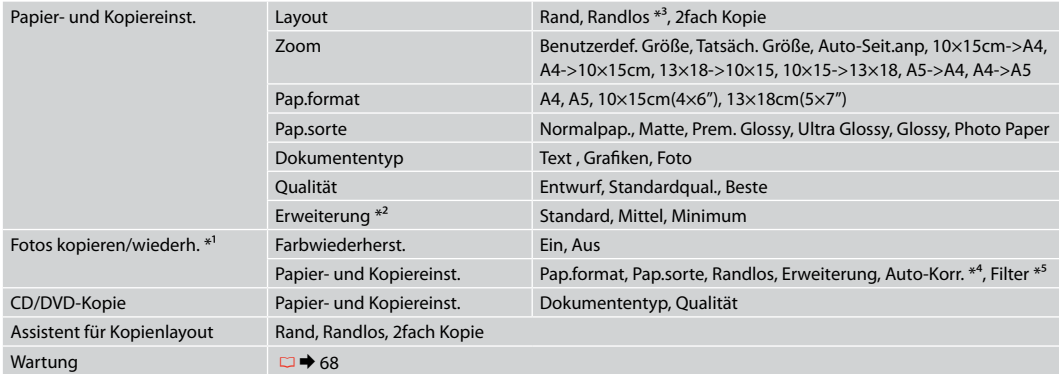

\*1 Ein verblasstes Foto kann durch Wählen von **Ein** in der Einstellung **Farbwiederherst.** in diesem Assistenten wiederhergestellt werden.

\*2 Wählen Sie den Umfang, um den das Bild beim Drucken von **Randlos**-Fotos erweitert werden soll.

\*3 Ein Bild wird leicht vergrößert und zugeschnitten, um die Seite auszufüllen. Die Druckqualität kann im oberen und unteren Bereich des Ausdrucks nachlassen oder die Tinte kann während des Druckvorgangs verschmieren.

\*4 Wählen Sie **Bildoptimierung**, um Helligkeit, Kontrast und Sättigung der Fotos automatisch anzupassen.

\*5 Sie können den Farbmodus von Bildern auf **S/W** einstellen.

#### x<sup>-</sup> Afdrukinstellingen van de Kopiëren modus

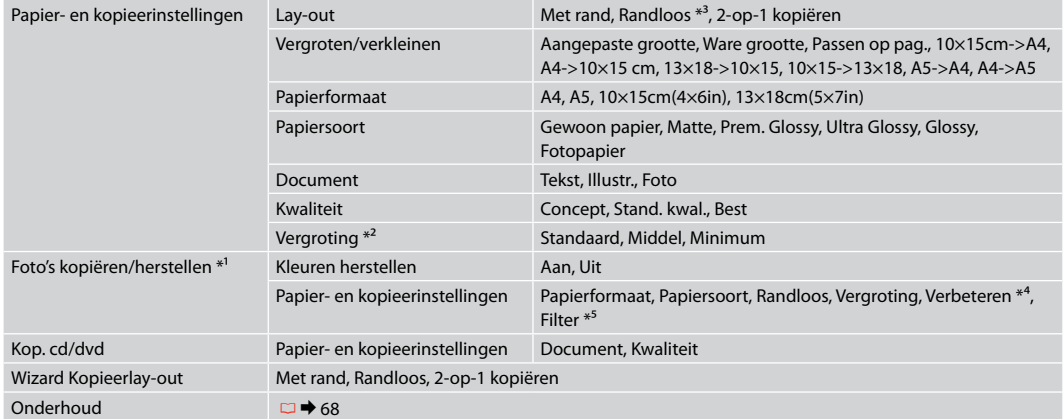

\*1 U kunt een verkleurde foto opfrissen door in deze wizard **Aan** te selecteren bij **Kleuren herstellen**.

\*2 Selecteer hoe sterk de afbeelding moet worden vergroot bij het afdrukken van randloze foto's (**Randloos**).

\*3 De afbeelding wordt iets vergroot en bijgesneden, zodat het hele vel papier wordt gevuld. De afdrukkwaliteit kan minder zijn aan de boven- en onderkant van de afdruk, of deze gedeelten kunnen vegen vertonen.

\*4 Selecteer **Foto verbeteren** om automatisch de helderheid, het contrast en de verzadiging van uw foto's aan te passen.

\*5 U kunt de kleurmodus van de afbeeldingen wijzigen in **Z-w**.
**Print Photos Mode Mode Impression photo Modus Fotos drucken Foto's afdrukken modus**

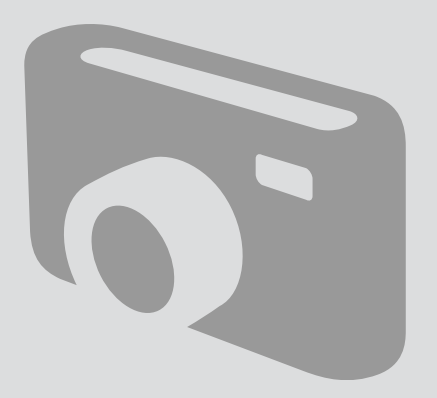

Printing Photos Impression de photos Fotos drucken Foto's afdrukken

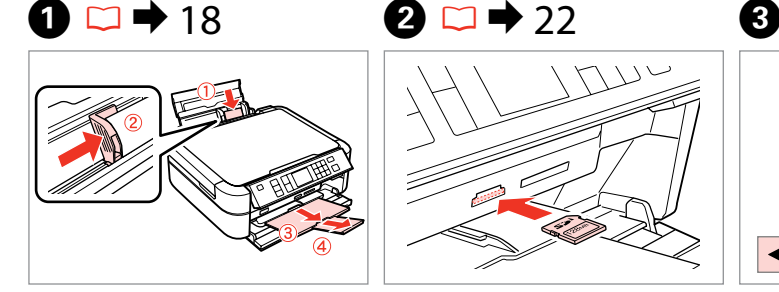

Load photo paper. Chargez du papier photo. Fotopapier einlegen. Fotopapier laden.

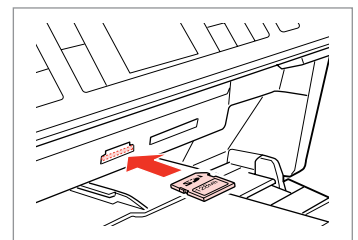

Insert a memory card. Insérez une carte mémoire. Speicherkarte einsetzen. Geheugenkaart plaatsen.

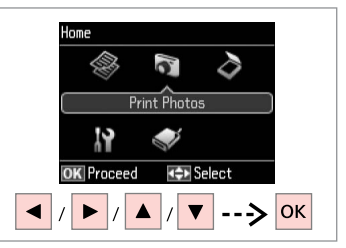

Select **Print Photos**. Sélectionnez **Impression photo**. **Fotos drucken** wählen. **Foto's afdrukken** selecteren.

 $\boldsymbol{\Theta}$  and  $\boldsymbol{\Theta}$ 

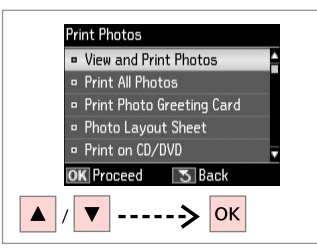

Select **View and Print Photos**.

Sélectionnez **Affich. et impression photo**.

**Fotos anzeigen und drucken** wählen.

**Bekijken en afdrukken** selecteren.

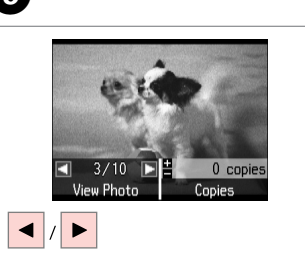

Select a photo. Sélectionnez une photo. Foto auswählen. Foto selecteren.

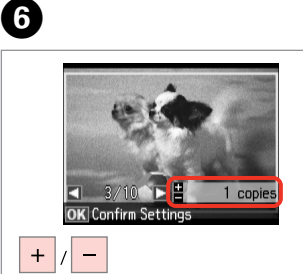

Set the number of copies. Définissez le nombre de copies. Kopienanzahl eingeben. Aantal exemplaren instellen.

# Q

To select more photos, repeat steps  $\boldsymbol{\Theta}$  and  $\boldsymbol{\Theta}$ .

Répétez les étapes  $\Theta$  et  $\Theta$  pour sélectionner d'autres photos.

Um weitere Fotos auszuwählen, die Schritte **O** und **O** wiederholen.

Herhaal stap  $\Theta$  en  $\Theta$  als u nog meer foto's wilt selecteren.

# Q

After step  $\mathbf{\Theta}$ , you can crop and enlarge your photo. Press  $\mathbb{Z}_p$  and make the settings.

Vous pouvez rogner et agrandir la photo après l'étape **O**. Appuyez sur  $\frac{m}{2}$  et définissez les paramètres.

Nach Abschluss von Schritt **O** können Sie das Foto zuschneiden oder vergrößern.Drücken Sie und stellen Sie das Foto ein.

Na stap  $\bigcirc$  kunt u de foto bijsnijden en vergroten. Druk op  $\frac{m}{2}$  en geef de instellingen op.

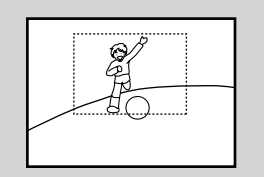

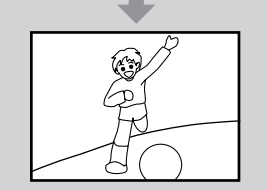

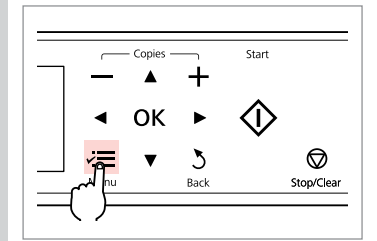

Enter the print setting menu.

Accédez au menu de paramétrage des impressions.

Das Druckeinstellungsmenü aufrufen.

Menu met afdrukinstellingen openen.

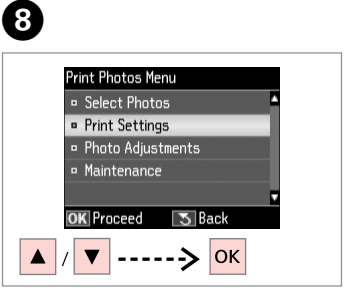

Select **Print Settings**. Sélectionnez **Param impr**. **Druckeinst.** wählen. **Afdrukinstellingen** selecteren.

# $\textcircled{\scriptsize{\textbf{1}}} \Rightarrow 49$

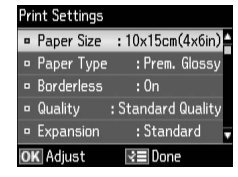

Select appropriate print settings.

Sélectionnez les paramètres d'impression adaptés.

Geeignete Druckeinstellungen wählen.

Gewenste afdrukinstellingen selecteren.

# Q

Make sure you set the **Paper Size** and **Paper Type**.

Vérifiez que les paramètres **Taille pap** et **Type pap** ont été définis.

Achten Sie darauf, die **Pap.format** und die **Pap.sorte** einzustellen.

U moet **Papierformaat** en **Papiersoort** instellen.

# Q

7

To adjust photos, select **Photo Adjustments** and make the settings.  $\Box$   $\rightarrow$  49

Pour ajuster les photos, sélectionnez **Réglages photo** et définissez les paramètres.  $\Box \rightarrow 49$ 

Um Fotos anzupassen, wählen Sie **Fotoeinstellungen** und konfigurieren Sie die Einstellungen.  $\Box \rightarrow 49$ 

Als u de foto's wilt corrigeren, selecteert u **Fotoaanpassingen** en geeft u de instellingen op.  $\Box \rightarrow 49$ 

# $\bf \Phi$

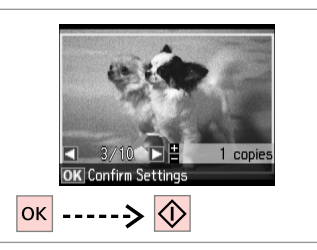

Start printing. Lancez l'impression. Druckvorgang starten. Afdrukken starten.

# Printing in Various Layouts

**Différentes** dispositions d'impression

Drucken mit verschiedenen Layouts

Afdrukken in verschillende lay-outs

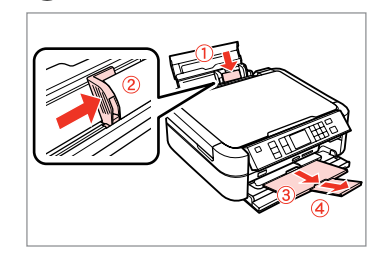

Load paper. Chargez du papier. Papier einlegen. Papier laden.

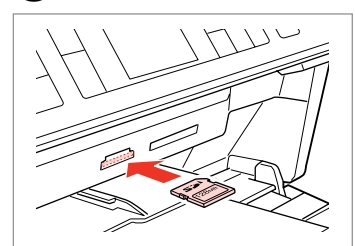

Insert a memory card. Insérez une carte mémoire. Speicherkarte einsetzen. Geheugenkaart plaatsen.

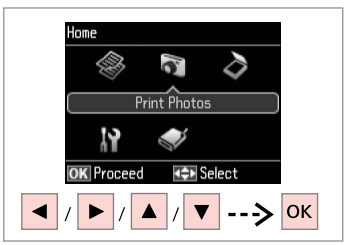

Select **Print Photos**. Sélectionnez **Impression photo**. **Fotos drucken** wählen. **Foto's afdrukken** selecteren.

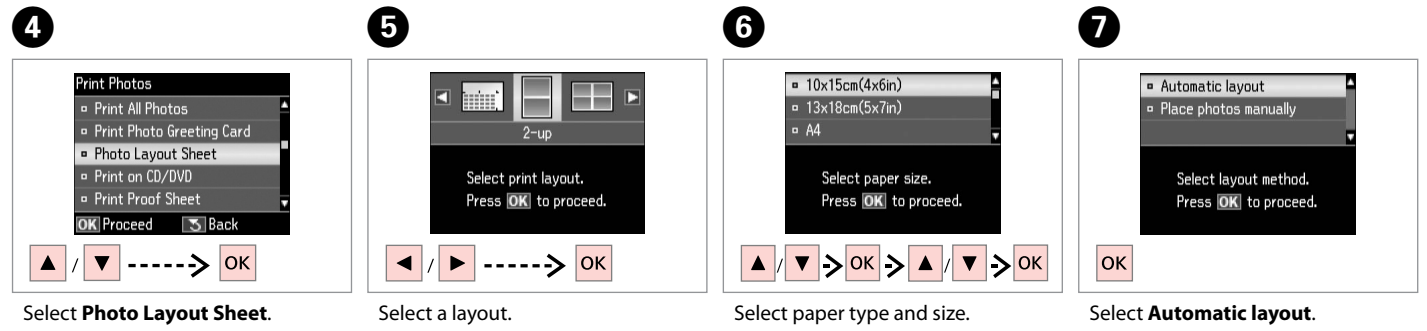

 $\begin{array}{ccc} \bullet \Box \rightarrow & 18 & \bullet \end{array}$   $\begin{array}{ccc} \bullet \Box & \rightarrow & 22 & \bullet \end{array}$   $\begin{array}{ccc} \bullet \end{array}$ 

Sélectionnez **Feuille dispo ph. Foto-Layout-Blatt** wählen. **Fotolay-outvel** selecteren.

Sélectionnez une disposition. Ein Layout wählen. Lay-out selecteren.

Sélectionnez une taille et un type de papier.

Papiersorte und -größe wählen. Papiersoort en -formaat selecteren. Sélectionnez **Disposition auto**. **Automatisches Layout** wählen. **Autom. lay-out** selecteren.

If you select **Place photos** 

**manually**, place photos as shown in (1) or leave a blank as shown in (2).

Si vous sélectionnez **Placer ph. à la main**, placez les photos comme indiqué sous (1) ou laissez un espace comme indiqué sous (2).

Wenn Sie **Fotos manuell platzieren** wählen, setzen Sie Fotos wie in (1) gezeigt ein, oder lassen Sie eine Position frei, wie in (2).

Als u **Foto's handm. plaatsen** selecteert, maakt u een lay-out zoals in (1) of laat u een lege ruimte zoals in (2).

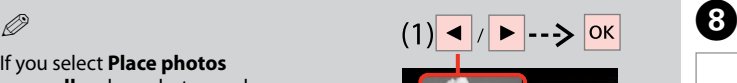

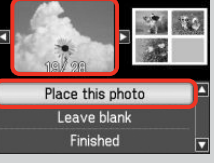

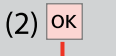

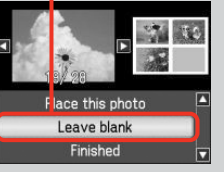

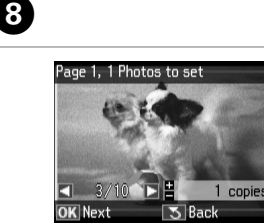

 $\ddot{}$ 

Select a photo. Sélectionnez une photo. Foto auswählen. Foto selecteren.

Imprimez. Drucken. Afdrukken.

# Q

To select more photos, repeat step  $\mathbf{\Theta}$ .

Répétez l'étape <sup>1</sup> pour sélectionner d'autres photos.

Möchten Sie weitere Fotos auswählen, wiederholen Sie Schritt<sup>3</sup>

Herhaal stap  $\Theta$  als u nog meer foto's wilt selecteren.

 $\begin{matrix} \bullet & \bullet & \bullet \end{matrix}$  to  $\begin{matrix} \bullet & \bullet & \bullet \end{matrix}$ Page 2, 2 Photos to set Number of Copies **Confirm Settings**  $13\times18$ cm $(5\times7$ in)  $= +$  $\Box$  copies  $R<sub>o</sub>$ Prem. Glossv  $2 - up$ Set the number of copies. **Standard Quality**  $\frac{1}{1}$ PhotoEnhance 1 copie **OK** Next **R**≡Settings **O** Print **R**≡Settings **OK** Next  $|\diamondsuit|$ -----> <mark>ок</mark> **OK**  $+$  $\equiv$ Finish selecting photos. Set the number of copies. Print. Définissez le nombre de copies.

> Kopienanzahl eingeben. Aantal exemplaren instellen.

Finalisez la sélection des photos. Auswählen der Fotos beenden. Selecteren voltooien.

# Printing on a CD/ DVD

Impression sur un CD/DVD

Auf CD/DVD drucken

Afdrukken op een cd/dvd

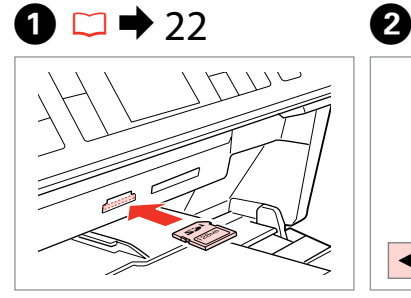

Insert a memory card. Insérez une carte mémoire. Speicherkarte einsetzen. Geheugenkaart plaatsen.

E

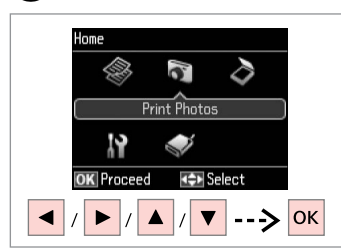

Select **Print Photos**. Sélectionnez **Impression photo**. **Fotos drucken** wählen. **Foto's afdrukken** selecteren.

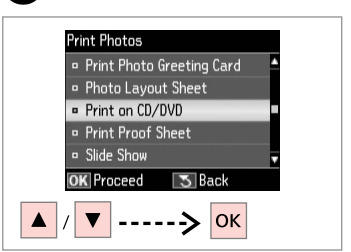

 $\overline{3}$ 

Select **Print on CD/DVD**. Sélectionnez **Imprimer sur CD/DVD**. **CD/DVD-Druck** wählen. **Cd/dvd bedr.** selecteren.

 $\overline{4}$ 

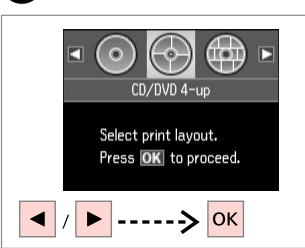

Select a layout. Sélectionnez une disposition. Ein Layout wählen. Lay-out selecteren.

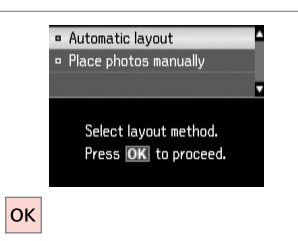

Select **Automatic layout**. Sélectionnez **Disposition auto**. **Automatisches Layout** wählen. **Autom. lay-out** selecteren.

# Q

If you select **Place photos manually**, place photos as shown in (1) or leave a blank as shown in (2).

Si vous sélectionnez **Placer ph. à la main**, placez les photos comme indiqué sous (1) ou laissez un espace comme indiqué sous (2).

Wenn Sie **Fotos manuell platzieren** wählen, setzen Sie Fotos wie in (1) gezeigt ein, oder lassen Sie eine Position frei, wie in (2).

Als u **Foto's handm. plaatsen** selecteert, maakt u een lay-out zoals in (1) of laat u een lege ruimte zoals in (2).

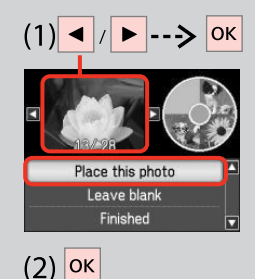

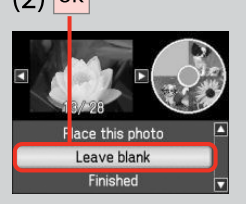

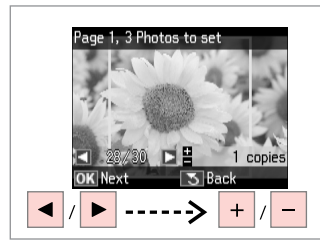

Select a photo.

Sélectionnez une photo.

Foto auswählen.

Foto selecteren.

# Q

To select more photos, repeat step  $\mathbf{\Theta}$ .

Répétez l'étape <sup>o</sup> pour sélectionner d'autres photos.

Möchten Sie weitere Fotos auswählen, wiederholen Sie  $Schrit$  $\bullet$ 

Herhaal stap  $\bigcirc$  als u nog meer foto's wilt selecteren.

# Q

After step  $\bullet$ , you can crop and enlarge your photo. Press<sup>12</sup>% and make the settings.

Vous pouvez rogner et agrandir la photo après l'étape  $\mathbf{\Theta}$ . Appuyez sur  $\frac{m}{2}$  et définissez les paramètres.

Nach Abschluss von Schritt **O** können Sie das Foto zuschneiden oder vergrößern.Drücken Sie und stellen Sie das Foto ein.

Na stap  $\bullet$  kunt u de foto bijsnijden en vergroten.Druk op  $\frac{m}{2}$ en geef de instellingen op.

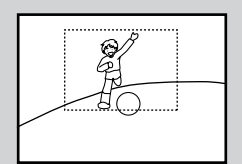

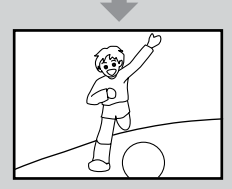

# $\overline{7}$

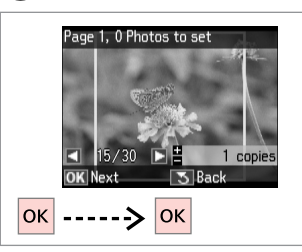

Finish selecting photos. Finalisez la sélection des photos. Auswählen der Fotos beenden. Selecteren voltooien.

# $\bullet$   $\Box$   $\rightarrow$  31

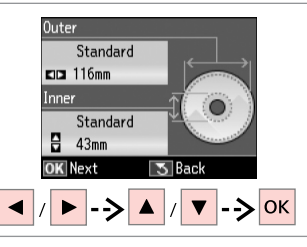

Set the printing area and proceed. Définissez la zone d'impression et poursuivez.

Stellen Sie den Druckbereich ein und fahren Sie fort.

Afdrukgebied instellen en doorgaan.

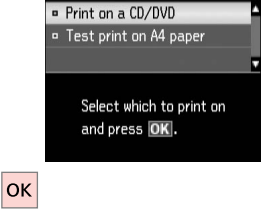

Sélectionnez **Imprimer sur CD/DVD**. **Druck auf CD/DVD** wählen. **Cd/dvd bedrukken** selecteren.

Select **Print on a CD/DVD**.

# $\bullet$   $\bullet$

If you want to print a test sample on paper, select **Test print on A4 paper**.

Si vous souhaitez imprimer un test sur papier, sélectionnez **Imprimer test sur papier A4**.

Wenn Sie einen Testausdruck auf Papier drucken möchten, wählen Sie **Testdruck auf A4-Papier**.

Selecteer **Proef op A4-papier** als u een proefdruk wilt maken op papier.

#### Q

To make optional print settings, press  $x \equiv 0$ .

Pour définir les paramètres d'impression en option, appuyez sur  $\equiv$ .

Drücken Sie  $\equiv$  für optionale Druckeinstellungen.

Druk op  $x \equiv$  als u extra afdrukinstellingen wilt opgeven.

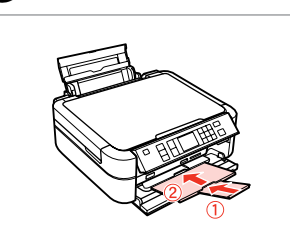

Close.

 $\boldsymbol{\mathrm{I\!D}}$ 

Fermez. Schließen. Sluiten.

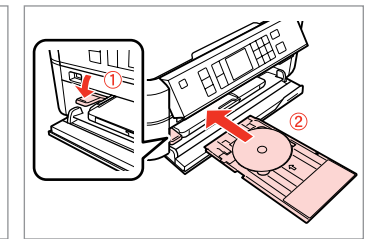

 $\rightarrow$  20

Load a CD/DVD. Chargez un CD/DVD. Eine CD/DVD einlegen. Cd/dvd laden.

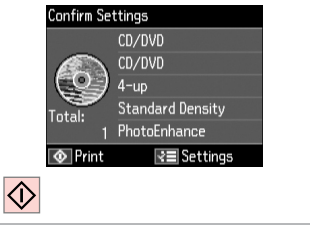

Start printing. Lancez l'impression. Druckvorgang starten. Afdrukken starten.

 $\boldsymbol{\boldsymbol{\varOmega}}$ 

# Q

To print a CD/DVD jacket, select in the **Home** menu, **Print Photos**, **Photo Layout Sheet**, then **Jewel Upper** or **Jewel Index**, as the layout.

Pour imprimer une pochette de CD/DVD, sélectionnez **Impression photo** dans le menu **Home**, **Feuille dispo ph.**, puis la disposition **Boîtier sup** ou **Index boît.**

Um eine CD/DVD-Hülle zu drucken, wählen Sie im Menü **Home** den Befehl **Fotos drucken**, **Foto-Layout-Blatt**, dann **Obere Hülle** oder **Hüllenindex** als Layout.

Als u een hoesje voor een cd/dvd wilt afdrukken, selecteert u **Home**, **Foto's afdrukken**, **Fotolay-outvel** en vervolgens **Cd boven** of **Index cd** als layout.

### Q

To adjust the print position, see "Copying a CD/DVD".  $\Box \rightarrow 31$ 

Pour ajuster la position d'impression, reportez-vous à la section « Copie d'un CD/DVD ».  $\Box \rightarrow 31$ 

Zur Einstellung der Druckposition, siehe "Kopieren einer CD/DVD".  $\Box \rightarrow 31$ 

Zie "Cd/dvd kopiëren" als u de afdrukpositie wilt aanpassen.  $\Box$ math> 31

# Printing Photo Greeting Cards

Impression de cartes de voeux photo

Foto/Grußkarte drucken

Fotowenskaarten afdrukken

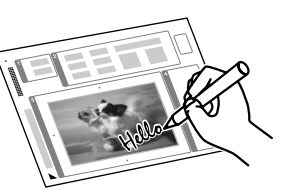

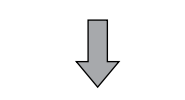

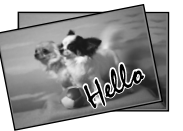

You can create custom cards with handwritten messages by using an A4 template. First print a template, write your message, and then scan the template to print your cards.

Vous pouvez créer des cartes personnalisées avec des messages manuscrits à l'aide d'un modèle A4. D'abord, imprimez un modèle, écrivez votre message, puis numérisez le modèle pour imprimer vos cartes.

Wenn Sie eine A4-Vorlage verwenden, können Sie eigene Karten mit handgeschriebenen Nachrichten erstellen. Drucken Sie zuerst eine Vorlage, schreiben Sie darauf die Nachricht und scannen Sie dann die Vorlage, um die Karten auszudrucken.

Met behulp van een A4-sjabloon kunt u uw eigen kaarten maken met een zelfgeschreven boodschap erop. Druk eerst een sjabloon af, schrijf uw boodschap erop en scan de sjabloon om de kaarten af te drukken.

# $\begin{array}{ccc} \bullet \Box \rightarrow & 18 & \bullet \end{array}$   $\begin{array}{ccc} \bullet \Box & \rightarrow & 22 & \bullet \end{array}$   $\begin{array}{ccc} \bullet \end{array}$

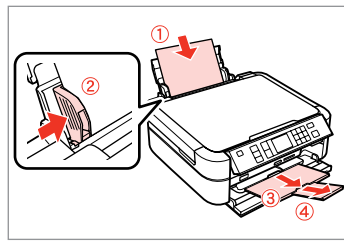

Load A4 plain paper. Chargez du papier ordinaire A4. A4-Normalpapier einlegen. Gewoon A4-papier laden.

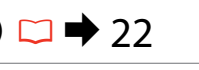

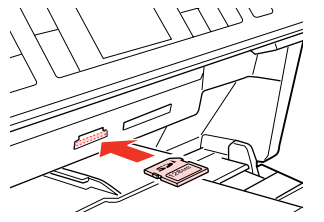

Insert a memory card. Insérez une carte mémoire. Speicherkarte einsetzen. Geheugenkaart plaatsen.

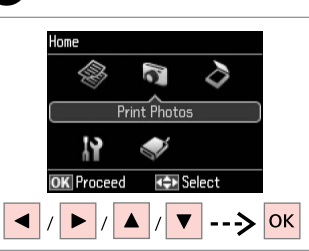

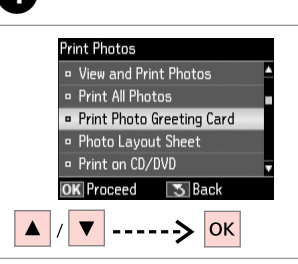

Select **Print Photos**. Sélectionnez **Impression photo**. **Fotos drucken** wählen. **Foto's afdrukken** selecteren.

Select **Print Photo Greeting Card**. Sélectionnez **Impr carte de voeux photo**.

**Foto-Grußkarte drucken** wählen. **Fotowenskaart afdrukken**

selecteren.

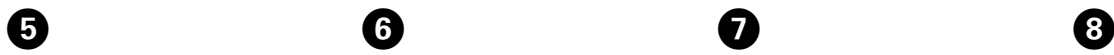

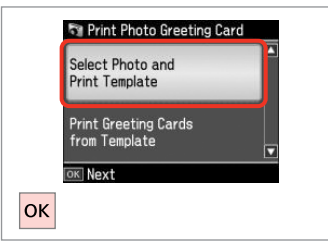

Proceed.

**Poursuivez** 

**Weiter** 

Doorgaan.

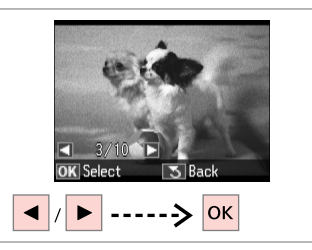

Select the photo to print. Sélectionnez la photo à imprimer. Das Foto wählen, das gedruckt werden soll. Gewenste foto selecteren.

Select paper size for the greeting card. Press OK.  $\blacktriangle$  /

 $= 10 \times 15$ cm $(4 \times 6$ in)

Select a paper type and size. Sélectionnez une taille et un type de papier.

Papiertyp und Format wählen.

Papiersoort en -formaat selecteren.

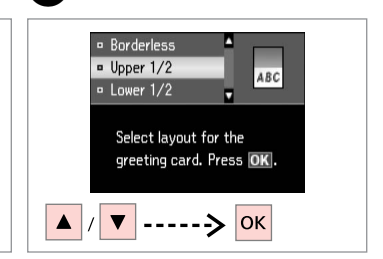

Select a layout. Sélectionnez une disposition. Ein Layout wählen. Lay-out selecteren.

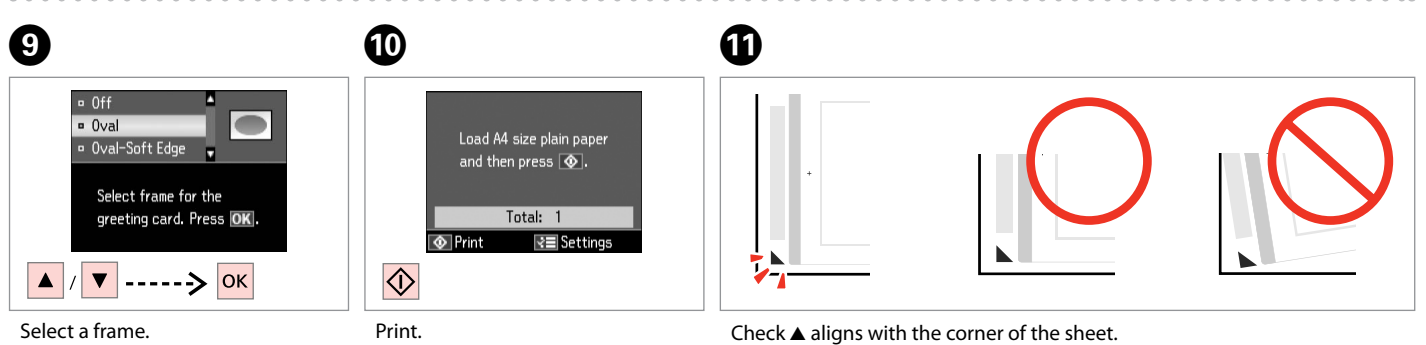

 $\bm{O}$ 

Sélectionnez un cadre. Einen Rahmen wählen. Kader selecteren.

Imprimez.

Drucken. Afdrukken. Vérifiez que le repère  $\triangle$  est placé dans le coin de la feuille. Sicherstellen, dass ▲ mit der Indexblattecke ausgerichtet ist. Controleren of  $\triangle$  goed in de hoek van het vel staat.

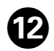

# 2D To

Select the style of the text. Sélectionnez le style du texte. Textstil auswählen. Stijl van tekst selecteren.

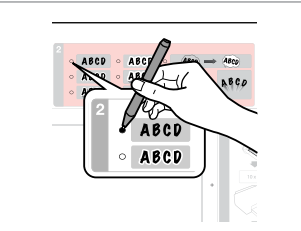

Select the type. Sélectionnez le type. Typ auswählen. Type selecteren.

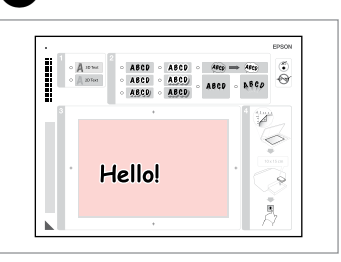

Write a message or drawing. Rédigez un message ou tracez un dessin.

Nachricht oder Zeichnung eingeben. Tekst schrijven of tekening maken.

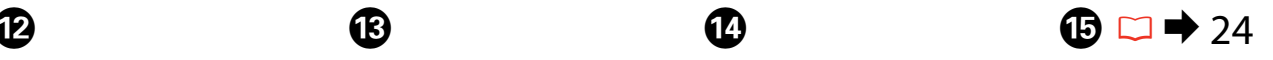

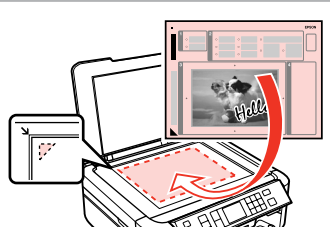

Place the template face-down. Placez le modèle face à imprimer vers le bas.

Vorlage mit der Druckseite nach unten einlegen.

Sjabloon met afdrukzijde naar beneden plaatsen.

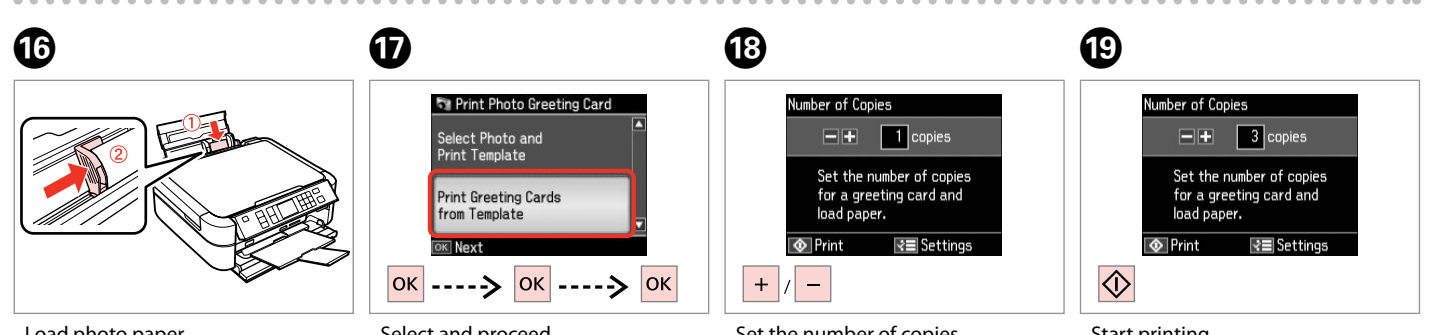

Load photo paper. Chargez du papier photo. Fotopapier einlegen. Fotopapier laden.

Select and proceed. Sélectionnez-le et poursuivez. Auswählen und fortfahren. Selecteren en doorgaan.

Set the number of copies. Définissez le nombre de copies. Kopienanzahl eingeben. Aantal exemplaren instellen.

Start printing. Lancez l'impression. Druckvorgang starten. Afdrukken starten.

# Printing from an External USB Device

Impression à partir d'un périphérique USB externe

Drucken von Fotos auf externen USB-Geräten

Afdrukken vanaf een extern USB-apparaat

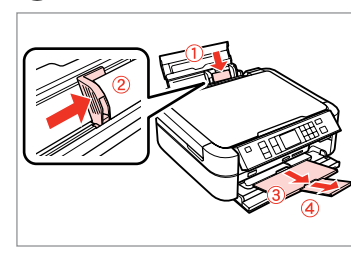

Load photo paper. Chargez du papier photo. Fotopapier einlegen. Fotopapier laden.

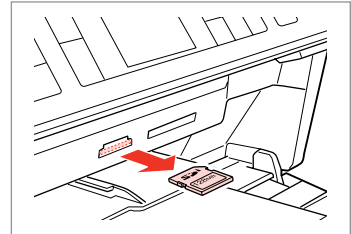

Remove. Retirez. Entfernen. Verwijderen.

 $\begin{array}{ccc} \bullet \Box \rightarrow & 18 & \bullet \end{array}$   $\begin{array}{ccc} \bullet & \Box & \rightarrow & 22 & \bullet \end{array}$   $\begin{array}{ccc} \bullet & \bullet & 22 & \bullet \end{array}$ 

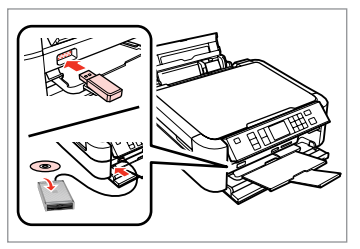

Connect an external USB device. Connectez un périphérique USB externe. Ein externes USB-Gerät anschließen. Extern USB-apparaat aansluiten.

D

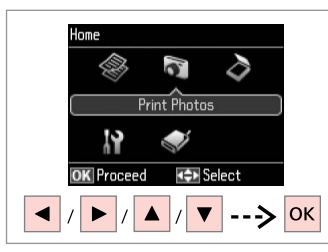

Select **Print Photos**. Sélectionnez **Impression photo**. **Fotos drucken** wählen. **Foto's afdrukken** selecteren.

# Q

After step  $\bullet$ , follow the steps for memory card printing.  $\Box$   $\rightarrow$  38

Une fois l'étape **O** effectuée, suivez les étapes pour l'impression à partir de la carte mémoire.  $\Box$   $\rightarrow$  38

Führen Sie im Anschluss an Schritt D die Schritte zum Drucken von einer Speicherkarte aus.  $\Box$   $\rightarrow$  38

Volg na stap **O** de stappen voor het afdrukken vanaf een geheugenkaart.  $□$  → 38

# Q

The supported photo file format is JPEG. For external USB device specifications, see the online User's Guide.

Le format de fichiers photo pris en charge est le format JPEG. Pour connaître les caractéristiques des périphériques USB externes, reportezvous au Guide d'utilisation en ligne.

JPEG ist das unterstützte Fotodateiformat. Technische Daten für externe USB-Geräte finden Sie im Online-Benutzerhandbuch.

Fotobestanden van het type JPEG worden ondersteund. Zie de online-Gebruikershandleiding voor de specificaties van het externe USB-apparaat.

# Print Photos Mode Menu List

Liste de menus du mode Impression photo

Fotos drucken-Modus Menüpunkte

# Menu's van de Foto's afdrukkenmodus

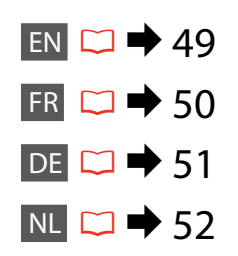

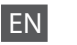

#### Print Photos

View and Print Photos, Print All Photos, Print Photo Greeting Card, Photo Layout Sheet, Print on CD/DVD, Print Proof Sheet, Slide Show, Copy/Restore Photos, Select Location<sup>\*9</sup>

#### $\sqrt{=}$  Print Photos Menu

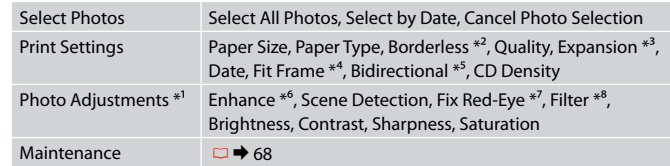

- \*1 These functions only affect your printouts. They do not change your original images.
- \*2 When **Borderless** is selected, the image is slightly enlarged and cropped to fill the paper. Print quality may decline in the top and bottom areas, or the area may be smeared when printing.
- \*3 Select the amount the image is expanded when printing **Borderless** photos.
- \*4 Select **On** to automatically crop your photo to fit inside the space available for the layout you selected. Select **Off** to turn off automatic cropping and leave white space at the edges of the photo.
- \*5 Select **On** to increase the print speed. Select **Off** to improve the print quality.
- \*6 Select **PhotoEnhance** to adjust the brightness, contrast, and saturation of your photos automatically. Select P.I.M. to use your camera's PRINT Image Matching or Exif Print settings.
- \*7 Depending on the type of photo, parts of the image other than the eyes may be corrected.
- \*8 You can change the image color mode to **Sepia** or **B&W**.
- \*9 You can reselect a folder or group from the memory card or external USB device.

#### **Impression photo**

Affich. et impression photo, Imprimer toutes les photos, Impr carte de voeux photo, Feuille dispo ph., Imprimer sur CD/DVD, Imprimer feuille de vérification, Animation, Copier/restaurer ph, Sél. emplac. \*<sup>9</sup>

#### $\times\equiv$  Menu Impression photo

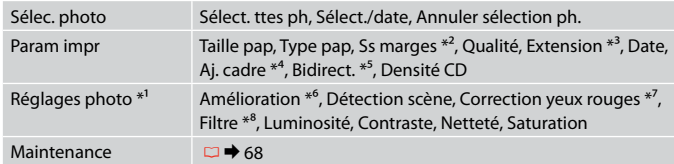

- \*1 Ces fonctions affectent uniquement les impressions. Les images originales ne sont pas modifiées.
- \*2 Lorsque l'option **Ss marges** est sélectionnée, l'image est légèrement agrandie et rognée conformément au papier. La qualité d'impression peut être amoindrie dans les zones supérieure et inférieure. Ces zones peuvent également être tachées lors de l'impression.
- \*3 Déterminez le degré d'agrandissement de l'image lors de l'impression de photos **Ss marges**.
- \*4 Sélectionnez **Oui** pour recadrer automatiquement la photo afin de l'adapter à l'espace disponible pour la disposition sélectionnée. Sélectionnez **Non** pour désactiver le recadrage automatique et laisser une marge blanche sur les bords de la photo.
- \*5 Sélectionnez **Oui** pour accroître la vitesse d'impression. Sélectionnez **Non** pour améliorer la qualité d'impression.
- \*6 Sélectionnez **PhotoEnhance** pour régler automatiquement la luminosité, le contraste et la saturation de vos photos. Sélectionnez P.I.M. pour utiliser les paramètres PRINT Image Matching ou Exif Print de votre appareil photo.
- \*7 En fonction du type de photo, il est possible que des parties de l'image autres que les yeux soient également corrigées.
- \*8 Vous pouvez régler le mode couleur des images sur **Sépia** ou **N&B**.
- \*9 Vous pouvez sélectionner un nouveau dossier ou un nouveau groupe à partir de la carte mémoire ou du périphérique USB externe.

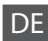

#### Fotos drucken

Fotos anzeigen und drucken, Alle Fotos drucken, Foto-Grußkarte drucken, Foto-Layout-Blatt, CD/DVD-Druck, Korrekturabzug drucken, Diashow, Fotos kopieren/ wiederh., Standort wählen \*<sup>9</sup>

#### $x \equiv$  Fotos drucken Menü

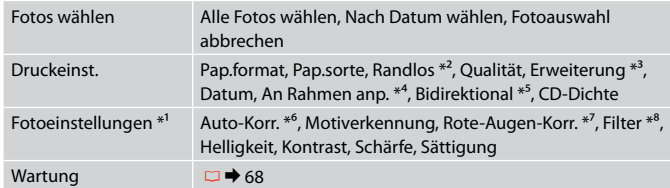

- \*1 Diese Funktionen wirken sich nur auf Ausdrucke aus. Sie verändern die ursprünglichen Bilder nicht.
- \*2 Wenn **Randlos** ausgewählt ist, wird das Bild geringfügig vergrößert und zugeschnitten, um das Papier ganz auszufüllen. Die Druckqualität kann im oberen und unteren Bereich nachlassen oder die Tinte kann während des Druckvorgangs verschmieren.
- \*3 Wählen Sie den Umfang, um den das Bild beim Drucken von **Randlos**-Fotos erweitert werden soll.
- \*4 Wählen Sie **Ein**, um das Foto automatisch so zuzuschneiden, dass es in den im gewählten Layout verfügbaren Raum hineinpasst. Wählen Sie **Aus**, um das automatische Ausschneiden zu deaktivieren. Das Foto wird dann mit weißen Rändern gedruckt.
- \*5 Wählen Sie **Ein**, um die Druckgeschwindigkeit zu erhöhen. Wählen Sie **Aus**, um die Druckqualität zu erhöhen.
- \*6 Wählen Sie **Bildoptimierung**, um Helligkeit, Kontrast und Sättigung der Fotos automatisch anzupassen. Wählen Sie P.I.M., um die PRINT Image Matching- oder Exif Print-Einstellungen der Kamera zu nutzen.
- \*7 Je nach Foto kann es sein, dass neben den Augen auch andere Teile des Bildes korrigiert werden.
- \*8 Sie können den Bildfarbmodus auf **Sepia** oder **S/W** ändern.
- \*9 Sie können einen Ordner oder eine Gruppe von der Speicherkarte oder dem externen USB-Gerät erneut wählen.

#### **Foto's afdrukken**

Bekijken en afdrukken, Alle foto's afdrukken, Fotowenskaart afdrukken, Fotolayoutvel, Cd/dvd bedr., Proefvel afdrukken, Diavoorstelling, Foto's kopiëren/herstellen, Locatie selecteren<sup>\*9</sup>

#### $x \equiv M$ enu Foto's afdrukken

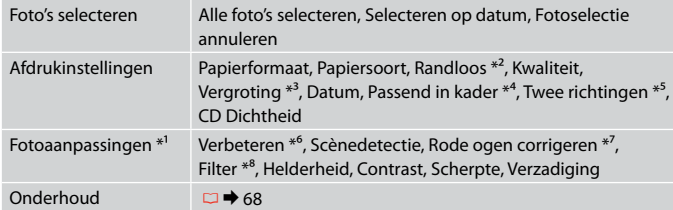

- \*1 Deze functies zijn alleen van toepassing op uw afdrukken. Aan de oorspronkelijke afbeeldingen verandert niets.
- \*2 Wanneer **Randloos** is geselecteerd, wordt de afbeelding iets vergroot en bijgesneden, zodat het hele vel papier wordt gevuld. De afdrukkwaliteit kan minder zijn aan de boven- en onderkant, of deze gedeelten kunnen vegen vertonen.
- \*3 Selecteer hoe sterk de afbeelding moet worden vergroot bij het afdrukken van randloze foto's (**Randloos**).
- \*4 Selecteer **Aan** als de foto automatisch moet worden bijgesneden om in de geselecteerde lay-out te passen. Selecteer **Uit** om het automatisch bijsnijden uit te schakelen. De foto krijgt dan witte randen.
- \*5 Selecteer **Aan** om de afdruksnelheid te verhogen. Selecteer **Uit** om de afdrukkwaliteit te verbeteren.
- \*6 Selecteer **Foto verbeteren** om automatisch de helderheid, het contrast en de verzadiging van uw foto's aan te passen. Selecteer PIM als u de PRINT Image Matching- of Exif Print-instellingen van de camera wilt gebruiken.
- \*7 Afhankelijk van het soort foto, kunnen andere delen dan de ogen worden gecorrigeerd.
- \*8 U kunt de kleurmodus van de afbeelding wijzigen in **Sepia** of **Z-w**.
- \*9 U kunt een map of groep opnieuw selecteren vanaf de geheugenkaart of het externe USB-apparaat.

**Other Mode Autre mode Sonstige Modi Overige modi**

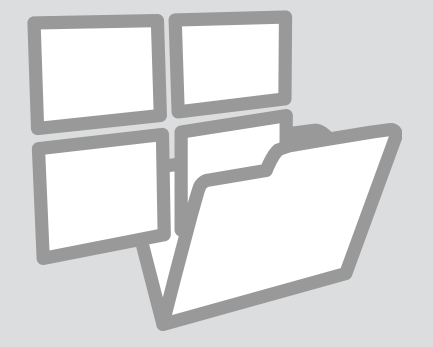

Scanning to a Memory Card

Numérisation vers une carte mémoire

Auf eine Speicherkarte scannen

Scannen en opslaan op een geheugenkaart

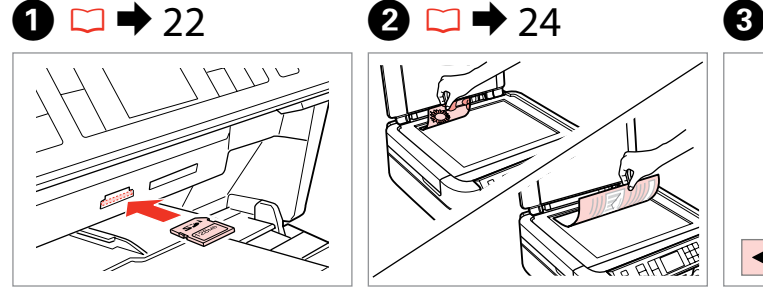

Insert a memory card. Insérez une carte mémoire. Speicherkarte einsetzen. Geheugenkaart plaatsen.

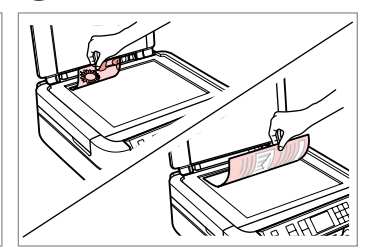

Place original horizontally. Placez l'original horizontalement. Original horizontal einlegen. Origineel horizontaal leggen.

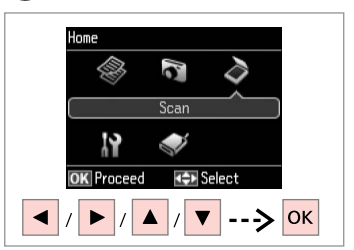

Select **Scan**. Sélectionnez **Numériser**. **Scannen** wählen. **Scannen** selecteren.

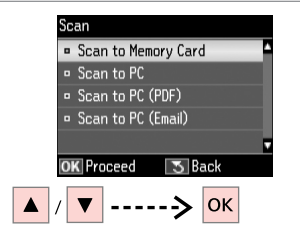

Select **Scan to Memory Card**. Sélectionnez **Num. vers carte mém**. **Scan auf Sp.-karte** wählen.

**Scannen naar geheugenkaart** selecteren.

# $\mathbf{O} \Box \rightarrow 57$  6

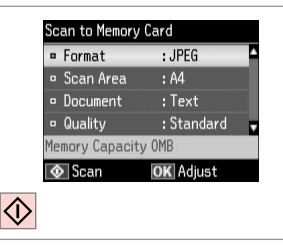

Select settings and scan.

Sélectionnez les paramètres et numérisez.

Einstellungen wählen und scannen. Instellingen selecteren en scannen.

File saved to memory card: "\EPSCAN\001\EPSON001.JPG" OK Done

**D** Information

Check the message on the screen. Consultez le message à l'écran. Meldung auf dem Bildschirm prüfen.

Melding lezen.

# Q

If the edges of the photo are faint, change the **Scan Area <b>O**.  $\Box \rightarrow 57$ 

Si les bords de la photo sont pâles, modifiez la **Zone de numérisation**  $\mathbf{0} \Box \blacktriangleright 57$ 

Wenn die Ränder des Fotos blass sind, ändern Sie den **Scanber. <sup>6</sup>.**  $\Box$   $\rightarrow$  57

Wiizig het **Scangebied** in stap  $\Theta$ als de randen van de foto wazig zijn.  $\Box \rightarrow 57$ 

**54**

# Scanning to a Computer

Numérisation vers un ordinateur

Scannen auf einen Computer

Scannen en opslaan op een computer

#### Q

Make sure you have installed software for this printer on your computer and connected following the instructions on the Start Here poster.

Vérifiez que le logiciel de l'imprimante est installé sur l'ordinateur et que la connexion a été effectuée conformément aux instructions de l'affiche Démarrez ici.

Stellen Sie sicher, dass die Software für diesen Drucker auf dem Computer installiert und dass er entsprechend den Hinweisen auf dem Poster Hier starten angeschlossen ist.

U moet software voor deze printer op uw computer hebben geïnstalleerd en de apparatuur hebben aangesloten volgens de instructies op de poster Hier beginnen.

# $\blacktriangleright$  74

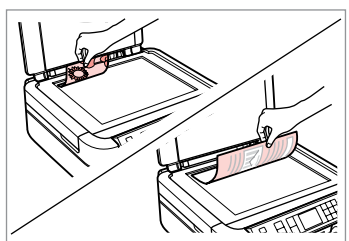

Place original horizontally. Placez l'original horizontalement. Original horizontal einlegen. Origineel horizontaal leggen.

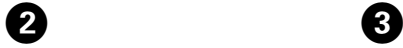

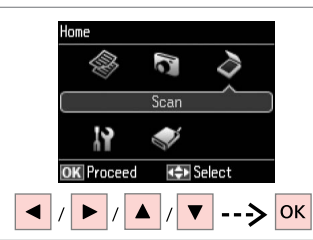

Select **Scan**. Sélectionnez **Numériser**. **Scannen** wählen. **Scannen** selecteren.

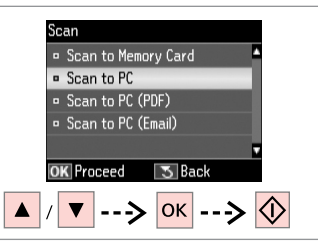

Select an item. Sélectionnez un élément. Einen Menüpunkt wählen. Item selecteren.

# Q

After step  $\bigcirc$ , your computer's scanning software automatically starts scanning. For details, see the online **User's Guide**.

Après l'étape  $\bigcirc$ , le logiciel de numérisation de votre ordinateur commence automatiquement la numérisation. Pour plus de détails, reportez-vous au **Guide d'utilisation** en ligne.

Nach Schritt <sup>3</sup> startet das Scanprogramm auf dem Computer das Scannen automatisch. Weitere Informationen dazu, siehe Online-**Benutzerhandbuch**.

Na stap <sup>3</sup> begint de scansoftware van de computer automatisch met scannen. Zie de online-**Gebruikershandleiding** voor meer informatie. Backup to an External USB Device

Sauvegarde vers un périphérique USB externe

Sicherung auf externe USB-Geräte

Gegevens kopiëren naar een extern USBapparaat

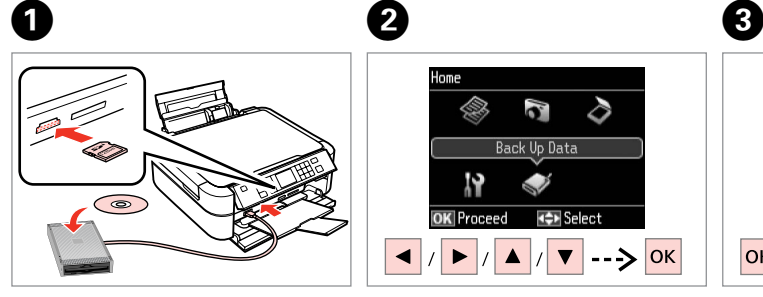

Insert and connect. Insérez et connectez. Einsetzen und anschließen. Plaatsen en aansluiten.

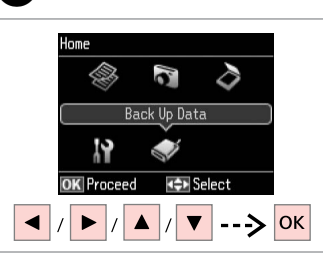

Select **Back Up Data**. Sélectionnez **Données svg**. **Backup-Daten** wählen. **Geg. kop.** selecteren.

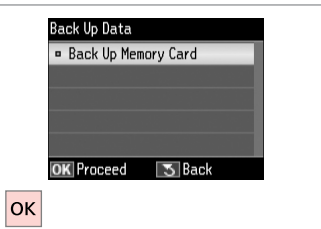

Select **Back Up Memory Card**. Sélectionnez **Sauveg carte mém**. **Speicherkarte sichern** wählen. **Back-up van geheugenkaart** selecteren.

 $\overline{\mathbf{A}}$ 

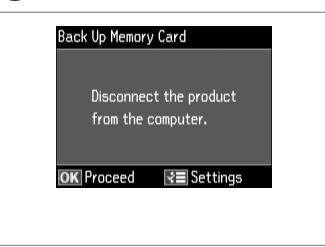

Follow the on-screen instructions.

Suivez les instructions qui s'affichent à l'écran.

Folgen Sie den Anweisungen am Bildschirm.

Volg de instructies op het scherm.

#### Q

To change the writing speed, press x, select **Writing Speed** and set.

Pour modifier la vitesse d'écriture, appuyez sur *i*≡, sélectionnez **Vitesse écr** et réglez.

Um die Schreibgeschwindigkeit zu ändern, drücken Sie  $\equiv$ , wählen Sie **Schreibgeschw.** und stellen Sie sie ein.

Schrijfsnelheid wijzigen: druk op x, selecteer **Schrijfsnelheid** en stel dit in.

# Q

A folder is automatically created for each backup. You can print photos from the backup external USB device.  $\Box \rightarrow 48$ 

Un dossier est automatiquement créé pour chaque sauvegarde. Vous pouvez imprimer les photos à partir du périphérique USB externe de sauvegarde.  $\Box \rightarrow 48$ 

Für jede Sicherung wird automatisch ein Ordner erstellt. Fotos können vom externen USB-Sicherungsgerät gedruckt werden.  $\Box \rightarrow 48$ 

Voor elke back-up wordt automatisch een nieuwe map gemaakt. U kunt foto's afdrukken vanaf het externe USB-apparaat met de back-up.  $\Box \rightarrow 48$ 

# Other Mode Menu List

Liste de menus de l'autre mode

Sonstige Modi-Menüpunkte

Menu's van overige modi

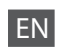

# $\delta$  Scan Mode

Back Up Memory Card

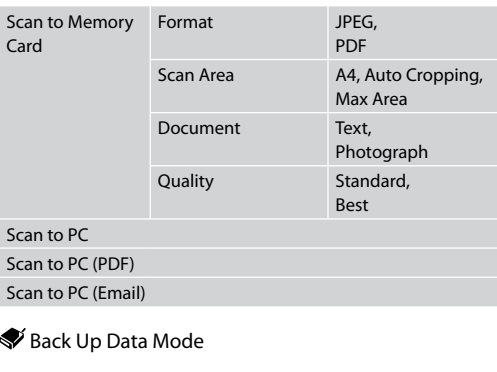

# FR

# $\delta$ Mode Numériser

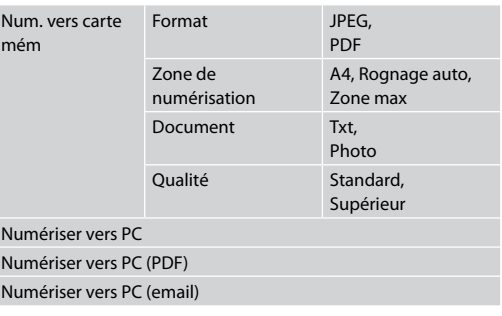

Mode Données svg

Sauveg carte mém

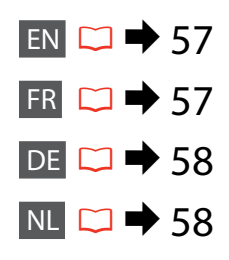

# DE

# $\delta$  Scannen-Modus

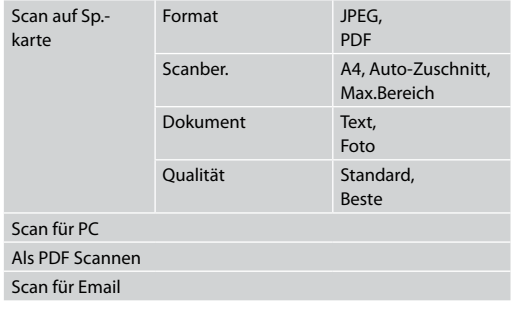

# NL Scannen naar geheugenkaart Formaat JPEG,  $\diamondsuit$  Modus Scannen

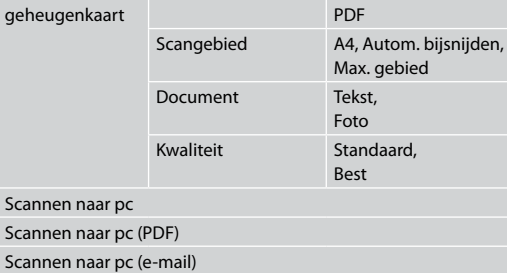

# Modus Geg. kop.

Speicherkarte sichern

Backup-Daten-Modus

Back-up van geheugenkaart

**Setup Mode (Maintenance) Mode Config (Maintenance) Einstellung-Modus (Wartung) Instellingen modus (Onderhoud)**

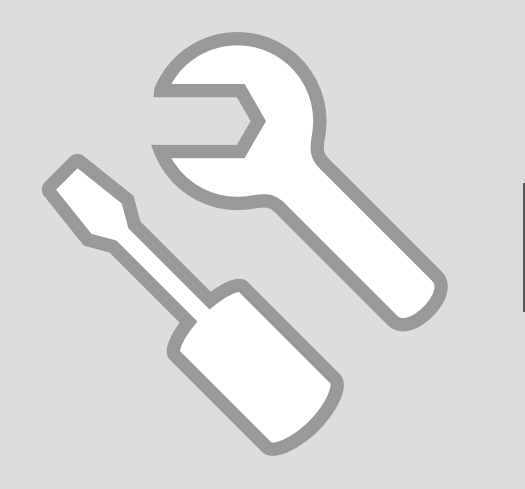

Checking the Ink Cartridge Status Vérification de l'état

de la cartouche d'encre

Status der Tintenpatronen prüfen

Cartridgestatus controleren

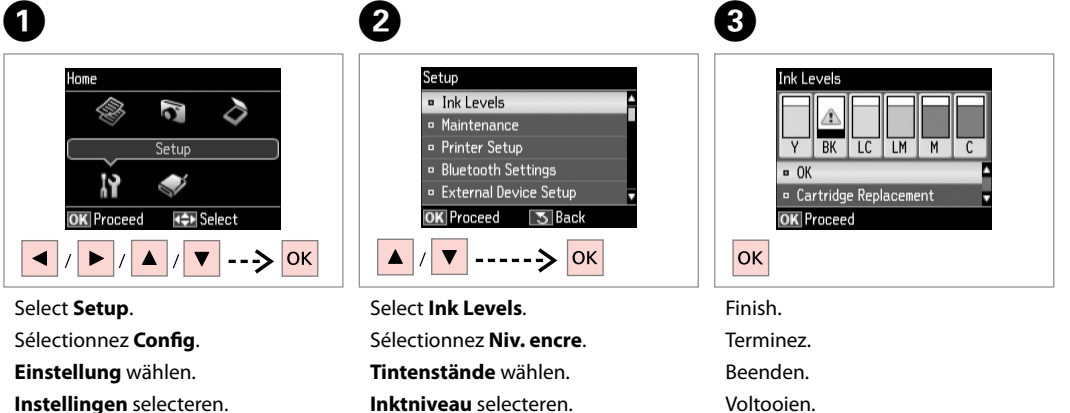

 $\begin{array}{cccccccccccccc} \multicolumn{2}{c}{} & \multicolumn{2}{c}{} & \$ 

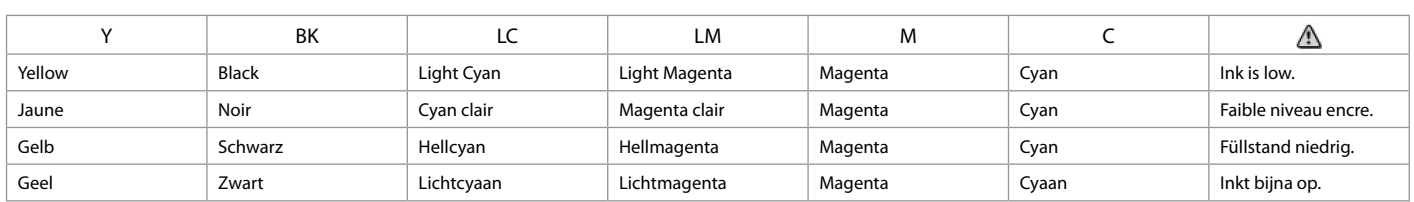

#### Q

Epson cannot guarantee the quality or reliability of non-genuine ink. If non-genuine ink cartridges are installed, the ink cartridge status may not be displayed.

Epson ne peut garantir la qualité ou la fiabilité des encres non d'origine. Si des encres non d'origine sont installées, il est possible que leur état ne s'affiche pas.

Epson kann die Qualität und Zuverlässigkeit von Tinte von Drittanbietern nicht garantieren. Wenn keine Original-Tintenpatronen installiert sind, wird der Tintenpatronenstatus möglicherweise nicht angezeigt.

De kwaliteit of betrouwbaarheid van niet-originele inkt kan niet door Epson worden gegarandeerd. Als nietoriginele cartridges zijn geïnstalleerd, wordt de cartridgestatus mogelijk niet weergegeven.

# Q

If an ink cartridge is running low, prepare a new ink cartridge.

Si le niveau d'encre d'une cartouche est faible, préparez une nouvelle cartouche.

Wenn eine Tintenpatrone nur noch wenig Tinte enthält, halten Sie eine neue Tintenpatrone bereit.

Houd een nieuwe cartridge bij de hand als een cartridge bijna op is.

# Checking/Cleaning the Print Head

Vérification/ nettoyage de la tête d'impression

Druckkopf prüfen/ reinigen

Printkop controleren/reinigen

# Q

Print head cleaning uses some ink from all cartridges, so clean the print head only if quality declines.

Le nettoyage de la tête d'impression consomme de l'encre de toutes les cartouches. Par conséquent, ne nettoyez la tête que si la qualité d'impression décline.

Da bei der Druckkopfreinigung etwas Tinte aus allen Patronen verbraucht wird, reinigen Sie den Druckkopf nur, wenn die Druckqualität nachlässt.

Een printkopreiniging verbruikt een beetje inkt (uit alle cartridges). Reinig de printkop daarom alleen als de afdrukkwaliteit afneemt.

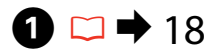

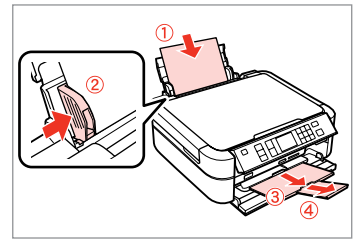

Load A4 size paper. Chargez du papier A4. A4-Papier einlegen. A4-papier laden.

B

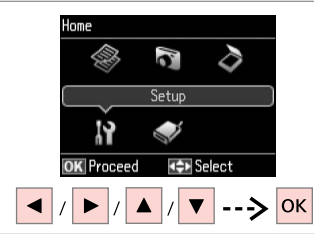

Select **Setup**. Sélectionnez **Config**. **Einstellung** wählen. **Instellingen** selecteren.

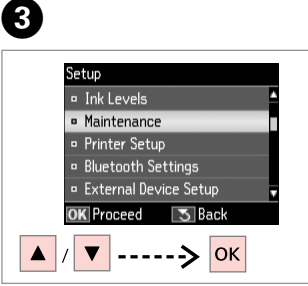

Select **Maintenance**. Sélectionnez **Maintenance**. **Wartung** wählen. **Onderhoud** selecteren.

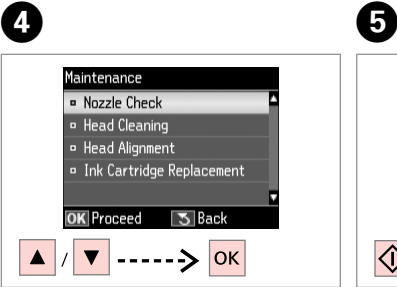

Select **Nozzle Check**. Sélectionnez **Vérif. buses**. **Düsentest** wählen. **Controle spuitkanaal** selecteren. Start the nozzle check. Lancez la vérification des buses. Düsentest starten. Spuitkanaaltjescontrole starten.

 $\overline{\bigcirc}$ 

Print a nozzle check

pattern. Load A4 size

plain paper. Press  $\boxed{\Phi}$ .

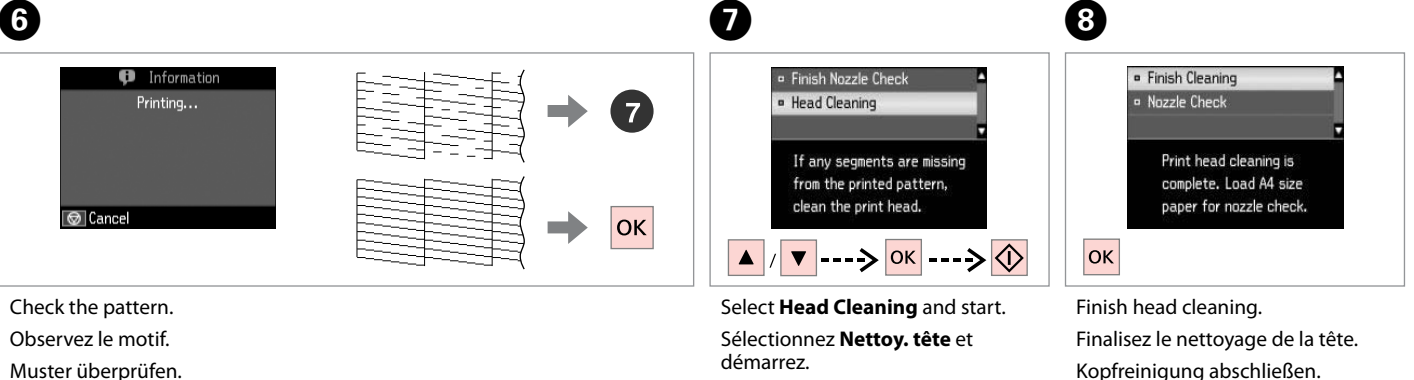

**Kopfreinigung** wählen und starten. **Reiniging printkop** selecteren en

Kopfreinigung abschließen. Printkopreiniging voltooien.

# $\oslash$

Patroon controleren.

If quality does not improve after cleaning four times, turn off the printer for at least six hours. Then try cleaning the print head again. If quality still does not improve, contact Epson support.

starten.

Si la qualité de l'impression ne s'améliore pas à l'issue de quatre nettoyages, mettez l'imprimante hors tension pendant au moins six heures. Nettoyez ensuite de nouveau la tête d'impression. Si la qualité d'impression ne s'améliore toujours pas, contactez le service d'assistance de Epson.

Wenn sich die Druckqualität nach viermaliger Reinigung nicht verbessert, schalten Sie den Drucker für mindestens sechs Stunden aus. Reinigen Sie den Druckkopf dann erneut. Verbessert sich die Druckqualität immer noch nicht, wenden Sie sich an den Epson-Kundendienst.

Als de afdrukkwaliteit na vier keer reinigen niet is verbeterd, moet u de printer uitzetten en ten minste zes uur zo laten staan. Reinig de printkop vervolgens opnieuw. Raadpleeg de ondersteuning van Epson als de kwaliteit niet is verbeterd.

# Aligning the Print Head

Alignement de la tête d'impression

Druckkopf ausrichten Printkop uitlijnen

# $\rightarrow$  18  $\rightarrow$  2

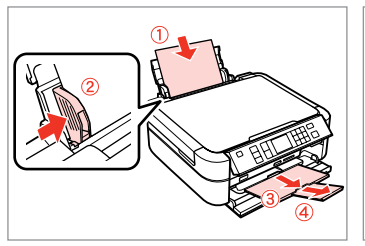

Load A4 size paper. Chargez du papier A4. A4-Papier einlegen. A4-papier laden.

Muster drucken. Patronen afdrukken.

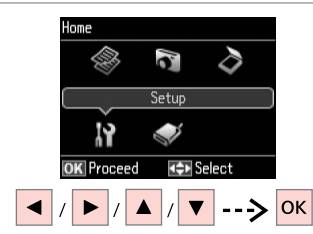

Select **Setup**. Sélectionnez **Config**. **Einstellung** wählen. **Instellingen** selecteren.

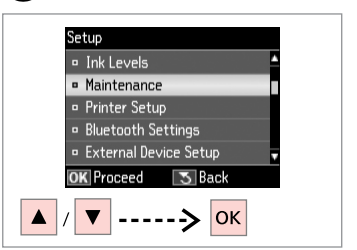

Select **Maintenance**. Sélectionnez **Maintenance**. **Wartung** wählen. **Onderhoud** selecteren.

 $\left( 3\right)$ 

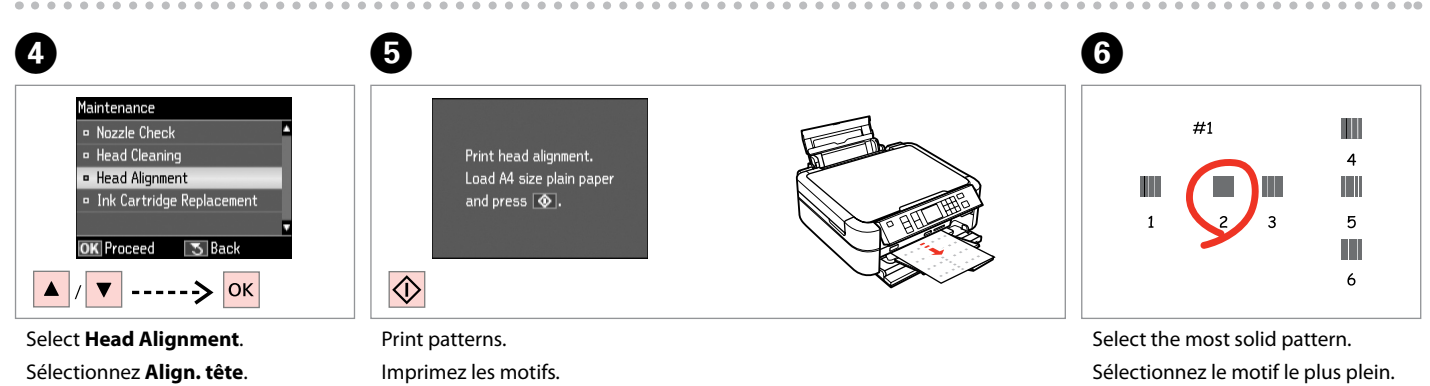

Dichtestes Muster auswählen.

Meest gelijkmatige patroon selecteren.

**Kopfausrichtung** wählen. **Uitlijning printkop** selecteren.

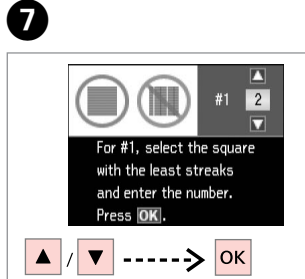

Select the pattern number. Sélectionnez le numéro du motif. Musternummer auswählen. Nummer van patroon selecteren.

.................

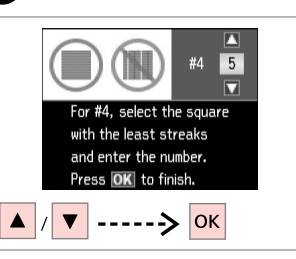

8

Repeat  $\bigcirc$  for all patterns. Répétez l'étape G pour tous les motifs.

Schritt **O** für alle Muster wiederholen.

G herhalen voor alle patronen.

 $-0.00$ 

# Printing from a Digital Camera

Impression à partir d'un appareil photo numérique

Von einer Digitalkamera drucken

Afdrukken vanaf een digitale camera

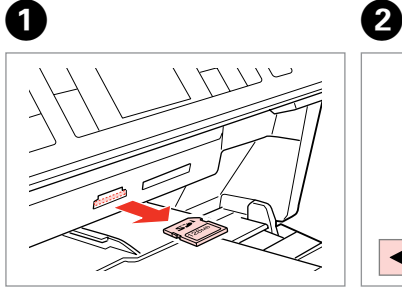

Remove. Retirez. Entfernen. Verwijderen.

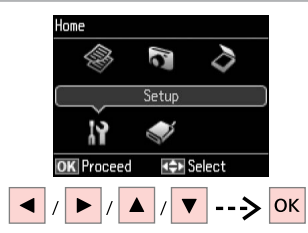

Select **Setup**. Sélectionnez **Config**. **Einstellung** wählen. **Instellingen** selecteren.

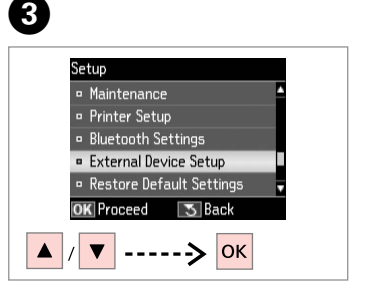

Select **External Device Setup**. Sélectionnez **Config. périph externe**.

**Externe Geräteeinstellungen** wählen.

**Instellingen extern apparaat** selecteren.

 $\bullet$   $\Box$   $\rightarrow$  68  $\bullet$   $\bullet$   $\bullet$   $\bullet$ 

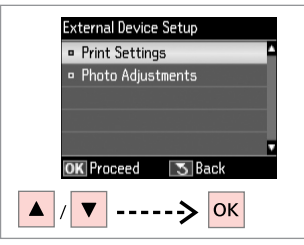

Select **Print Settings**. Sélectionnez **Param impr**. **Druckeinst.** wählen. **Afdrukinstellingen** selecteren.

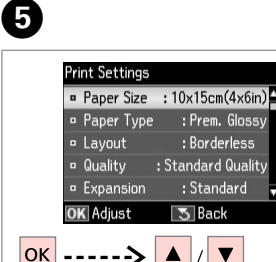

Select appropriate print settings.

Sélectionnez les paramètres d'impression adaptés.

Geeignete Druckeinstellungen wählen.

Gewenste afdrukinstellingen selecteren.

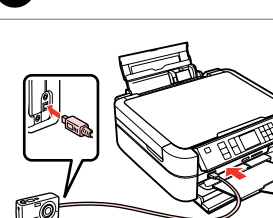

Connect and turn on the camera.

Connectez et mettez l'appareil photo sous tension.

Kamera anschließen und einschalten.

Camera aansluiten en aanzetten.

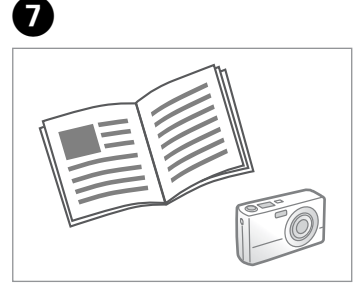

See your camera's guide to print.

Reportez-vous au guide de l'appareil photo pour l'impression.

Zum Drucken schlagen Sie im Handbuch Ihrer Kamera nach.

Handleiding van camera raadplegen voor afdrukfuncties.

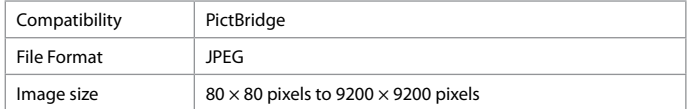

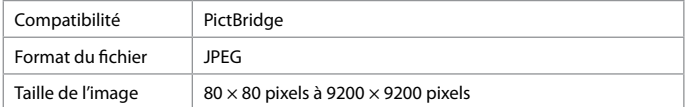

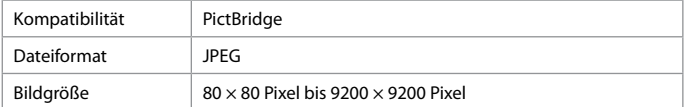

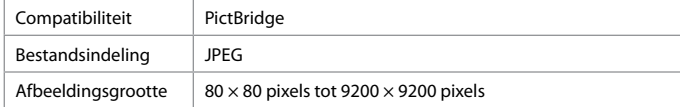

# Q

Some of the settings on your digital camera may not be reflected in the output.

Il est possible que certains paramètres définis au niveau de l'appareil photo numérique ne soient pas visibles sur l'impression.

Einige Einstellungen Ihrer Digitalkamera werden in der Ausgabe ggf. nicht wiedergegeben.

Sommige instellingen die u op de digitale camera vastlegt, worden mogelijk niet zichtbaar op de afdruk.

# Q

Depending on the settings on this printer and the digital camera, some combinations of paper type, size, and layout may not be supported.

Selon les paramètres de l'imprimante et de l'appareil photo numérique, il est possible que certaines associations de types de papier, de tailles de papier et de dispositions ne soient pas prises en charge.

Abhängig von den Einstellungen von Drucker und Digitalkamera werden einige Papiertyp-, Größen- und Layout-Kombinationen unter Umständen nicht unterstützt.

Afhankelijk van de instellingen op deze printer en de digitale camera worden sommige combinaties van papiersoort, papierformaat en lay-out niet ondersteund.

# Setup Mode Menu List

Liste de menus du mode Config

Einstellung-Modus Menüpunkte

Menu's van de Instellingen modus

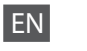

# Setup Mode

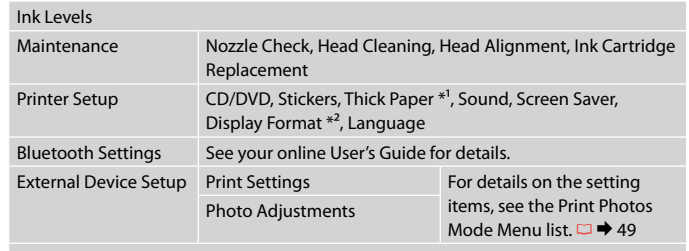

Restore Default Settings

- \*1 If the printout is smeared, set this function to **On**.
- \*2 You can select the LCD screen display format from 1-up with Info, 1-up without Info, and View Thumbnail Images.

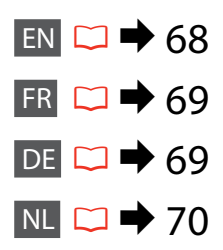

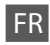

# Mode Config

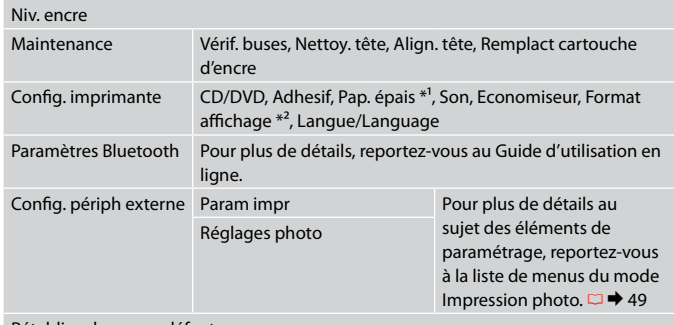

#### Rétablir valeurs par défaut

- \*1 Si l'impression est tachée, réglez cette fonction sur **Oui**.
- \*2 Vous pouvez sélectionner un des formats d'affichage de l'écran LCD suivants : 1/1 avec infos, 1/1 sans infos et Afficher miniatures.

DE

# Einstellung-Modus

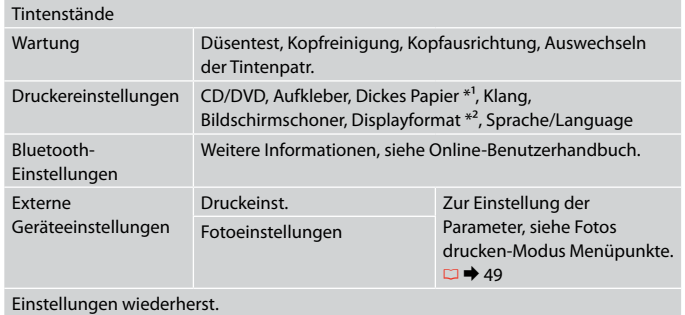

- \*1 Ist der Ausdruck verschmiert, aktivieren Sie diese Funktion (**Ein**).
- \*2 Sie können unter folgenden LCD-Anzeigeformaten auswählen: 1× mit Info, 1× ohne Info und Miniaturbild anzeigen.

# NL Instellingen modus

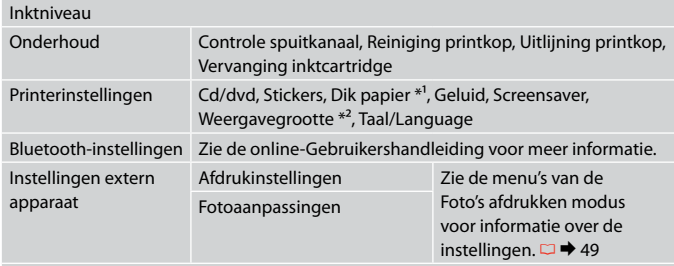

Stand. inst. herstellen

- \*1 Zet deze functie op **Aan** als de afdruk vlekken heeft.
- \*2 Voor de weergave op het display kunt u kiezen uit 1-op-1 met info, 1-op-1 zonder info en Miniaturen weergeven.

**Solving Problems Résolution des problèmes Problemlösung Problemen oplossen**

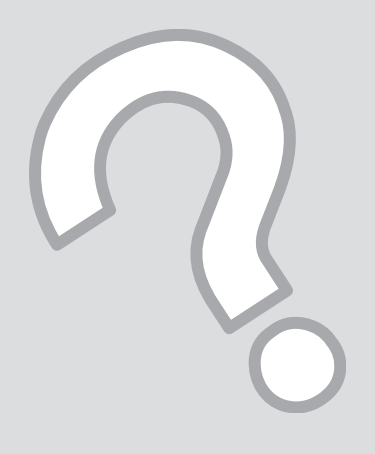

# Error Messages Messages d'erreur Fehlermeldungen Foutmeldingen

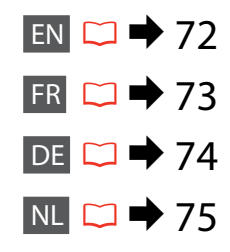

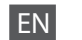

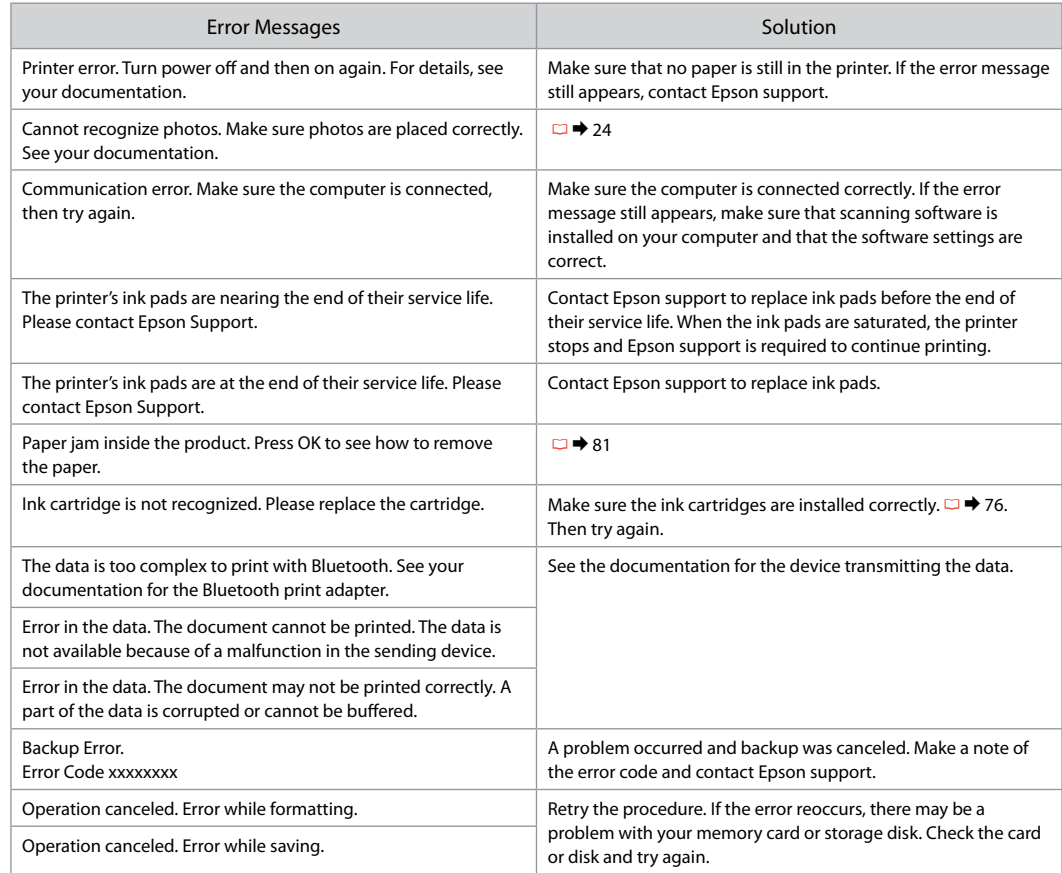
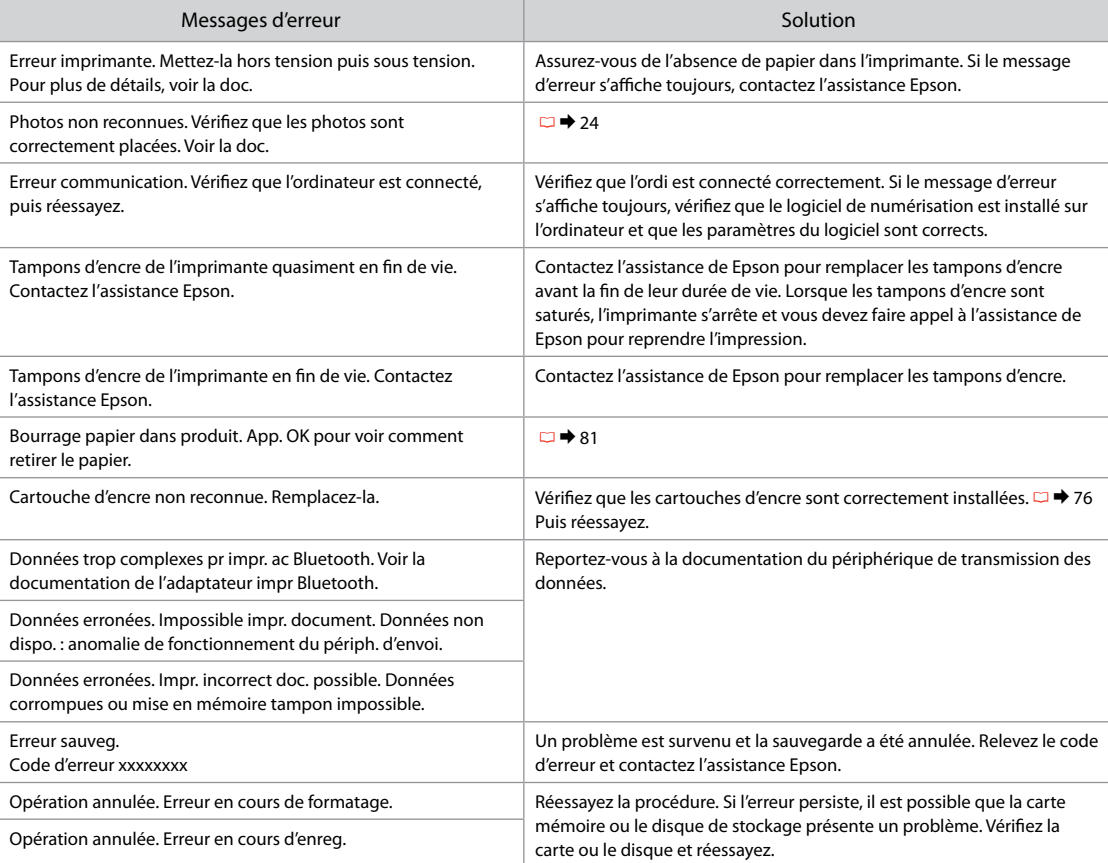

FR

DE

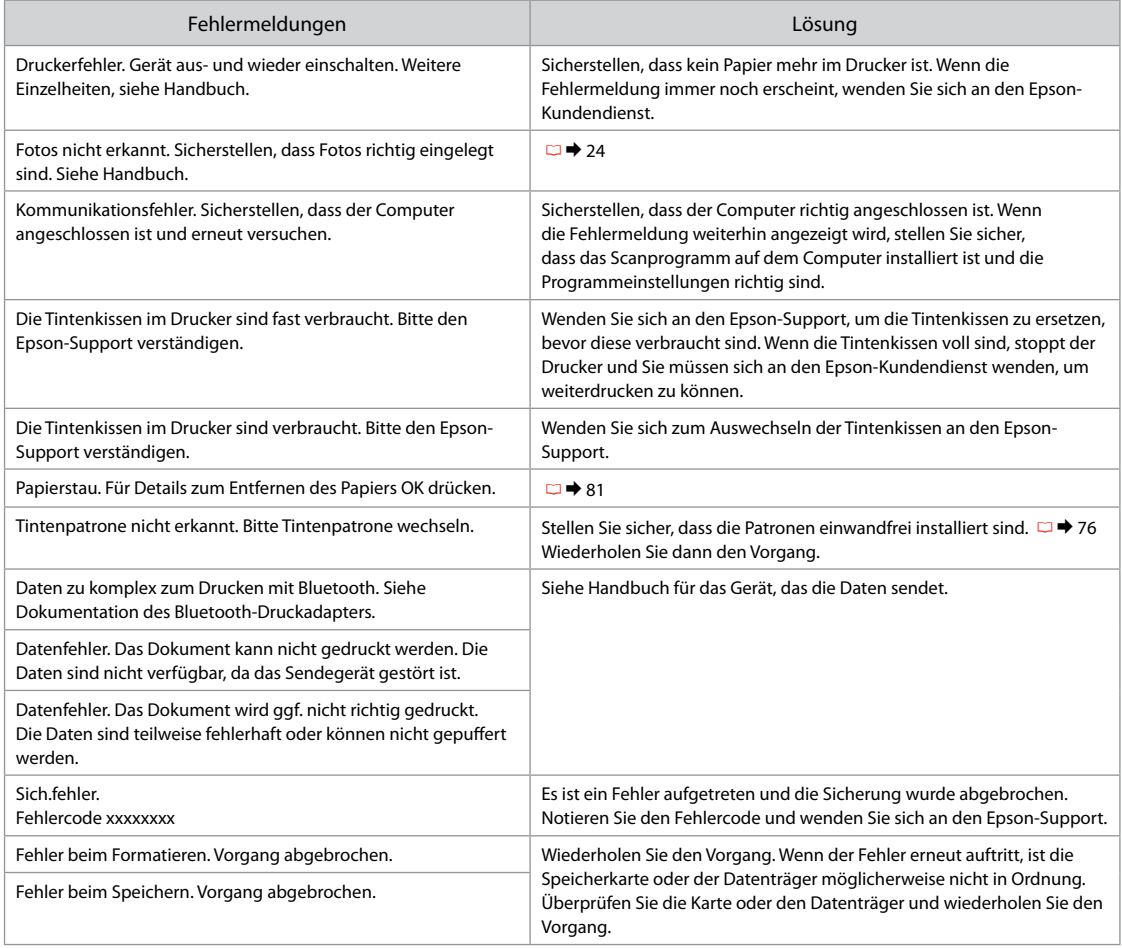

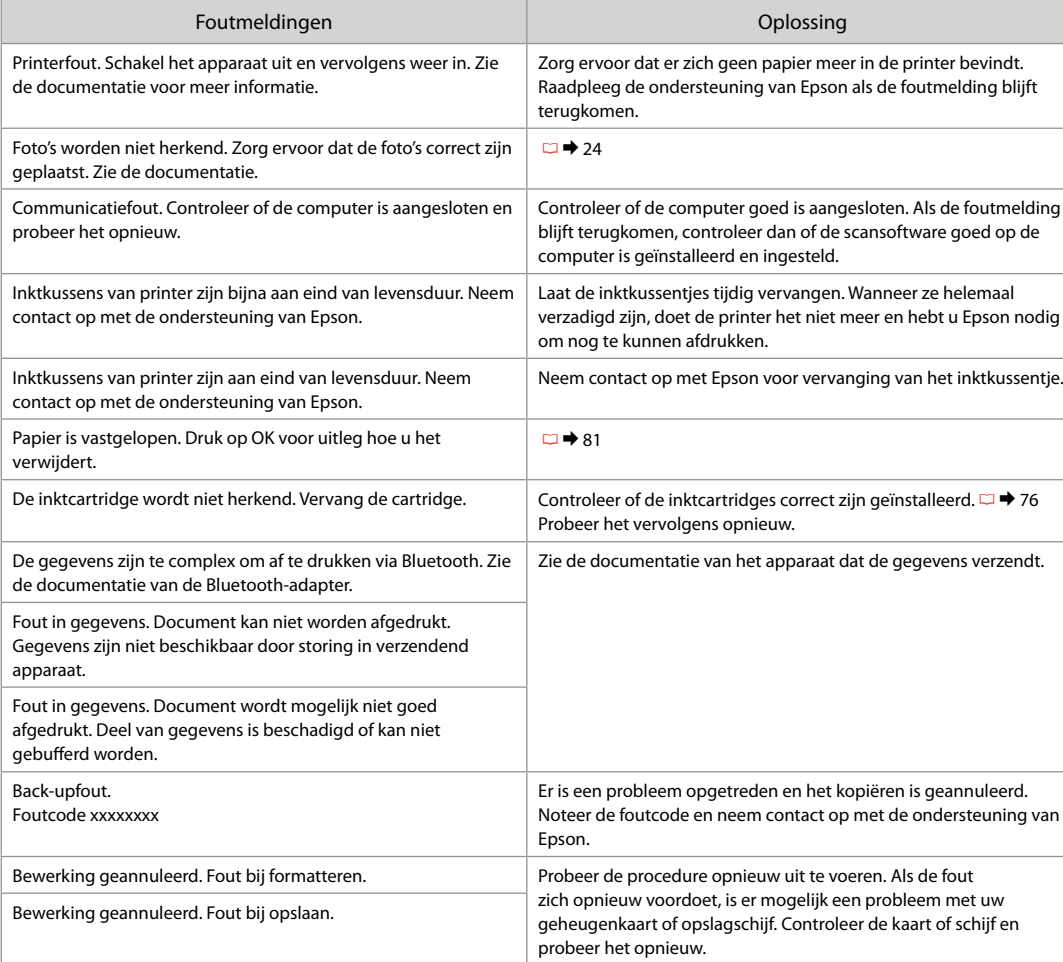

### Replacing Ink **Cartridges**

Remplacement des cartouches d'encre

Tintenpatronen ersetzen

**Cartridges** vervangen

#### **Q** Ink Cartridge Handling Precautions □ Never move the print head by hand.

- $\Box$  Some ink is consumed from all cartridges during the following operations: print head cleaning and ink charging when an ink cartridge is installed.
- $\Box$  For maximum ink efficiency, only remove an ink cartridge when you are ready to replace it. Ink cartridges with low ink status may not be used when reinserted.
- □ Epson recommends the use of genuine Epson ink cartridges. Epson cannot guarantee the quality or reliability of non-genuine ink. The use of non-genuine ink may cause damage that is not covered by Epson's warranties, and under certain circumstances, may cause erratic printer behavior. Information about non-genuine ink levels may not be displayed, and use of non-genuine ink is recorded for possible use in service support.
- □ Make sure you have a new ink cartridge before you begin replacement. Once you start replacing a cartridge, you must complete all the steps in one session.
- □ Leave the expended cartridge installed until you have obtained a replacement. Otherwise the ink remaining in the print head nozzles may dry out.
- □ Do not open the ink cartridge package until you are ready to install it in the printer. The cartridge is vacuum packed to maintain its reliability.
- □ Other products not manufactured by Epson may cause damage that is not covered by Epson's warranties, and under certain circumstances, may cause erratic printer behavior.
- $\Box$  Do not turn off the printer during ink charging as this will waste ink.
- □ When an ink cartridge is expended, you cannot continue printing even if the other cartridges still contain ink.

## **2** Précautions lors de la manipulation des cartouches d'encre

- □ Ne déplacez jamais la tête d'impression à la main.
- De l'encre de toutes les cartouches est consommée lors des opérations suivantes : nettoyage de la tête d'impression et chargement de l'encre lors de l'installation d'une cartouche d'encre.
- **D** Pour une efficacité optimale, ne retirez une cartouche que lorsque vous êtes prêt à la remplacer. Il est possible que les cartouches d'encre dont le niveau est faible ne puissent pas être utilisées lorsqu'elles sont réinsérées.
- Nous vous recommandons d'utiliser des cartouches d'origine O Epson. Epson ne peut garantir la qualité ou la fiabilité des encres non d'origine. La garantie Epson ne pourra s'appliquer si votre imprimante est détériorée par suite de l'utilisation de cartouches d'encre non d'origine. En outre, les produits non fabriqués par Epson peuvent entraîner un fonctionnement imprévisible au niveau de l'imprimante. Il est possible que les informations relatives aux encres non d'origine ne soient pas affichées. De même, l'utilisation d'encres non d'origine est enregistrée et peut éventuellement servir dans le cadre de l'assistance.
- Veillez à disposer d'une cartouche d'encre neuve avant de O commencer le remplacement. Une fois le remplacement de la cartouche commencé, vous devez effectuer l'ensemble des étapes en une fois.
- □ Laissez la cartouche vide dans le produit jusqu'à l'installation de la cartouche de remplacement. Dans le cas contraire, l'encre présente dans les buses de la tête d'impression risque de sécher.
- N'ouvrez pas l'emballage de la cartouche d'encre avant d'être prêt à O l'installer dans l'imprimante. Pour conserver une fiabilité optimale, la cartouche est emballée sous vide.
- □ La garantie Epson ne pourra s'appliquer si votre imprimante est détériorée par suite de l'utilisation de produits non fabriqués par Epson. En outre, les produits non fabriqués par Epson peuvent entraîner un fonctionnement imprévisible au niveau de l'imprimante.
- $\Box$  Ne mettez pas l'imprimante hors tension lors du chargement de l'encre, faute de quoi vous gâcherez de l'encre.
- □ Vous ne pouvez pas poursuivre une opération d'impression si l'une des cartouches est vide, même si les autres ne le sont pas.
- Vorsichtsmaßnahmen beim Austausch von Tintenpatronen
- Den Druckkopf niemals mit der Hand bewegen.
- Bei der Druckkopf-Reinigung und der Befüllung des Tintenzuleitungssystems beim Einsetzen einer neuen Patrone wird ein wenig Tinte aus allen im Drucker befindlichen Tintenpatronen verbraucht.
- Für eine maximale Ausnutzung der Tinte die Tintenpatrone erst herausnehmen, wenn Sie sie ersetzen möchten. Tintenpatronen mit niedrigem Tintenstand können nach dem erneuten Einsetzen möglicherweise nicht verwendet werden.
- Es wird empfohlen, ausschließlich original EPSON-Tintenpatronen zu verwenden. Epson kann die Qualität und Zuverlässigkeit von Tinte von Drittanbietern nicht garantieren. Fremdprodukte können Schäden verursachen, die von der Epson-Garantie ausgenommen sind, und können unter bestimmten Bedingungen fehlerhaftes Verhalten des Druckers bewirken. Informationen über den Tintenstand von Fremdprodukten werden möglicherweise nicht angezeigt, und die Verwendung von Fremdprodukten wird als mögliche Information für den Kundendienst protokolliert. ■ Vorsichtsmaßnahmen beim Austausch von Tintenpatrone<br>
■ Dei der Druckkopf-Reinigung und der Befüllung des<br>
Intenzuleitungssystems beim instetzen einer neuen Patron<br>
wird ein wenig Tinte aus allem im Drucker befindlichen<br>
- Besorgen Sie eine neue Tintenpatrone, bevor Sie mit dem Austausch beginnen. Wenn mit dem Tintenpatronenwechsel begonnen wird, müssen alle Schritte in einem Zug ausgeführt werden.
- Lassen Sie die leere Tintenpatrone im Gerät, bis Sie eine neue besorgt haben. Andernfalls kann die in den Düsen des Druckkopfes verbleibende Tinte eintrocknen.
- Öffnen Sie die Verpackung der Tintenpatrone erst unmittelbar vor dem Einsetzen der Patrone in den Drucker. Die Tintenpatrone ist vakuumverpackt, um die Haltbarkeit zu gewährleisten.
- Fremdprodukte können Schäden verursachen, die von der Epson-Garantie ausgenommen sind, und können unter bestimmten Umständen fehlerhaftes Verhalten des Druckers bewirken.
- Den Drucker während der Tintenbefüllung nicht ausschalten, da dies unnötigerweise Tinte verbraucht.
- $\Box$  Wenn eine Tintenpatrone leer ist, kann nicht mehr gedruckt werden. selbst wenn andere Patronen noch Tinte enthalten.

#### Voorzorgsmaatregelen voor het omgaan met cartridges

- Verplaats de printkop nooit met de hand.
- $\Box$  Tijdens de volgende bewerkingen wordt een beetje inkt verbruikt uit alle cartridges: het reinigen van de printkop en het laden van inkt nadat een inktcartridge is geïnstalleerd.
- $\Box$  Om zuinig om te gaan met de inkt mag u de cartridge alleen vervangen wanneer u deze wilt vervangen. Cartridges die al bijna leeg zijn, kunnen na een herinstallatie niet meer worden gebruikt.
- Epson raadt het gebruik van originele Epson-cartridges aan. De kwaliteit of betrouwbaarheid van niet-originele inkt kan niet door Epson worden gegarandeerd. Het gebruik van niet-originele cartridges kan leiden tot schade die niet onder de garantie van Epson valt. Bovendien kan het gebruik van dergelijke producten er in bepaalde omstandigheden toe leiden dat het apparaat niet correct functioneert. Mogelijk wordt geen informatie over het inktpeil weergegeven. Het gebruik van niet-originele inkt wordt geregistreerd voor eventueel gebruik bij service en ondersteuning. ■ Voorzc<br>
□ Verplaat<br>
□ Tijdens out alle contributed in the radio of the value of the value of the control equal of the control of the control of the control of the control of the control of the control of the control of
- $\Box$  Zorg ervoor dat u een nieuwe cartridge bij de hand hebt op het moment waarop u met vervangen begint. Wanneer u met de vervangingsprocedure begint, moet u alle stappen in één sessie afronden.
- $\Box$  Laat de opgebruikte cartridge in de printer zitten tot u een nieuwe cartridge hebt aangeschaft. Anders kan de inkt in de spuitkanaaltjes van de printkop opdrogen.
- $\Box$  Open de verpakking van de cartridge pas op het moment waarop u de cartridge wilt installeren. De cartridge is vacuümverpakt om de betrouwbaarheid te waarborgen.
- $\Box$  Andere producten die niet door Epson zijn vervaardigd, kunnen leiden tot beschadiging die niet onder de garantie van Epson valt. Bovendien kunnen dergelijke producten er in bepaalde omstandigheden toe leiden dat het apparaat zich niet op de juiste manier gedraagt.
- $\Box$  Schakel de printer niet uit tijdens het laden van inkt aangezien in dat geval inkt wordt verspild.
- $\Box$  Wanneer een van de cartridges opgebruikt is, kunt u geen afdrukken meer maken, ook al bevatten de andere cartridges nog wel inkt

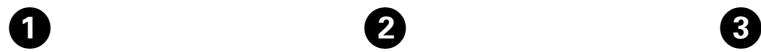

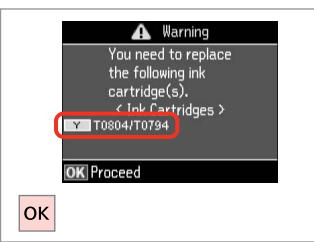

Check the color to replace. Identifiez la couleur à remplacer. Zu ersetzende Farbe prüfen. Controleren welke kleur moet worden vervangen.

**O** Information Non-printing features are available with ink expended. **B** Replace now <sup>o</sup> Remind me later OK Proceed 5 Back |ok

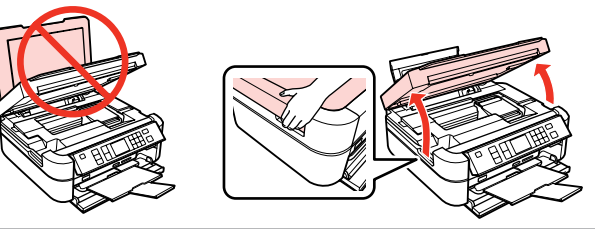

Select **Replace now**. Sélectionnez **Rempl imméd**. **Jetzt ersetzen** wählen. **Nu vervangen** selecteren.

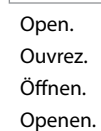

## w

Never open the cartridge cover while the print head is moving.

N'ouvrez jamais le couvercle du logement des cartouches d'encre lors du déplacement de la tête d'impression.

Die Tintenpatronenabdeckung nicht öffnen, solange sich der Druckkopf bewegt.

Open het cartridgeklepje nooit terwijl de printkop wordt verplaatst.

#### $\mathbf{u}$

 $\boldsymbol{\Theta}$ 

Do not lift the scanner unit when the document cover is open.

Ne soulevez pas le module scanner lorsque le capot est ouvert.

Die Scannereinheit nicht anheben, während die Vorlagenabdeckung geöffnet ist.

Til de scannereenheid niet omhoog terwijl de documentklep is geopend.

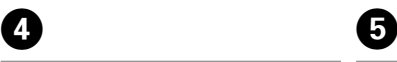

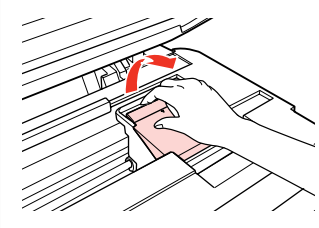

Open. Ouvrez. Öffnen. Openen.

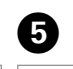

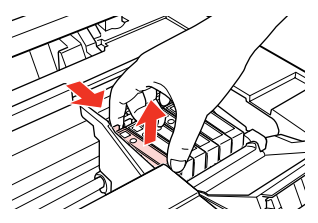

Pinch and remove. Appuyez et retirez. Drücken und entfernen. Inknijpen en verwijderen.

# $6<sup>1</sup>$

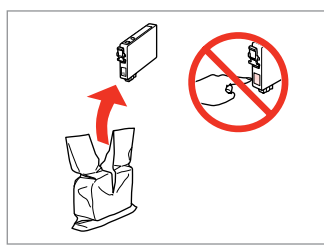

Unpack new cartridge. Déballez la nouvelle cartouche. Neue Tintenpatrone schütteln. Nieuwe cartridge uitpakken.

# $\mathbf{u}$

Be careful not to break the hooks on the side of the ink cartridge.

Veillez à ne pas casser les crochets situés sur le côté de la cartouche d'encre.

Achten Sie darauf, dass die Haken seitlich an der Tintenpatrone nicht abbrechen.

Pas op dat de haken aan de zijkant van de cartridge niet afbreken.

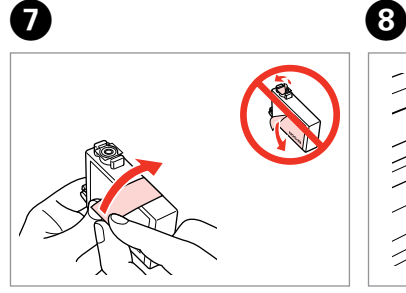

Remove the yellow tape. Retirez la bande adhésive jaune. Gelben Streifen entfernen. Gele tape verwijderen.

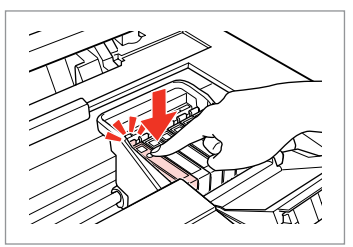

Insert and push. Insérez et poussez. Einsetzen und drücken. Plaatsen en aandrukken.

 $\bf{G}$ 

Ø)

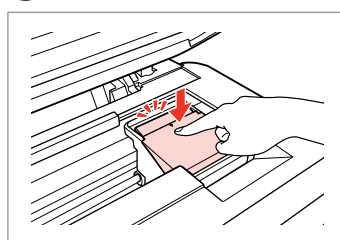

Close. Fermez. Schließen. Sluiten.

#### $\mathbf{u}$

If you find it difficult to close the cover, press down on each cartridge until it clicks into place.

Si le couvercle est difficile à fermer, appuyez sur chaque cartouche jusqu'à ce qu'un déclic soit émis.

Wenn sich die Abdeckung nicht schließen lässt, jede Tintenpatrone nach unten drücken, bis sie einrastet.

Als u problemen hebt om de klep te sluiten, drukt u op elke cartridge totdat deze vastklikt.

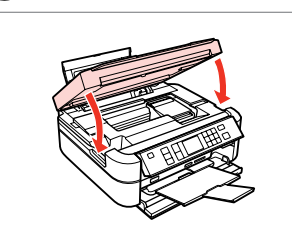

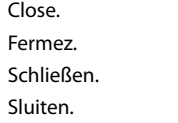

 $\boldsymbol{\mathrm{I\!D}}$ 

**OK** Start charging ink. Lancez le chargement de l'encre. Tintenaufladung starten. Laden van inkt starten.

**OK** Proceed

**O** Information Open the scanner unit and replace the cartridge(s). < Ink Cartridges ><br>T0804/T0794

#### Q

If you had to replace an ink cartridge during copying, to ensure copy quality after ink charging is finished, cancel the job that is copying and start again from placing the originals.

Si vous devez remplacer une cartouche d'encre au cours d'une opération de copie, pour garantir la qualité de la copie une fois le chargement de l'encre terminé, annulez le travail en cours de copie et redémarrez la procédure depuis la mise en place des documents originaux.

Wenn die Tintenpatrone während eines Kopiervorgangs ersetzt werden musste, sollten Sie zur Sicherstellung der Kopierqualität nach Beendigung der Tintensystemaktivierung den aktuellen Kopierauftrag abbrechen und ab dem Einlegen der Originale neu starten.

Als u een cartridge hebt vervangen tijdens het kopiëren, moet u die kopieertaak annuleren (zodra de inkt is geladen) en helemaal opnieuw beginnen vanaf het plaatsen van de originelen. Zo bent u zeker van een goede kopieerkwaliteit.

#### Q

To replace an ink cartridge before it is expended, select **Setup**, **Maintenance**, **Ink Cartridge Replacement**, and then follow the instructions from step  $\bigcirc$ .

Pour remplacer une cartouche d'encre qui n'est pas encore vide, sélectionnez **Config**, **Maintenance**, **Remplact cartouche d'encre**, puis suivez les instructions à partir de l'étape **O**.

Um eine Tintenpatrone auszuwechseln, bevor sie verbraucht ist, wählen Sie **Einstellung**, **Wartung**, **Auswechseln**  der Tintenpatr. und folgen Sie der Anleitung ab Schritt <sup>3</sup>.

U kunt een inktcartridge vervangen voordat deze leeg is door **Instellingen**, **Onderhoud**, **Vervanging inktcartridge** te selecteren en vervolgens de instructies te volgen vanaf stap **O**.

Paper Jam Bourrage papier Papierstau Vastgelopen papier

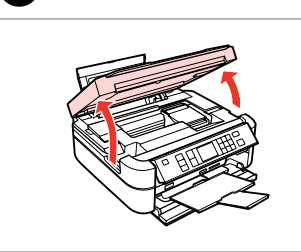

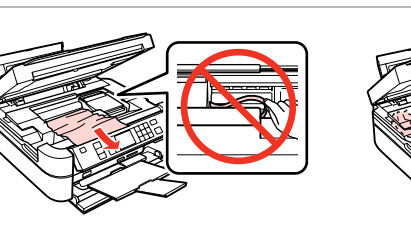

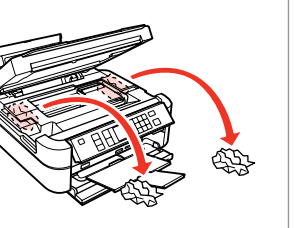

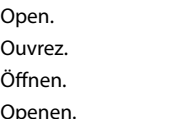

Remove.

Retirez.

B

Entfernen.

Verwijderen.

8

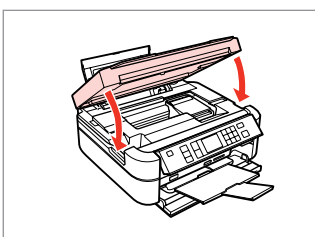

Close. Fermez. Schließen. Sluiten.

#### Q

A

If paper still remains near the rear feeder, gently pull it out.

Si le chargeur arrière contient encore du papier, retirez-le délicatement.

Wenn sich noch Papier im hinteren Einzug befindet, ziehen Sie es vorsichtig heraus.

Als er nog steeds papier zit in de buurt van de achterste invoer, trekt u het voorzichtig naar buiten.

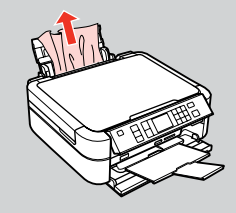

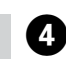

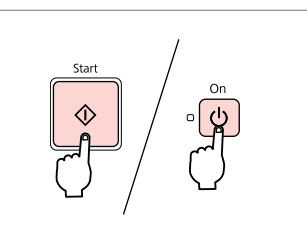

Press  $\otimes$ , or turn off and then on.

Appuyez sur  $\otimes$  ou mettez hors tension, puis de nouveau sous tension.

Drücken Sie  $\otimes$  oder schalten Sie das Gerät aus und wieder ein.

Druk op  $\otimes$  of schakel het apparaat uit en vervolgens weer in.

## Print Quality/Layout Problems

Problèmes de qualité/disposition d'impression

Qualitäts-/Layout-Probleme

Problemen met de afdrukkwaliteit/ lay-out

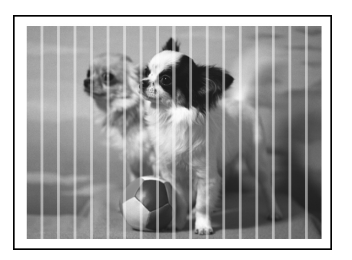

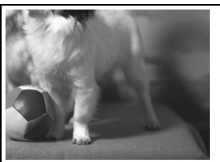

#### EN Try the following solutions in order from the Top. For further information, see your online **User's Guide**.

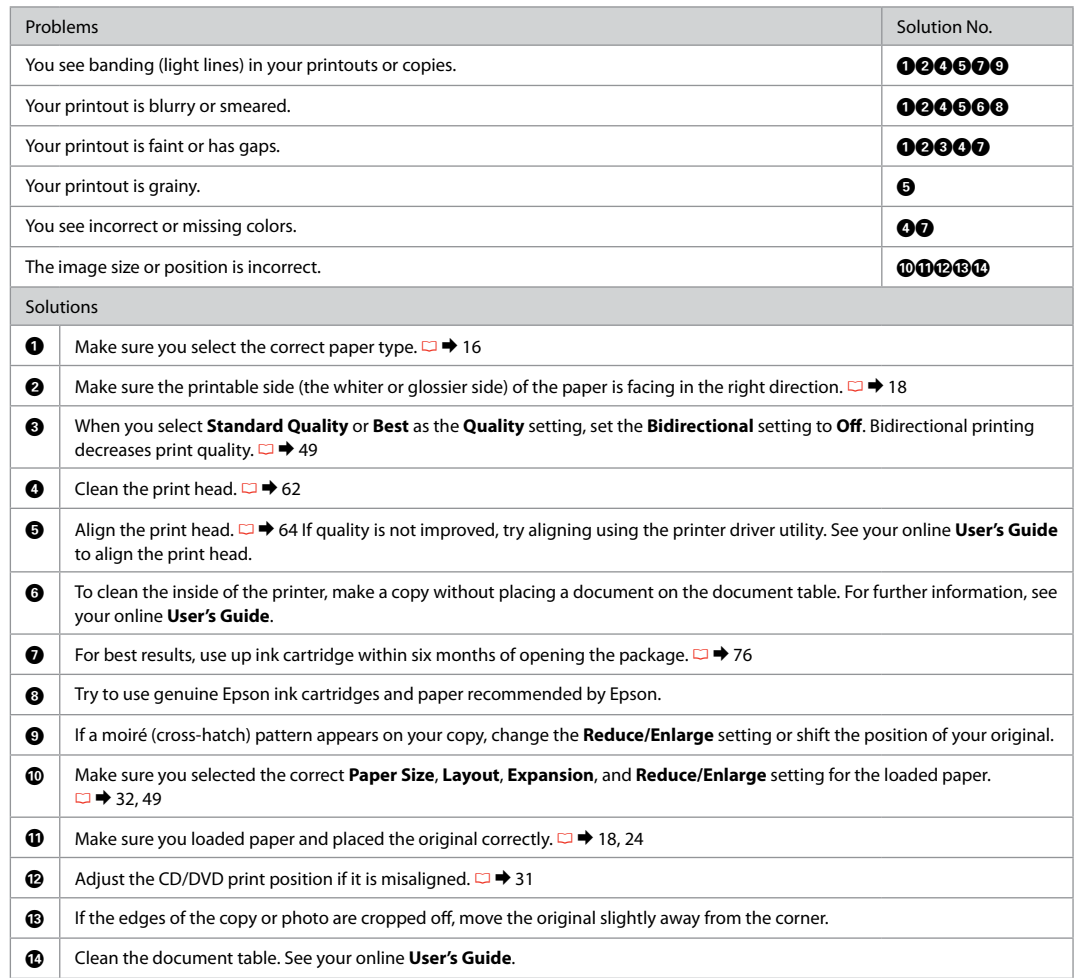

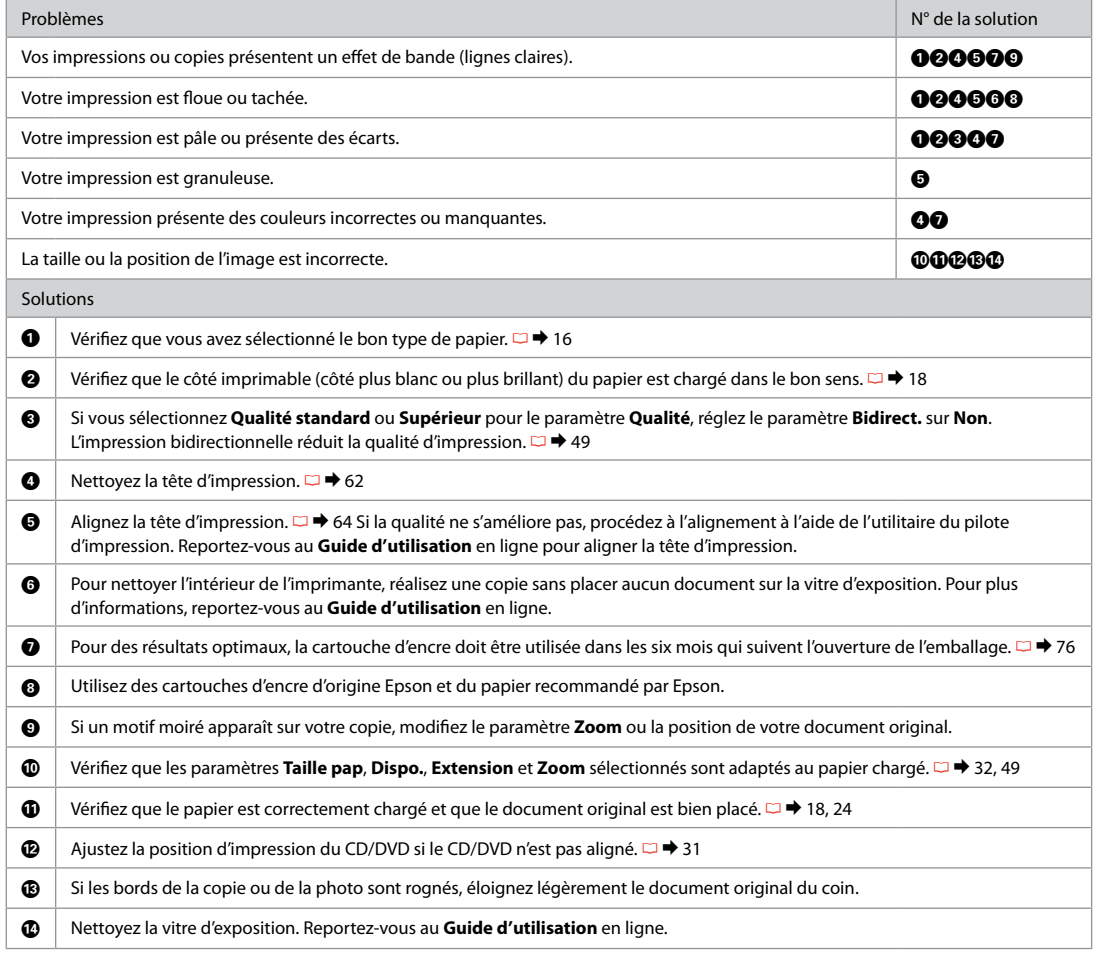

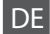

DE Versuchen Sie die folgenden Lösungen in der vorgegebenen Reihenfolge. Weitere Informationen finden Sie im Online-**Benutzerhandbuch**.

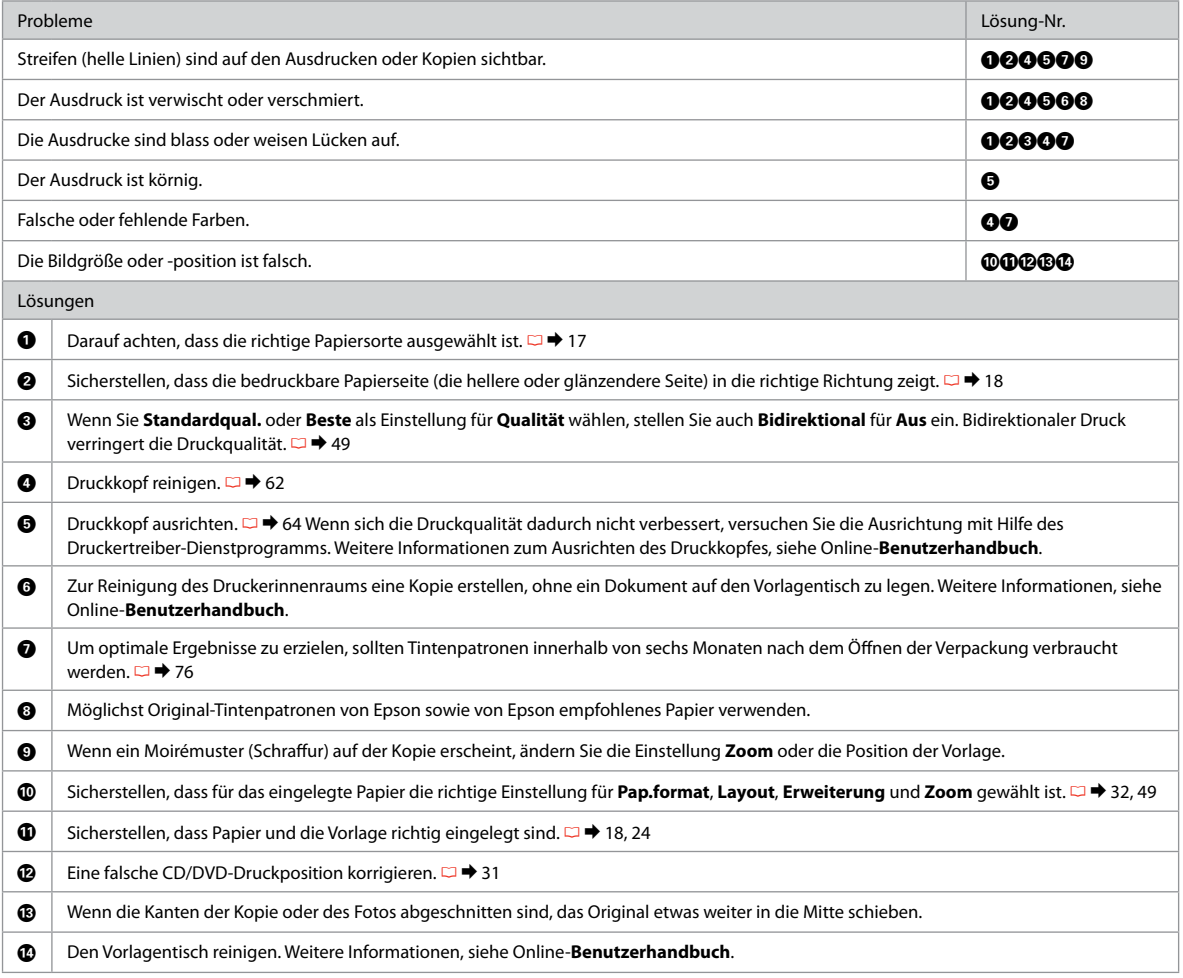

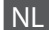

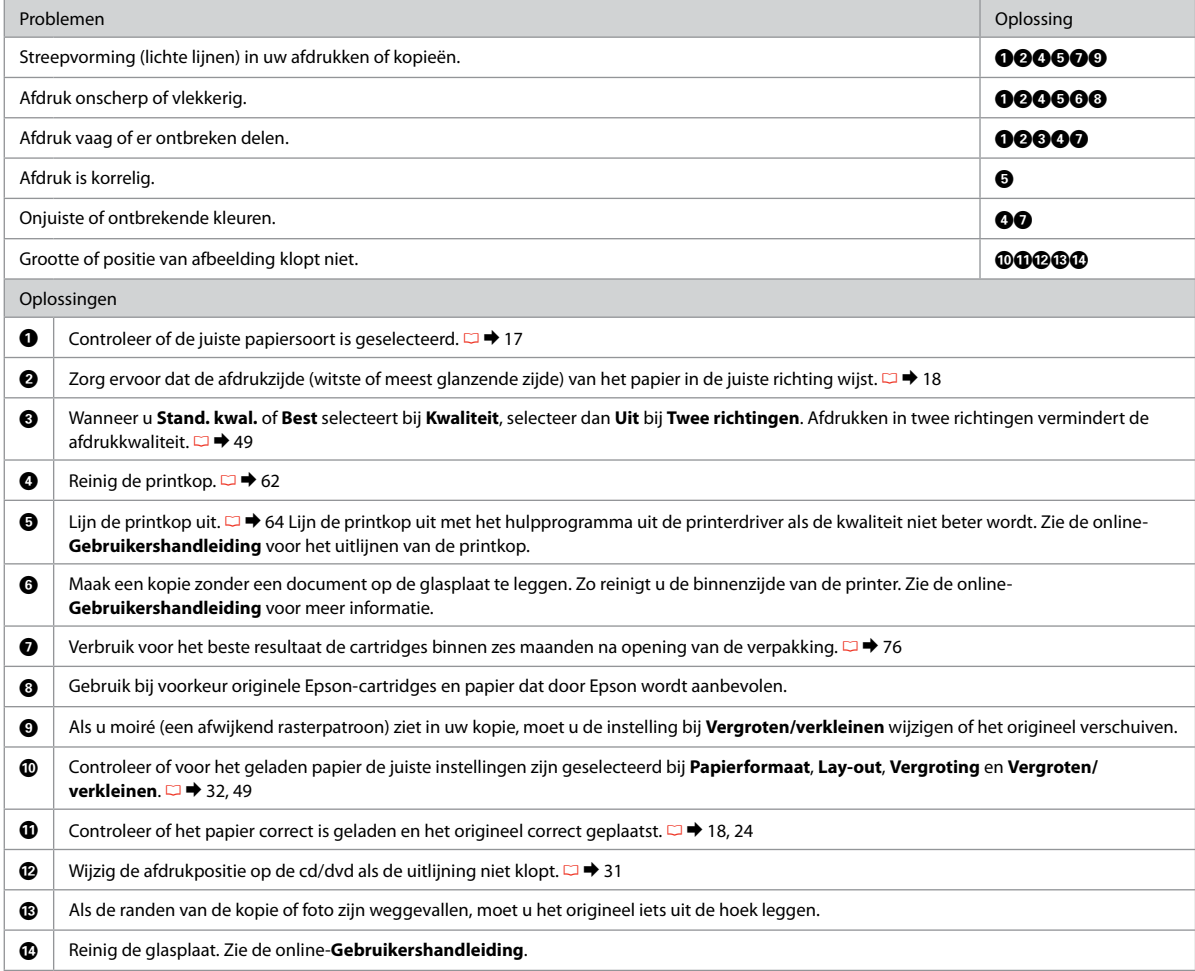

## Contacting Epson Support

Pour contacter l'assistance Epson

Kontaktaufnahme mit dem Epson-Kundendienst

Contact opnemen met Epson

If you cannot solve the problem using the troubleshooting information, contact Epson support services for assistance. You can get the contact information for Epson support for your area in your online User's Guide or warranty card. If it is not listed there, contact the dealer where you purchased your product.

Si vous ne parvenez pas à résoudre le problème à l'aide des informations de dépannage, contactez les services d'assistance Epson pour obtenir de l'aide. Vous pouvez obtenir les coordonnées du service d'assistance Epson de votre pays dans le Guide d'utilisation en ligne ou sur votre carte de garantie. Si votre service d'assistance clientèle n'est pas répertorié, contactez le revendeur auprès duquel vous avez acheté le produit.

Wenn Sie das Problem nicht mit den Informationen zur Fehlerbehebung lösen können, wenden Sie sich an den Epson-Kundendienst. Kontaktinformationen des für Ihre Region zuständigen Epson-Kundendienstes finden Sie in Ihrem Online-Benutzerhandbuch oder auf der Garantiekarte. Falls die entsprechenden Informationen dort nicht aufgeführt werden, wenden Sie sich an den Händler, bei dem Sie das Produkt erworben haben.

Neem contact op met de ondersteuning van Epson als u het probleem niet kunt verhelpen met de informatie voor het oplossen van problemen. Contactgegevens voor de ondersteuning van Epson voor uw land vindt u in de online-Gebruikershandleiding of op de garantiekaart. Als u de gegevens niet vindt, raadpleeg dan de leverancier bij wie u het apparaat hebt gekocht.

# EN Index

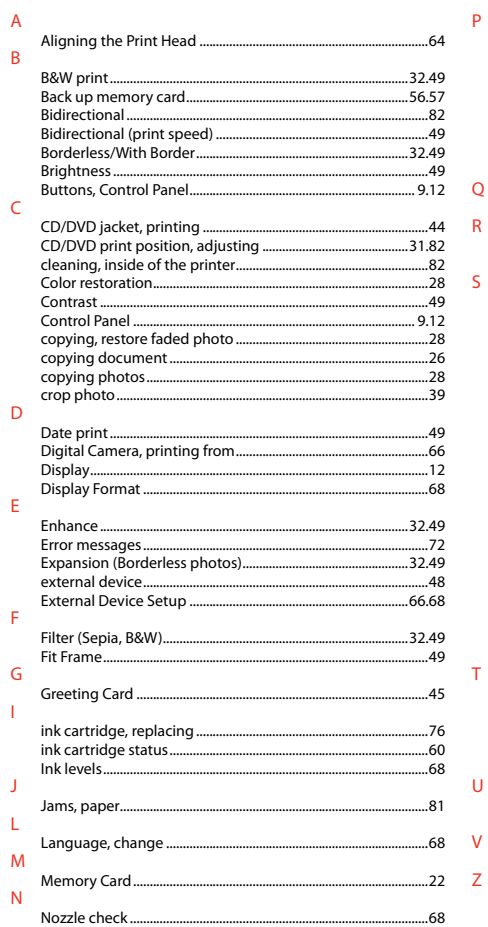

#### **P**

 $\overline{Q}$ 

 $\overline{R}$ 

 $\mathsf{S}$ 

 $T$ 

 $\sf U$ 

 $\mathsf{V}$ 

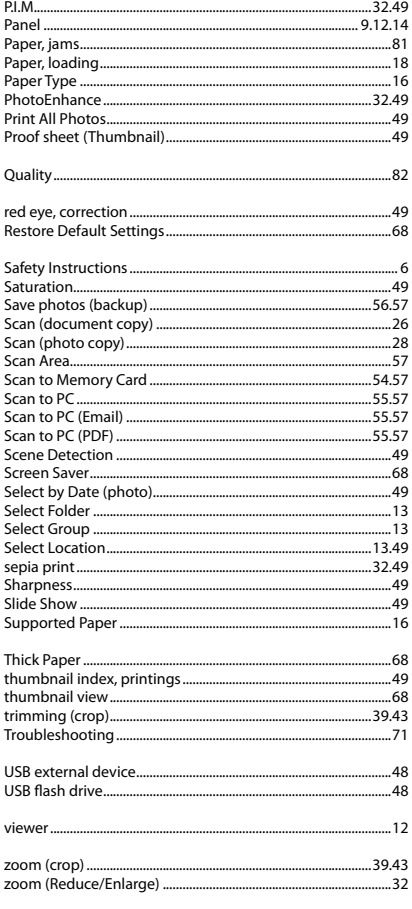

# FR Index

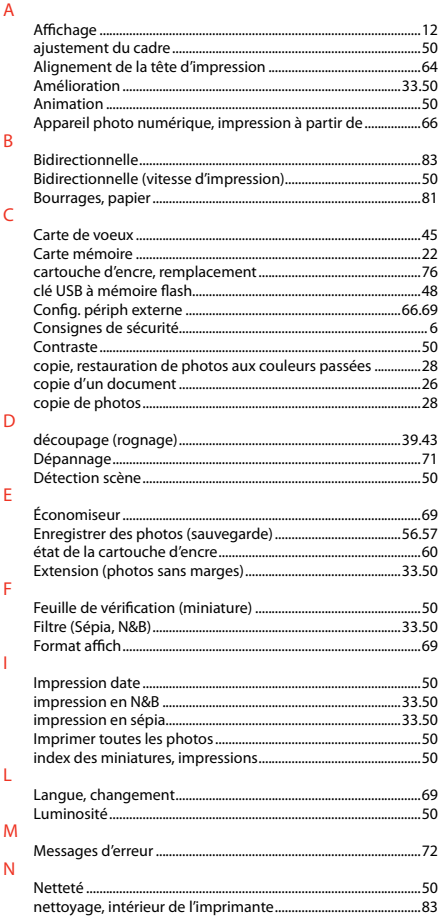

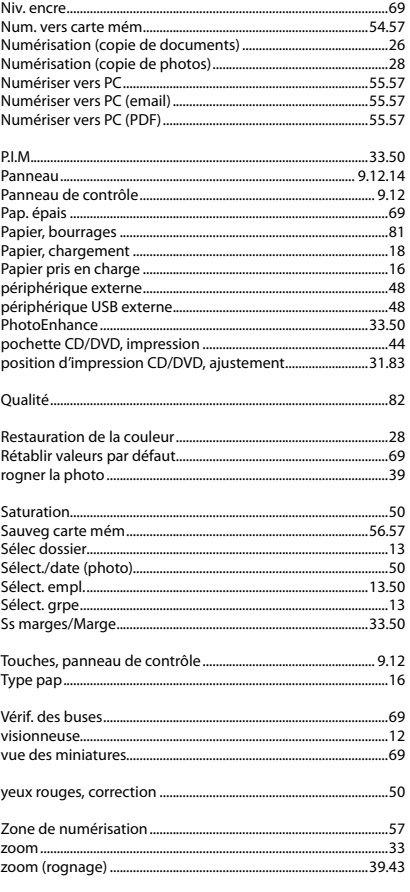

 $\overline{P}$ 

 $\overline{Q}$ 

 $\overline{\mathsf{R}}$ 

 $\overline{\mathsf{S}}$ 

 $\mathbf{T}$ 

 $\vee$ 

Y

 $\overline{z}$ 

## **DE** Index

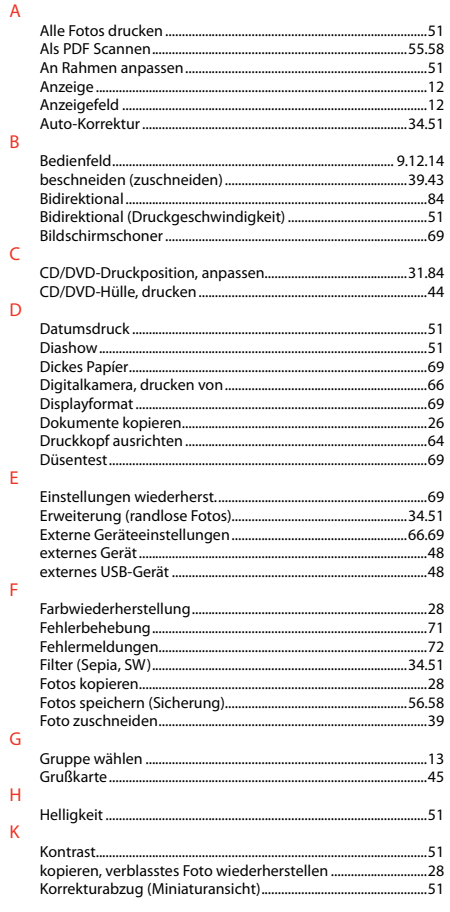

#### Miniaturansicht Position wählen 13.51  $Qualit\ddot{a}t$  and  $\overline{a}$  and  $\overline{a}$

**M** 

N

 $\Omega$ 

 $\Omega$ 

D

 $\varsigma$ 

 $\mathbf{H}$ 

 $\overline{z}$ 

#### NL Index

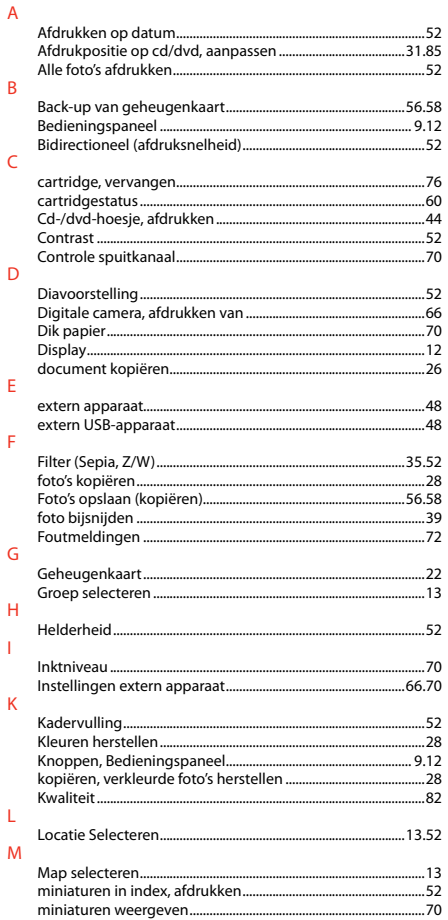

#### $16$ 45

 $\Omega$ 

 $\mathbf{D}$ 

 $\mathsf{R}$ 

S

т

 $\cup$ 

 $\vee$ 

Ŵ

 $\overline{z}$ 

 $700m$ .....  $35$ 

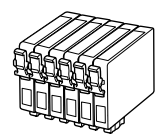

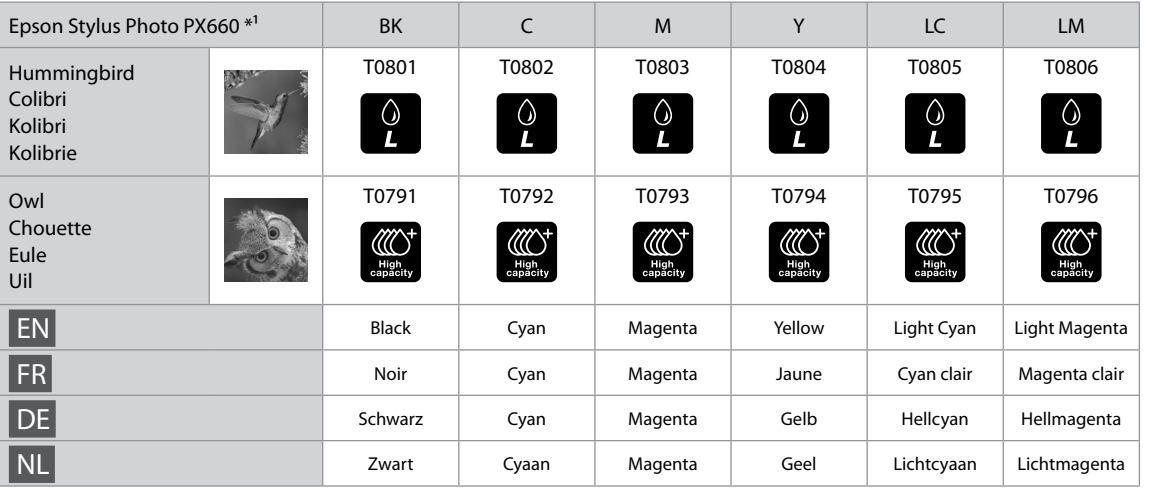

- \*1 Not all cartridges are available in all regions.
- \*1 Les cartouches ne sont pas disponibles dans tous les pays.
- \*1 Nicht alle Patronen sind in allen Regionen verfügbar.
- \*1 Niet alle cartridges zijn in alle landen verkrijgbaar.

Getting more information.

Pour plus d'informations.

Hier erhalten Sie weitere Informationen.

Meer informatie.

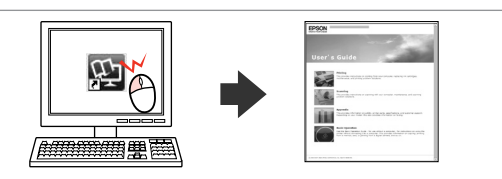

Copyright © 2010 Seiko Epson Corporation. All rights reserved. Printed in XXXXXX

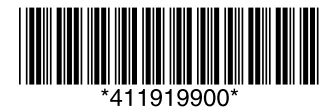